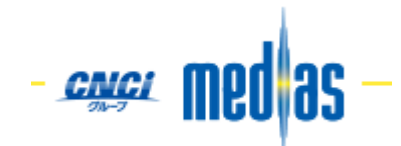

# medias Web メール ご利用マニュアル

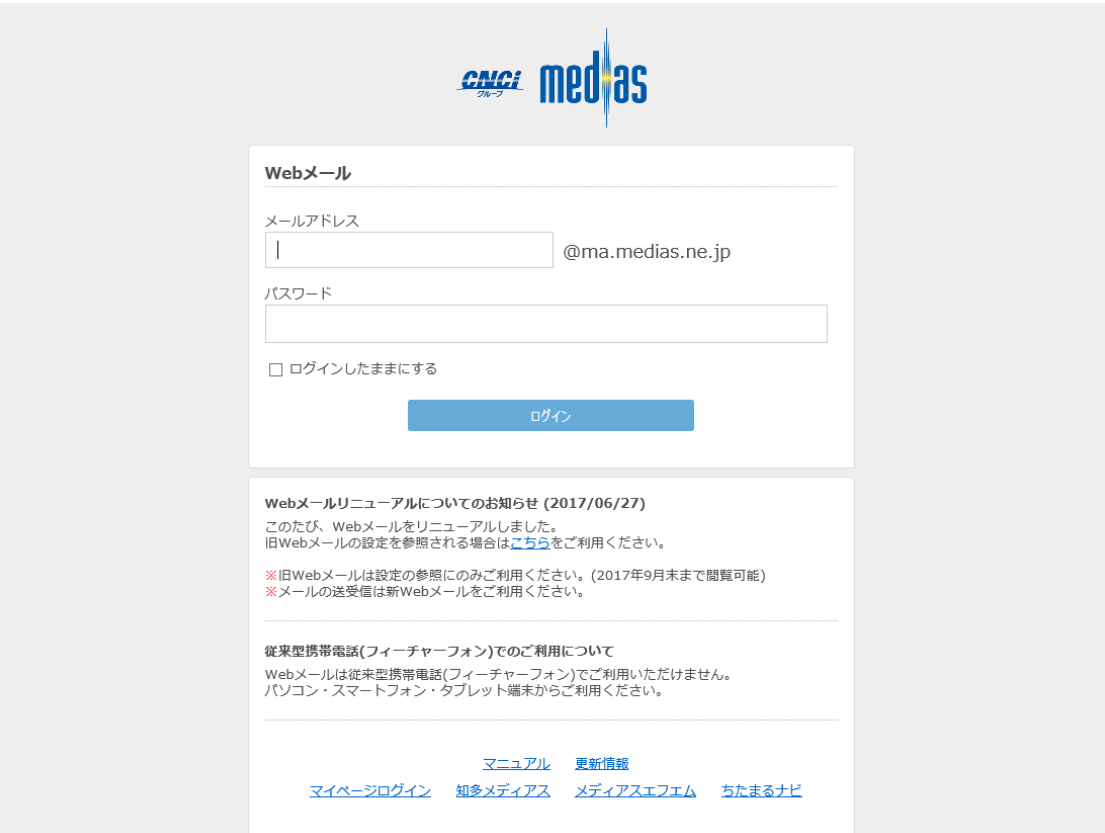

<span id="page-1-0"></span>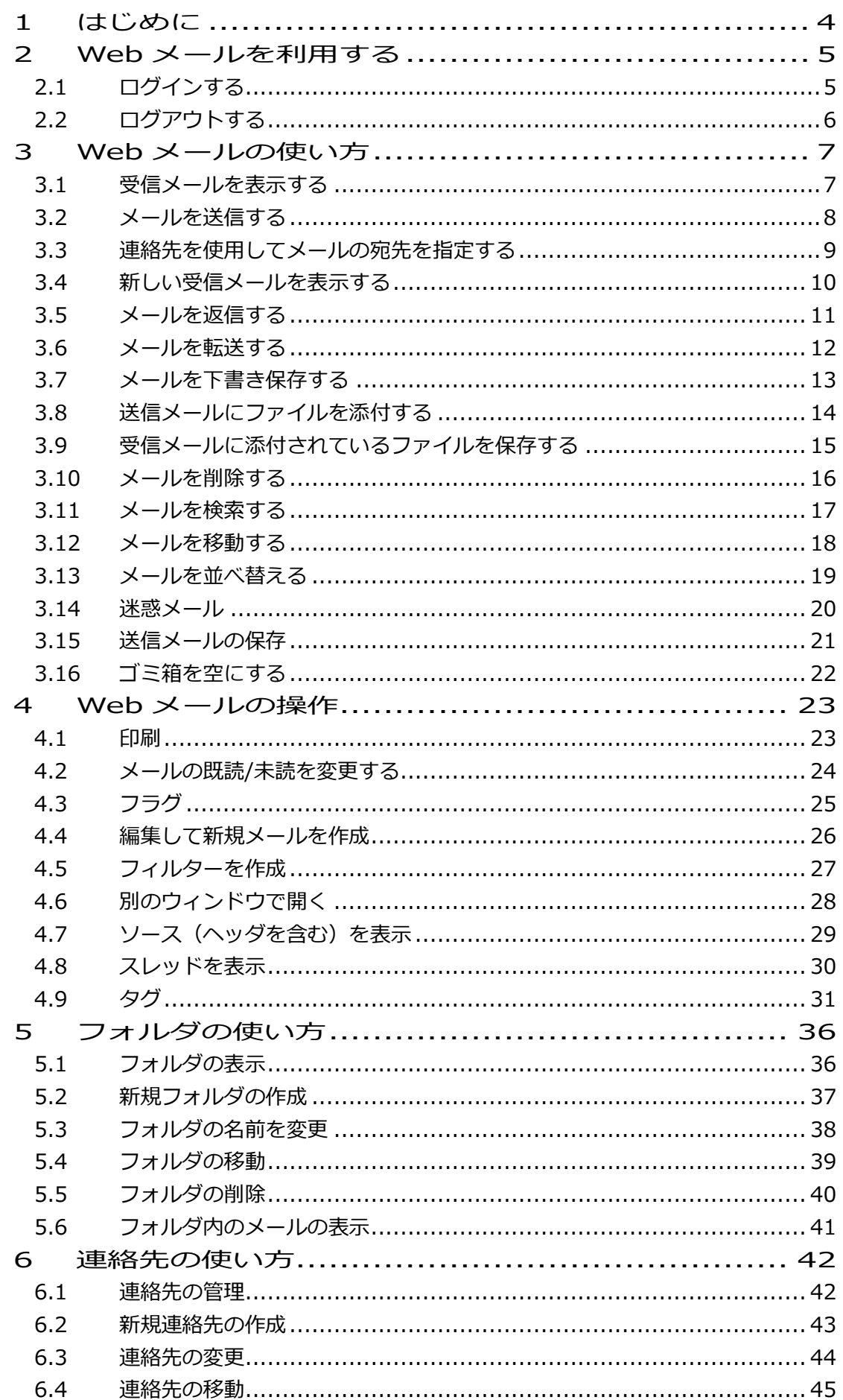

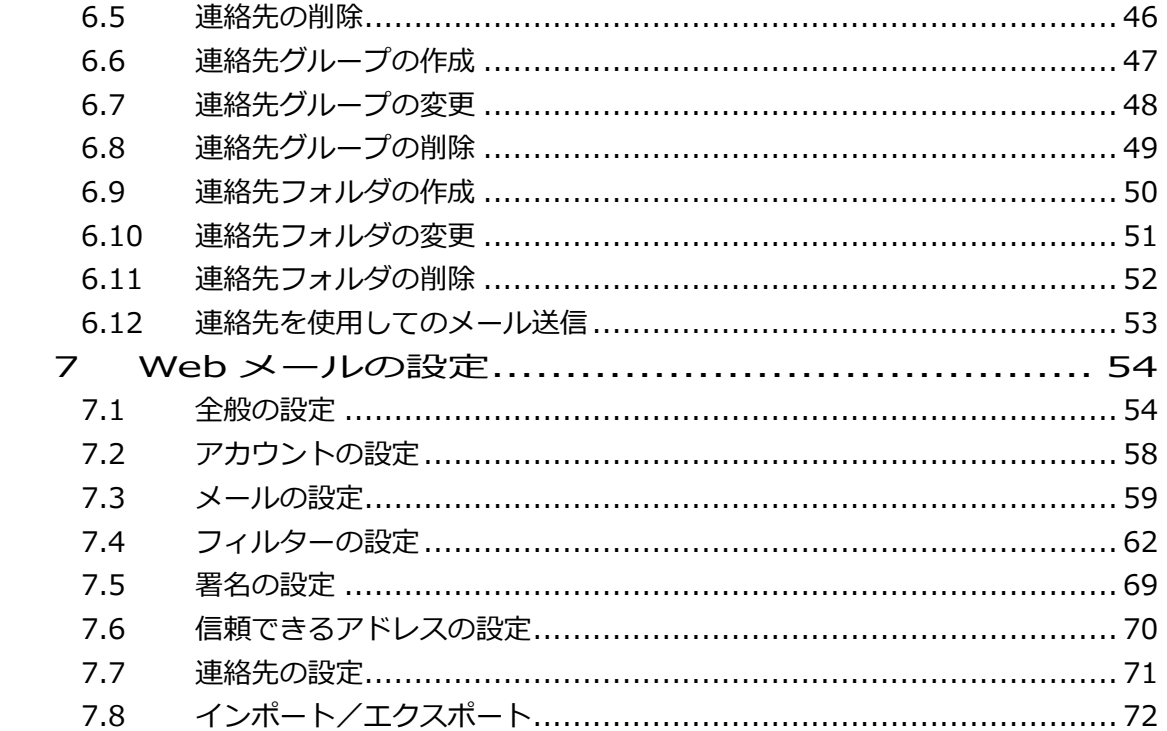

# <span id="page-3-0"></span>**1 はじめに**

この文書はお客様が Web メールを使用するための操作方法を説明するマニュアルです。

#### 注意事項

・ 本マニュアルは、Windows7、InternetExplorer11 で作成しております。 別の環境でご利用の方は、画面の表示方法など異なる点がございます。 ご利用の環境に応じてご覧ください。

# <span id="page-4-0"></span>**2** Web メールを利用する

<span id="page-4-1"></span>2.1 ログインする

Web ブラウザで Web メールにアクセスしてログインしてください。

URL: <https://wmail.medias.ne.jp/>

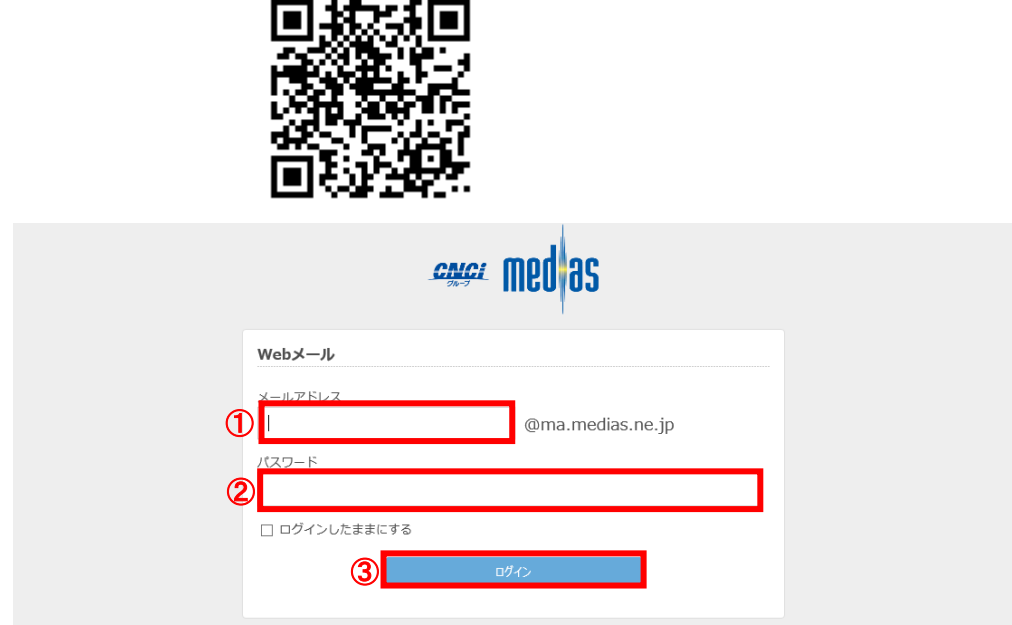

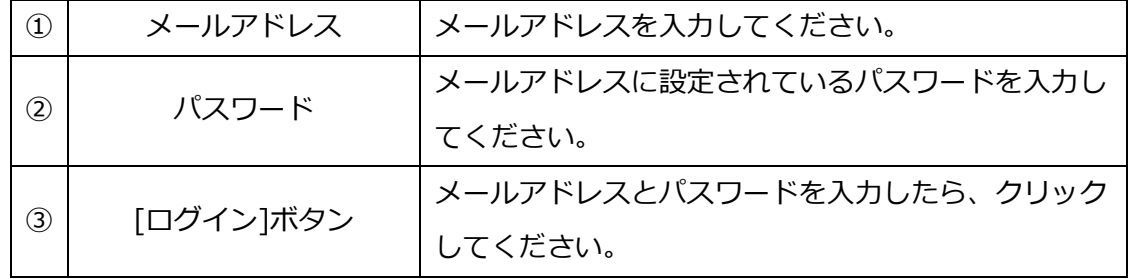

# ログインに成功すると Web メールの画面が表示されます。

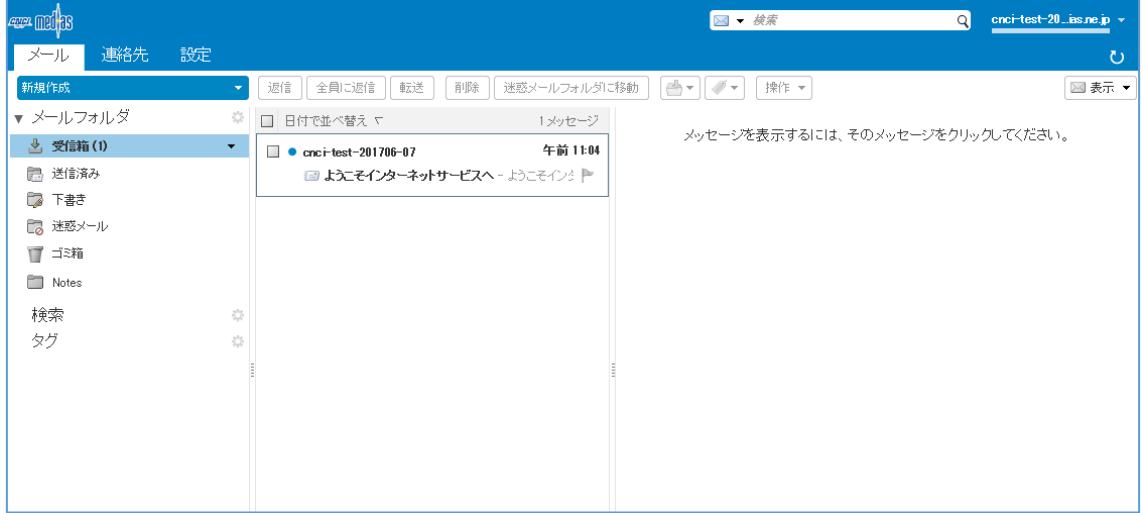

# <span id="page-5-0"></span>2.2 ログアウトする

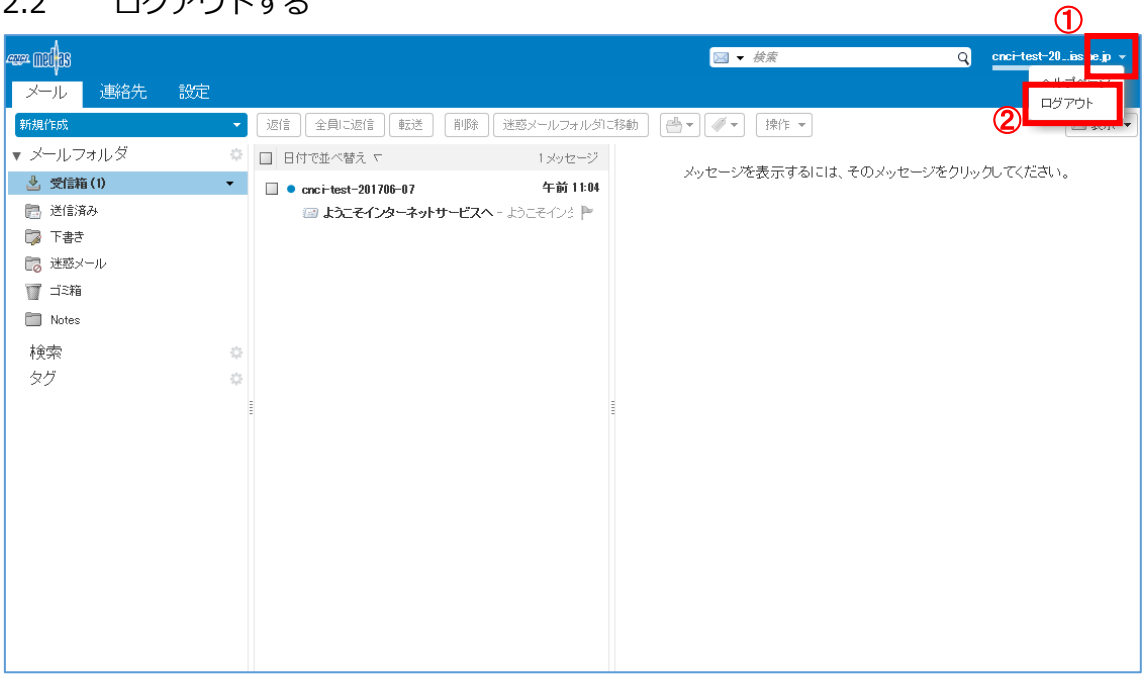

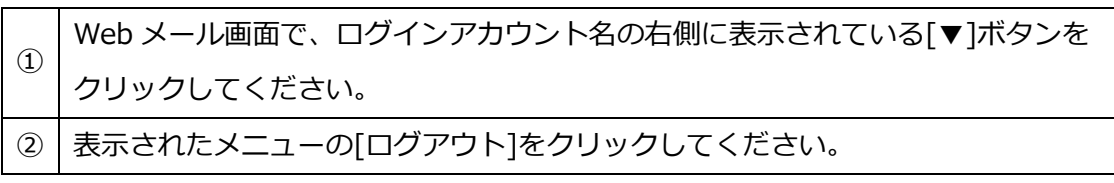

ログアウトをするとログイン画面に戻ります。

# <span id="page-6-0"></span>Web メールの使い方

# <span id="page-6-1"></span>3.1 受信メールを表示する

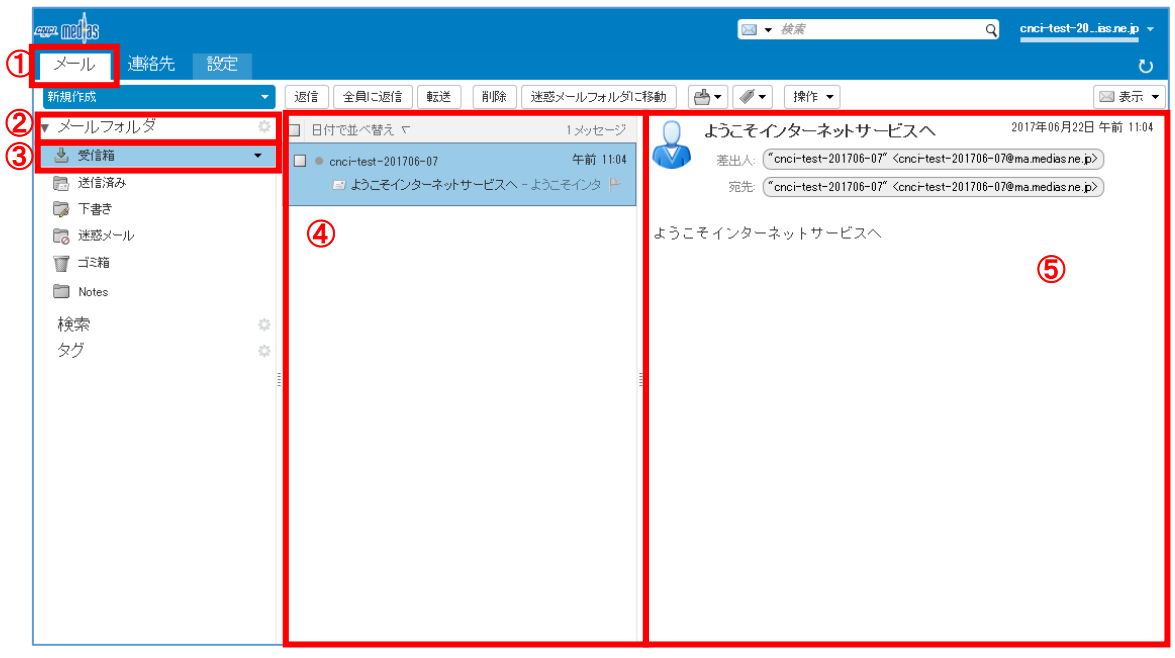

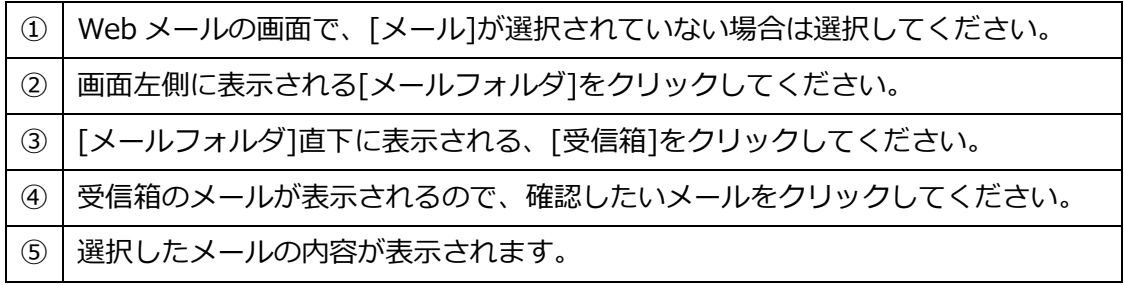

# ④でダブルクリックをすると新しいタブで表示されます。

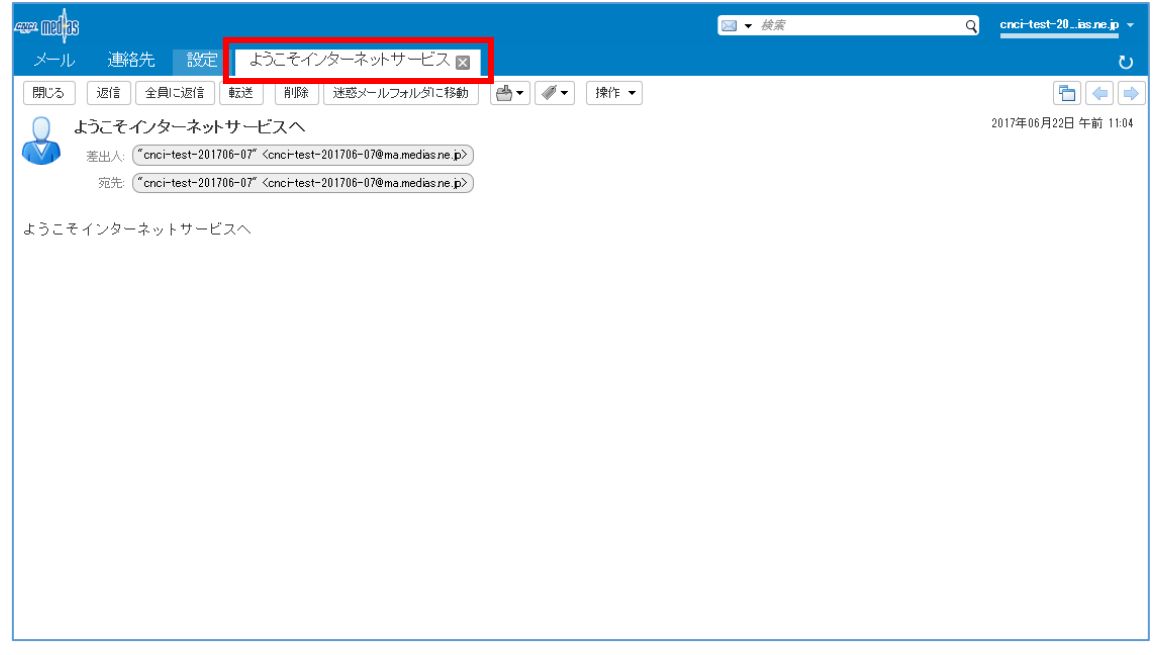

#### <span id="page-7-0"></span>3.2 メールを送信する

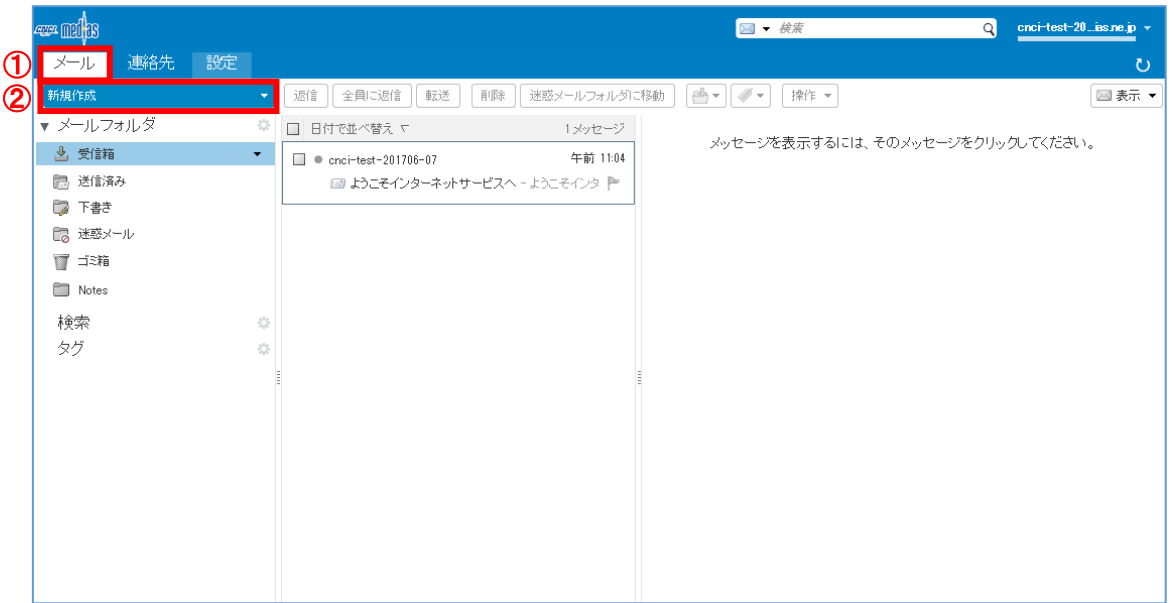

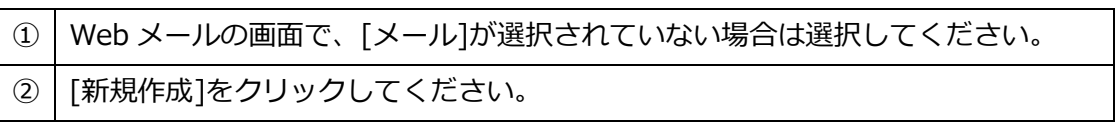

メール作成画面が表示されます。

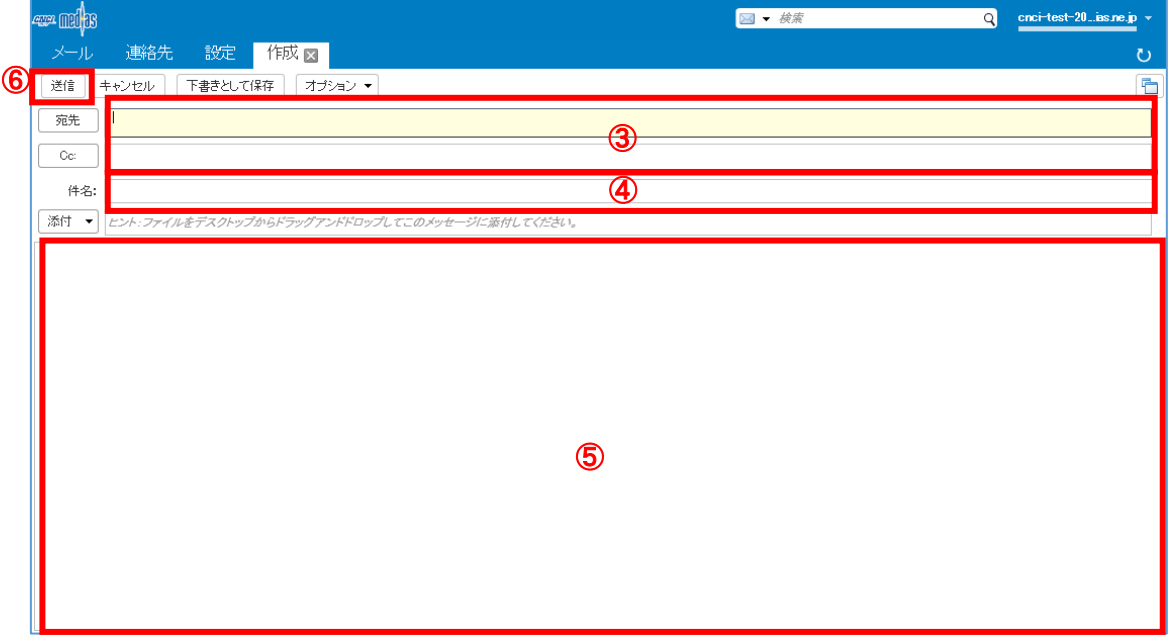

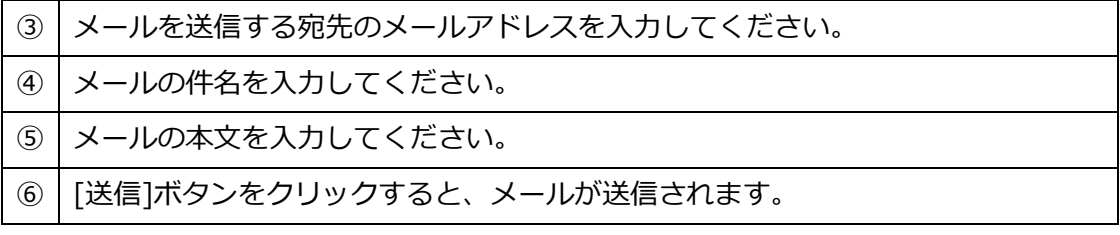

#### <span id="page-8-0"></span>3.3 連絡先を使用してメールの宛先を指定する

メールを送信する宛先が登録済みの連絡先を使用して指定できます。

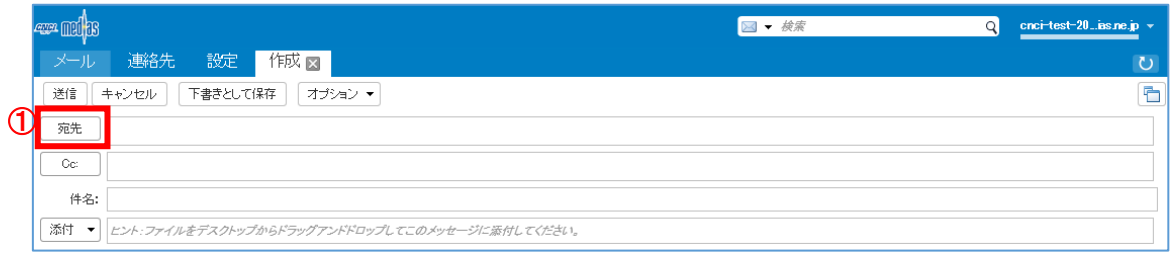

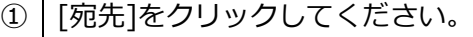

#### 連絡先選択画面が表示されます。

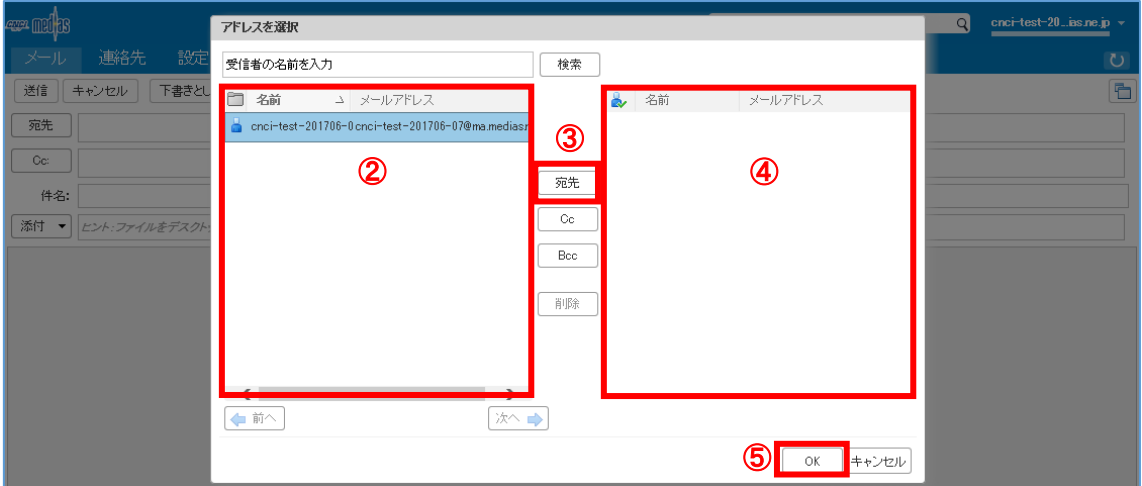

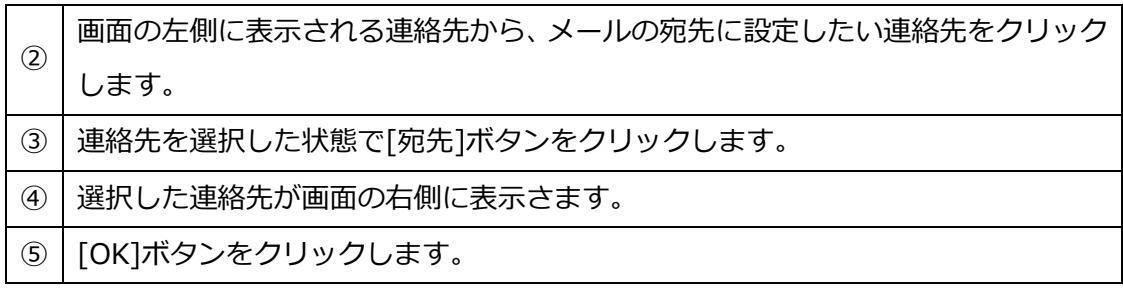

#### 連絡先選択画面で選択した宛先のメールアドレスが、宛先欄に入力された状態になります。

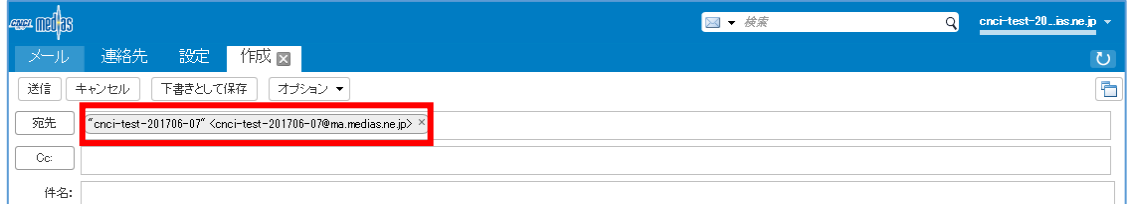

#### <span id="page-9-0"></span>3.4 新しい受信メールを表示する

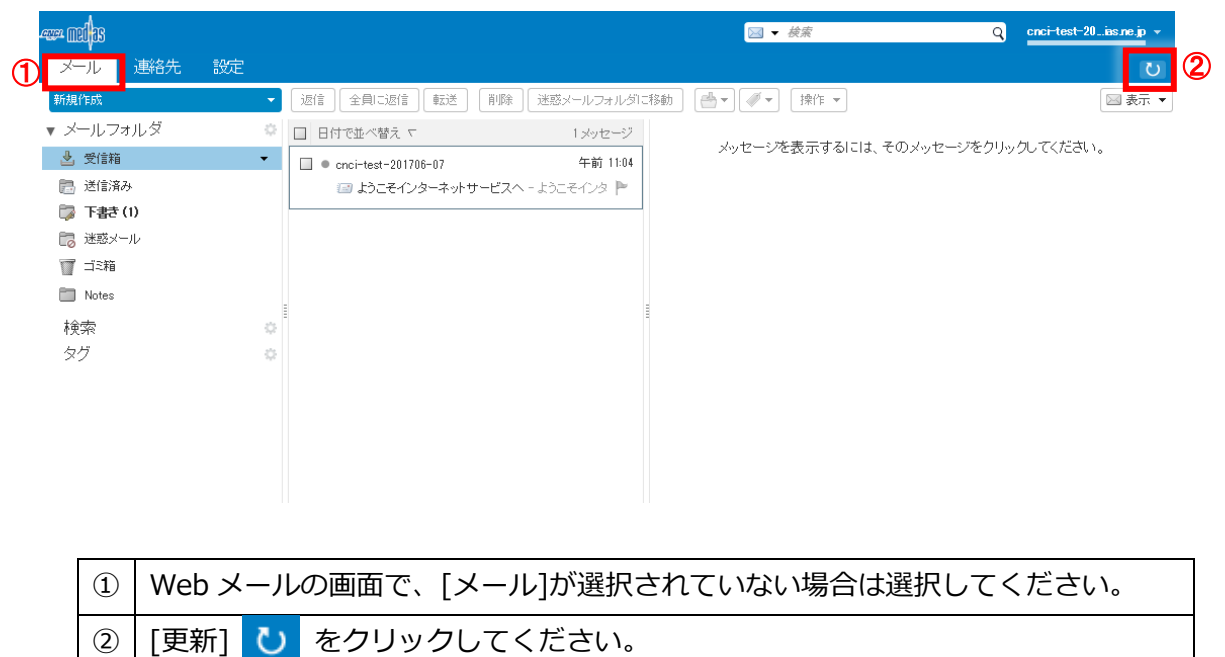

#### 新しいメールを受信していれば、受信箱のメッセージが新たに表示されます。

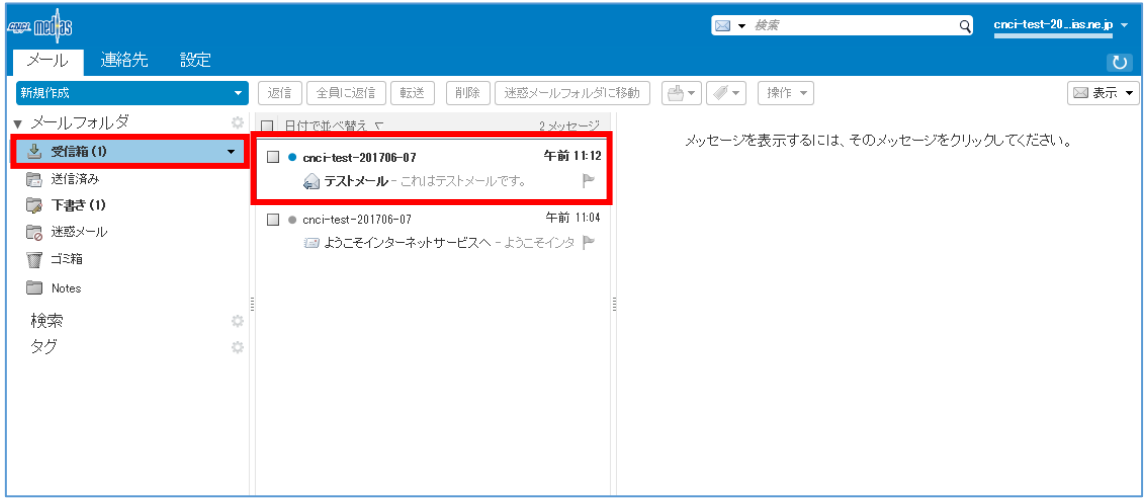

#### <span id="page-10-0"></span>3.5 メールを返信する

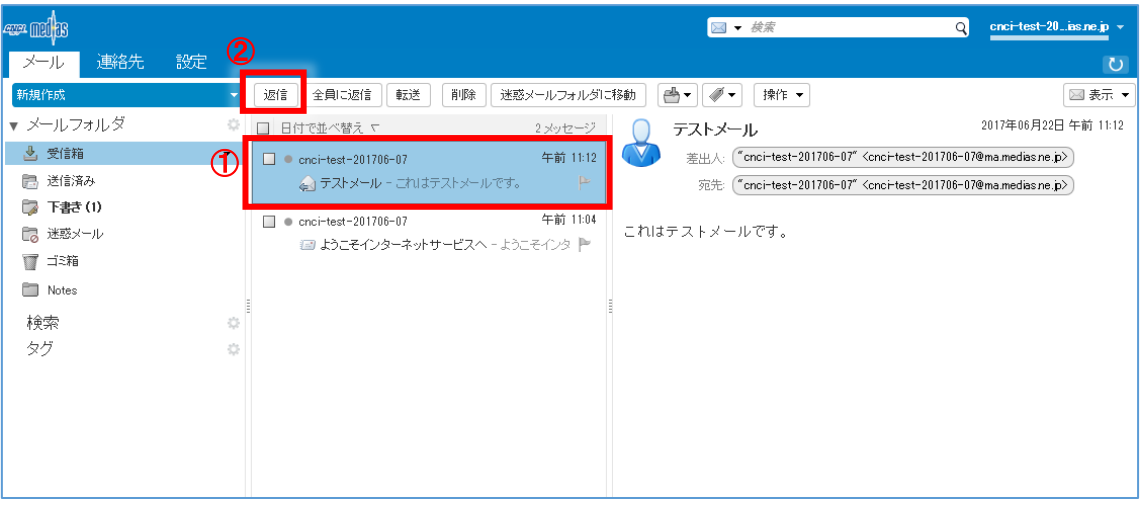

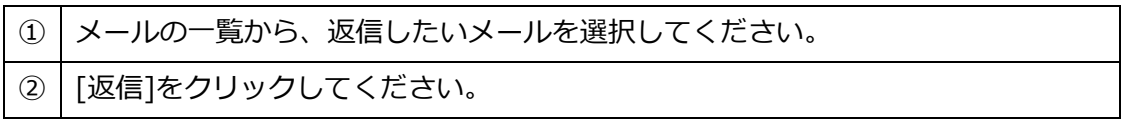

#### 返信メールの作成画面が表示されます。

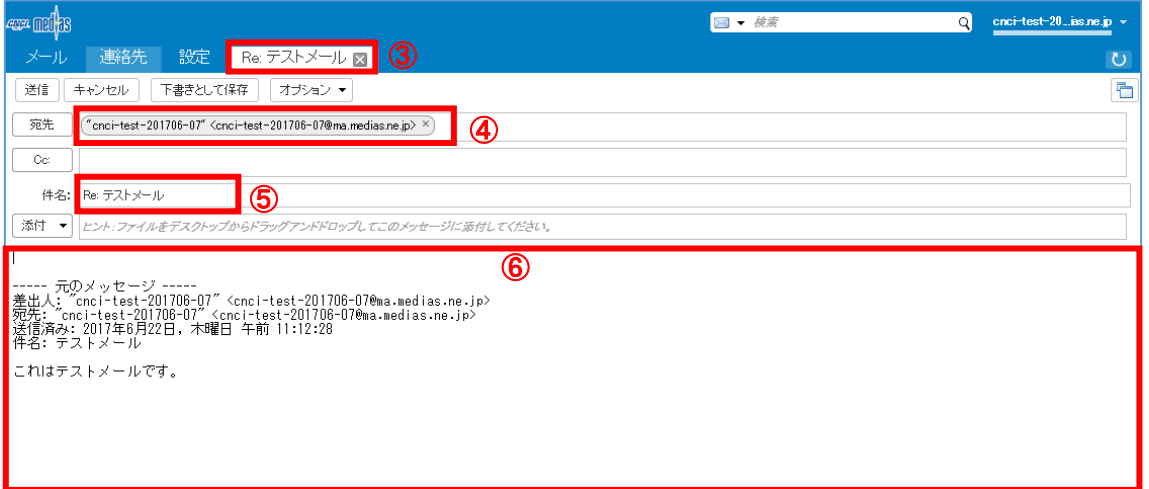

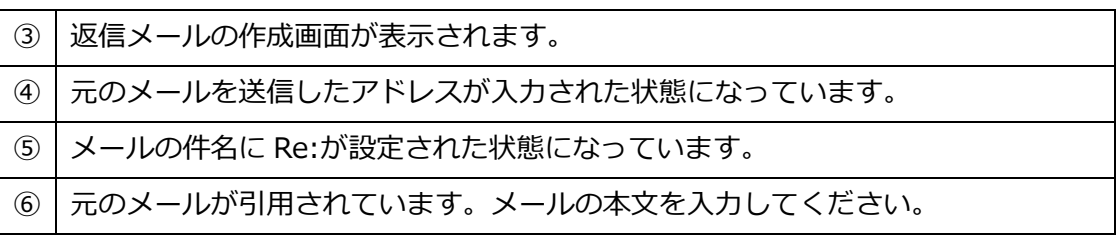

以降はメールの送信と同様に操作してください。

#### <span id="page-11-0"></span>3.6 メールを転送する

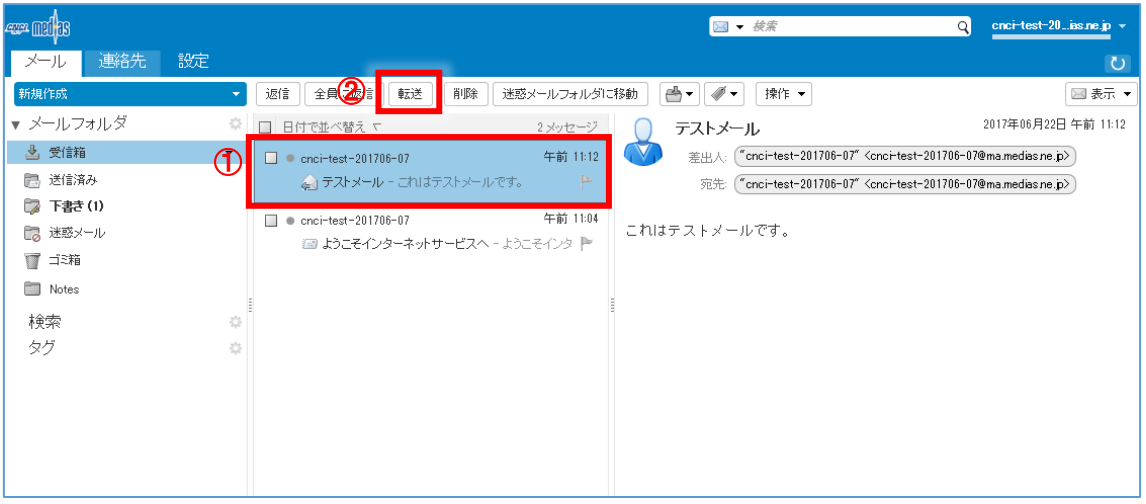

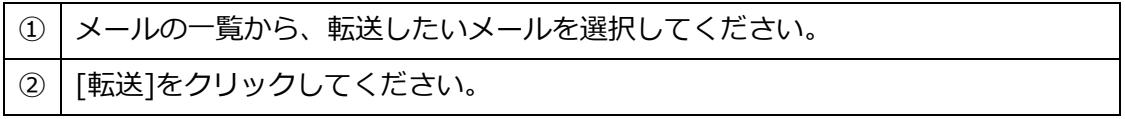

#### 転送メールの作成画面が表示されます。

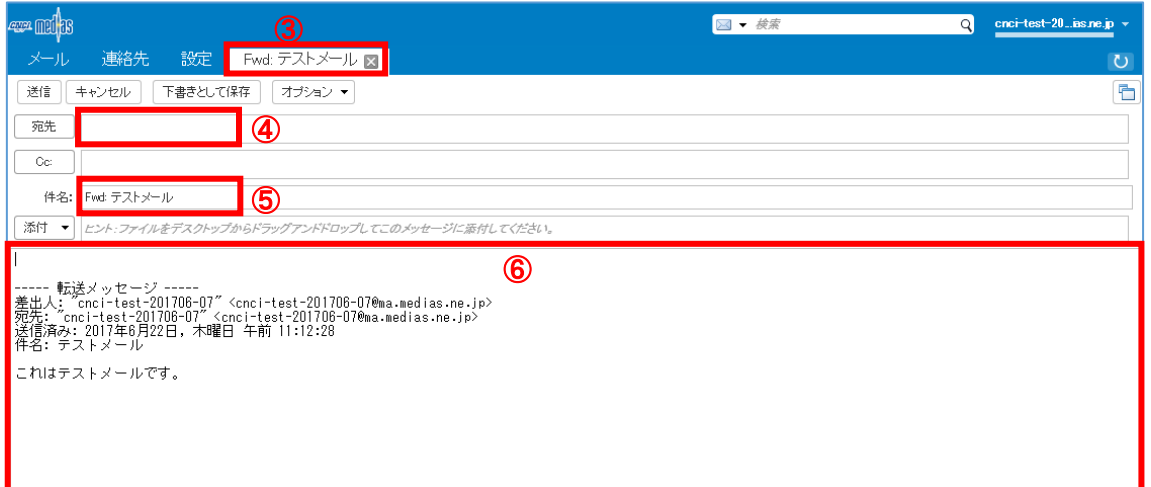

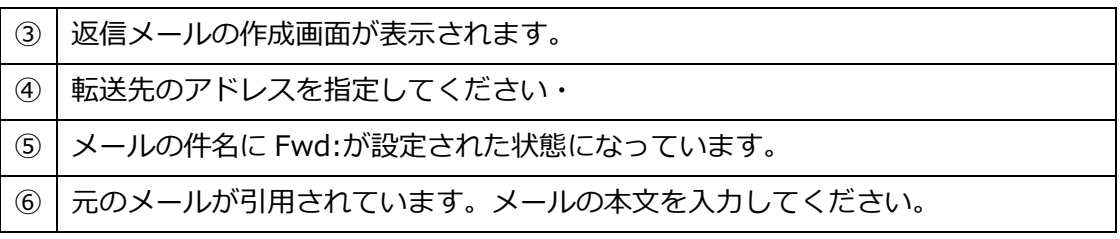

以降はメールの送信と同様に操作してください。

#### <span id="page-12-0"></span>3.7 メールを下書き保存する

メールの作成画面で入力途中のメールを保存します。

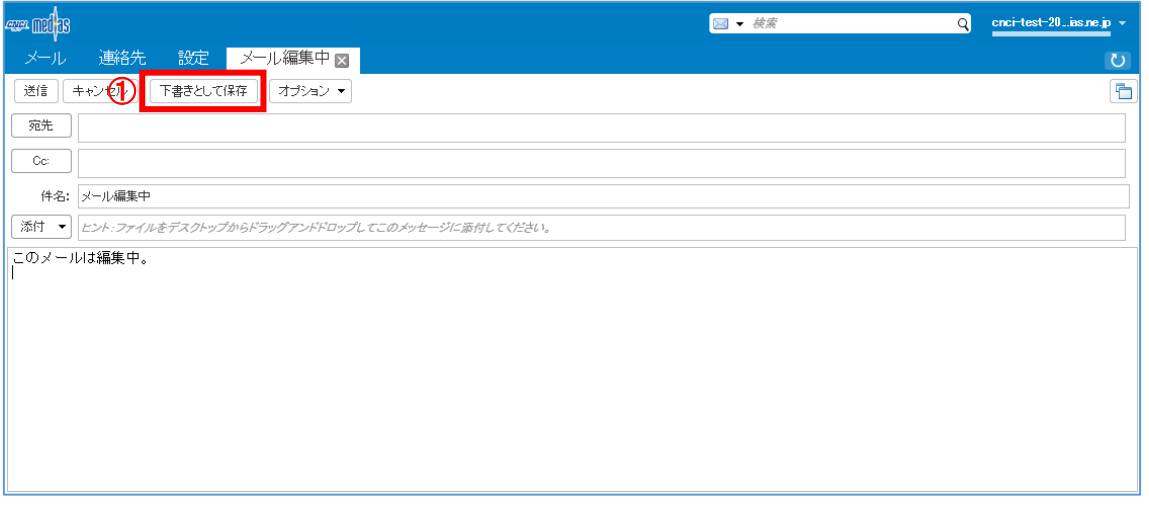

① 作成画面の[下書きとして保存]ボタンをクリックしてください。

保存したメールは下書きフォルダにされています。

続けて編集する場合はこの画面からメールを選択すると、送信メールの編集が行

えます。

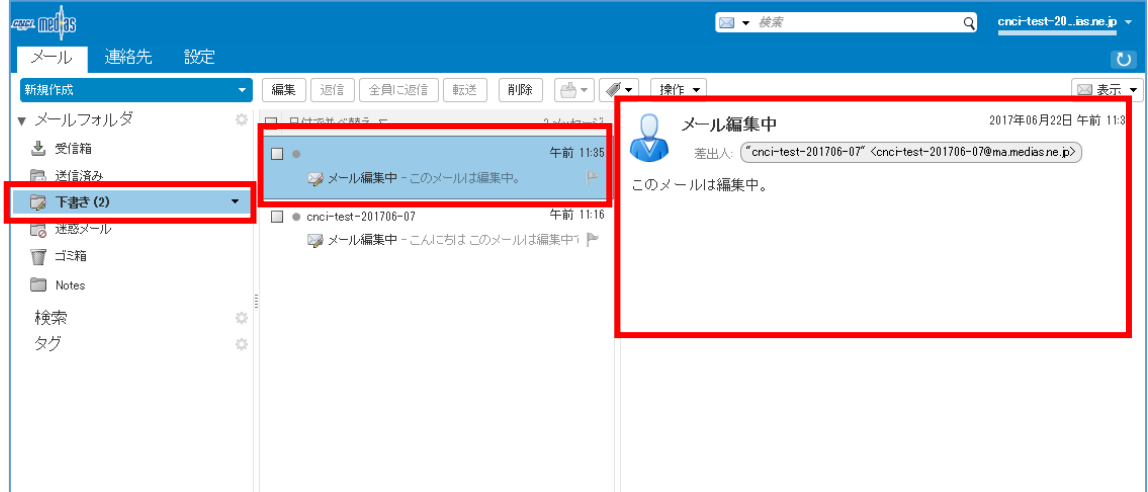

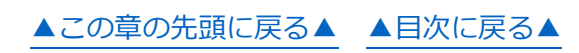

#### <span id="page-13-0"></span>3.8 送信メールにファイルを添付する

送信メールにファイルを添付します。

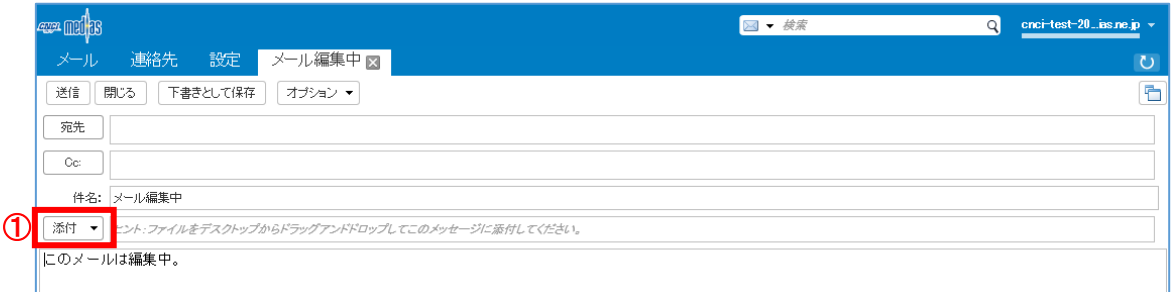

# メールの作成画面で、[添付]ボタンをクリックしてください。

ファイルの選択画面が表示されます。

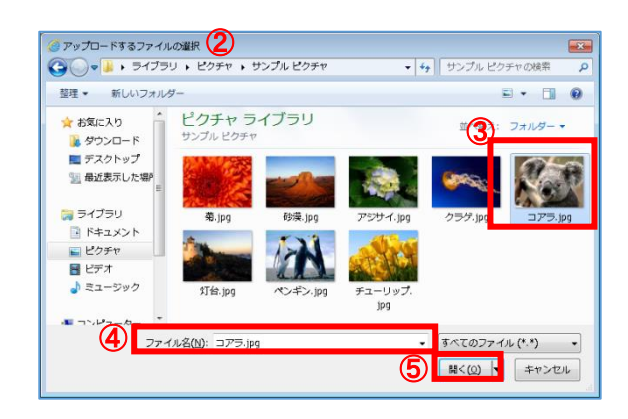

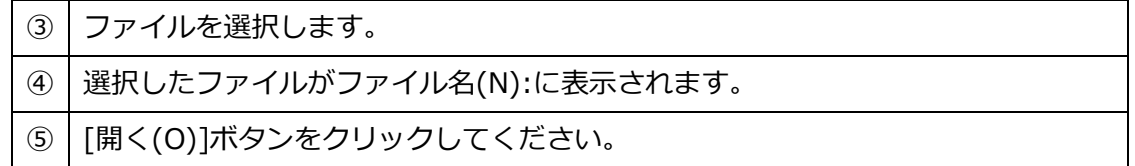

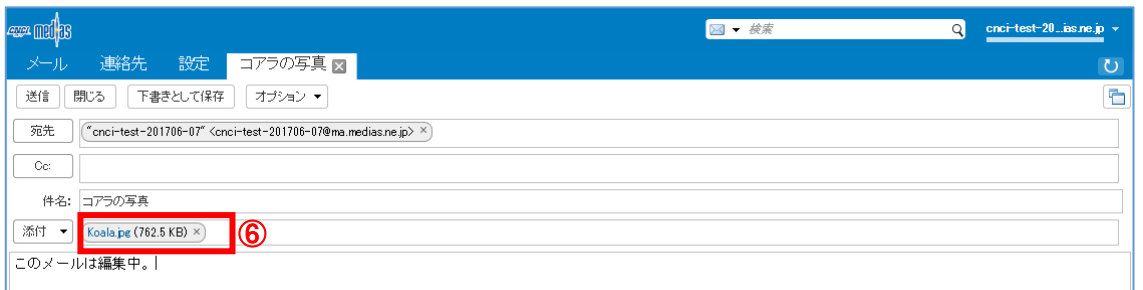

ファイルの選択画面で選択したファイル名が、添付に表示されます。

以降はメールの送信と同様に操作してください。

#### <span id="page-14-0"></span>3.9 受信メールに添付されているファイルを保存する

受信メールに添付されているファイルを保存します。

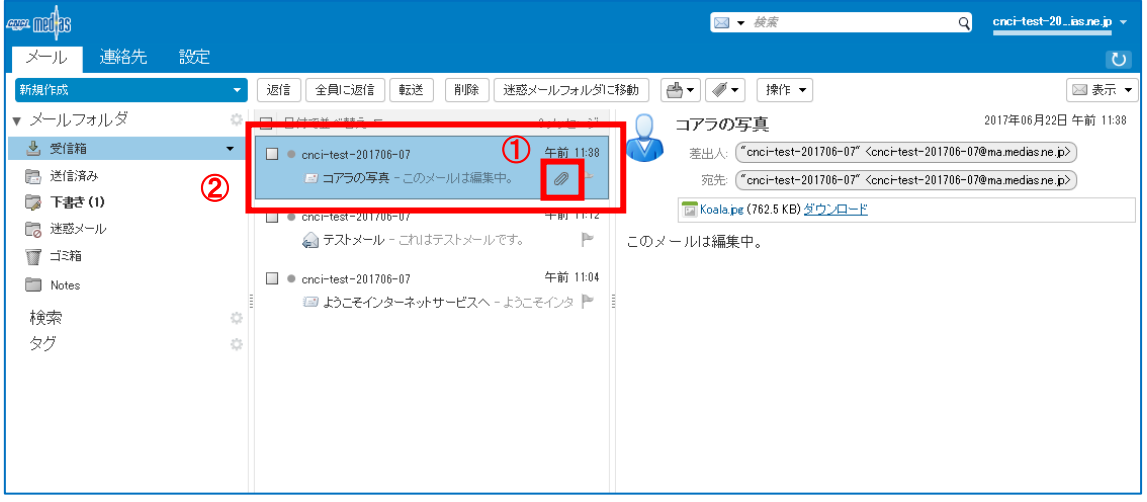

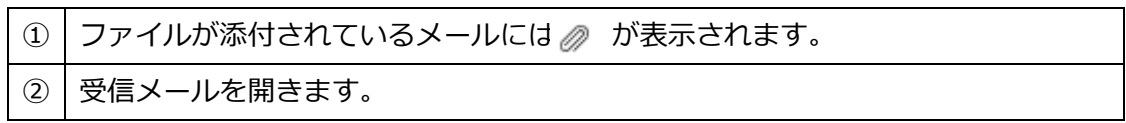

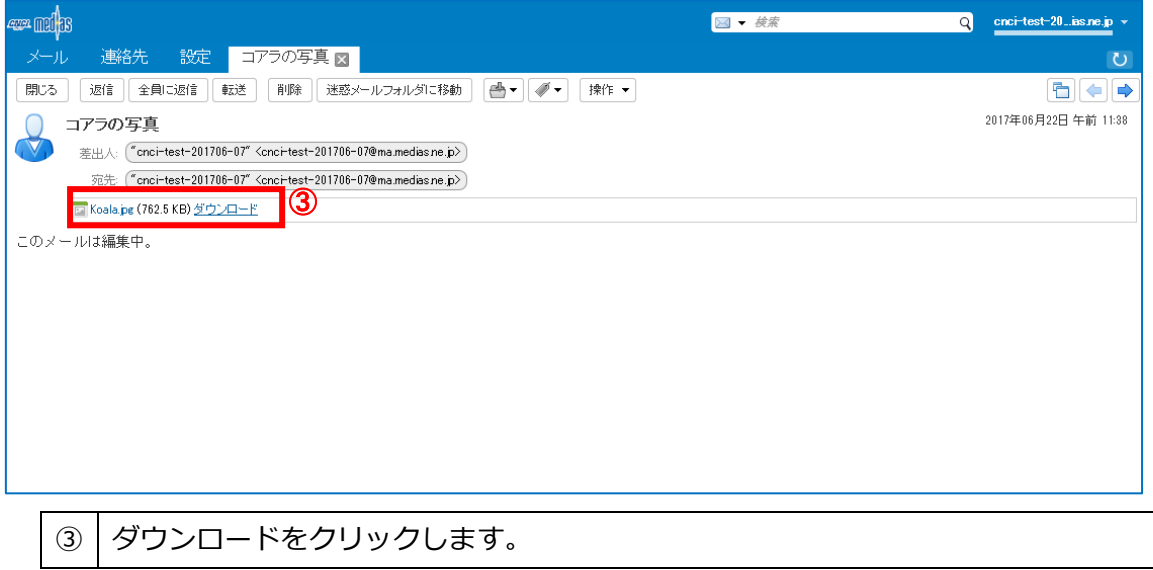

添付ファイルが保存されます。

#### <span id="page-15-0"></span>3.10 メールを削除する

#### メールを削除します。

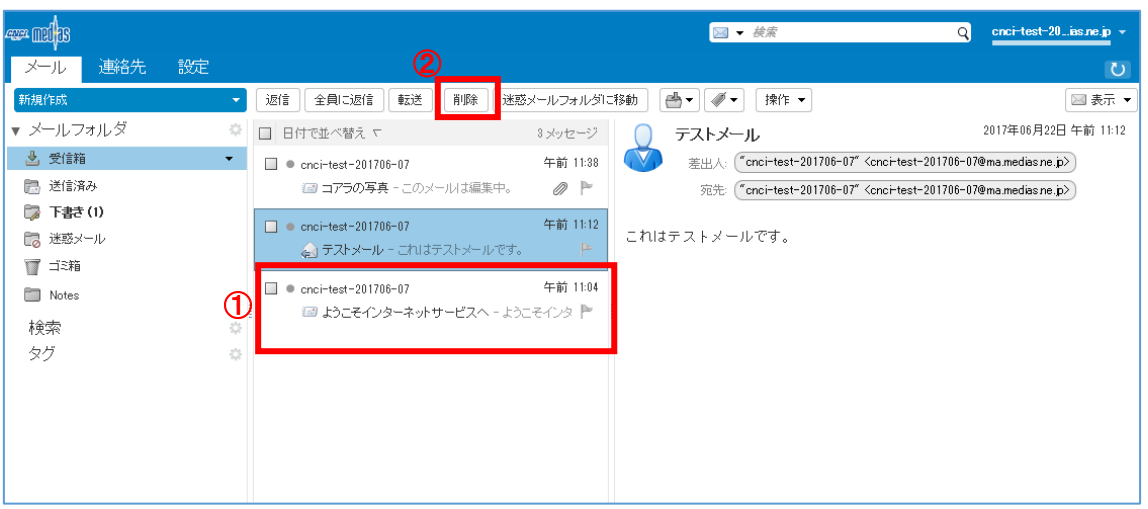

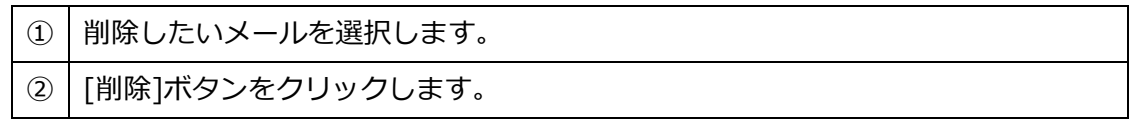

# 削除したメールはゴミ箱フォルダに移動します。

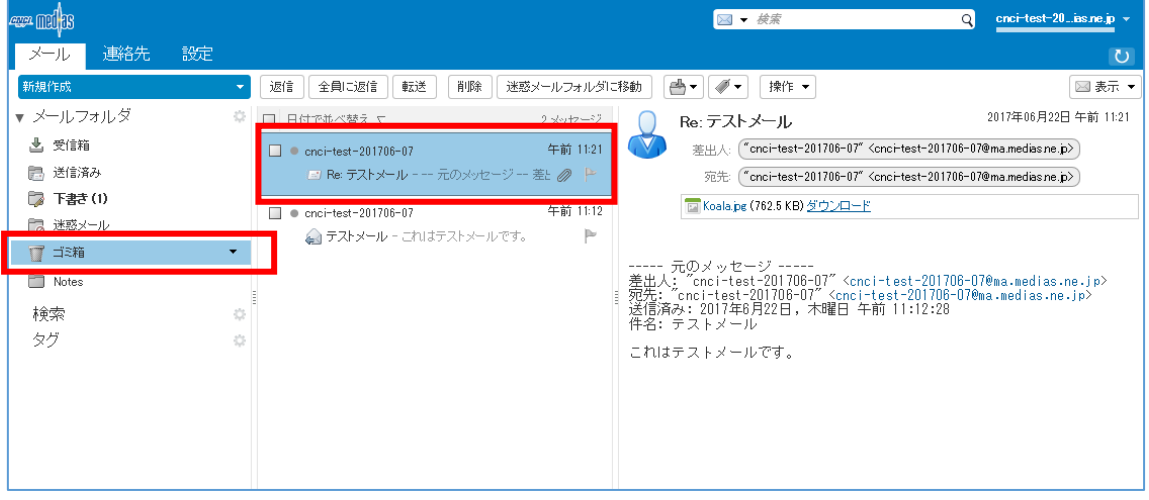

# <span id="page-16-0"></span>3.11 メールを検索する

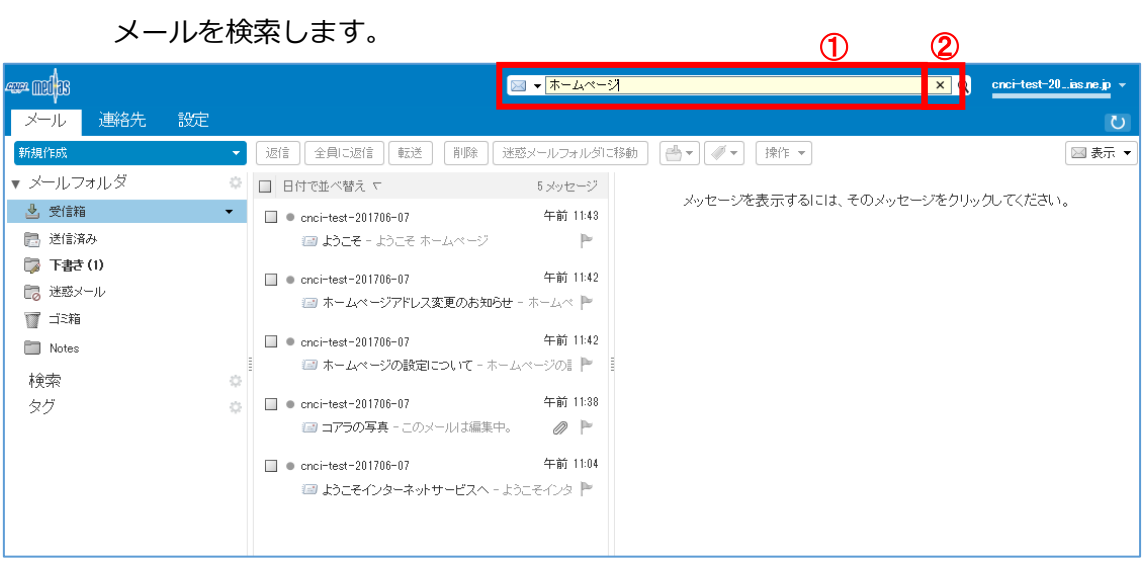

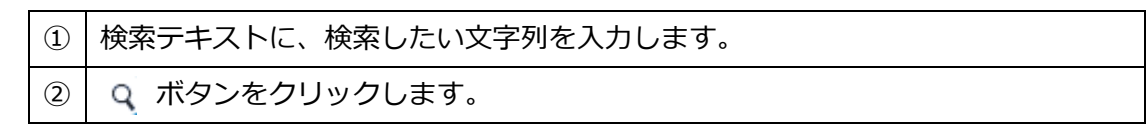

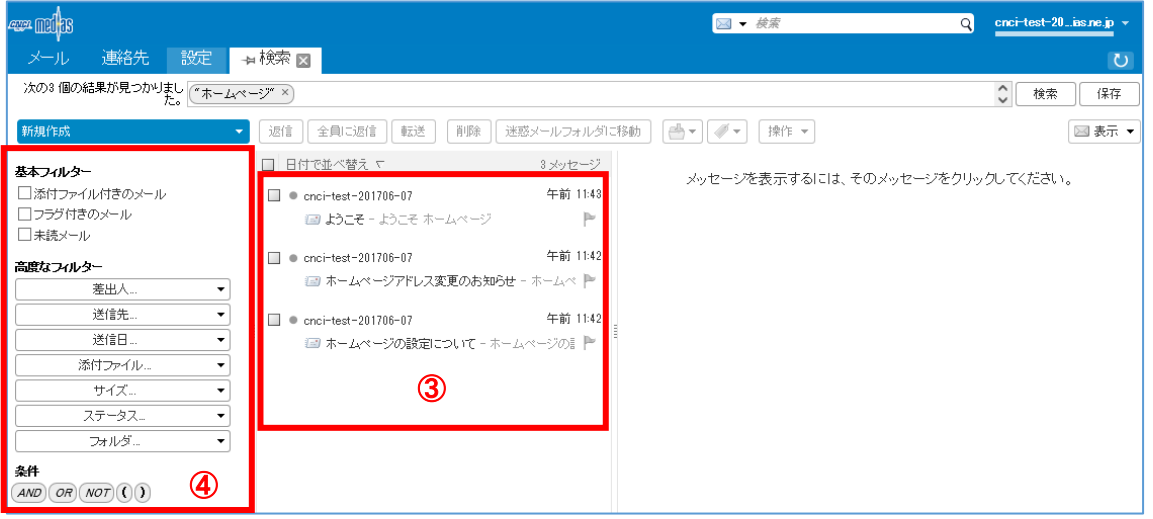

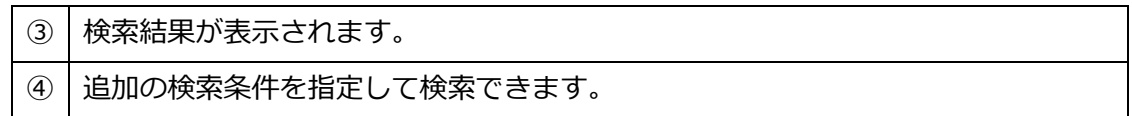

#### <span id="page-17-0"></span>3.12 メールを移動する

メールを別のフォルダに移動します。

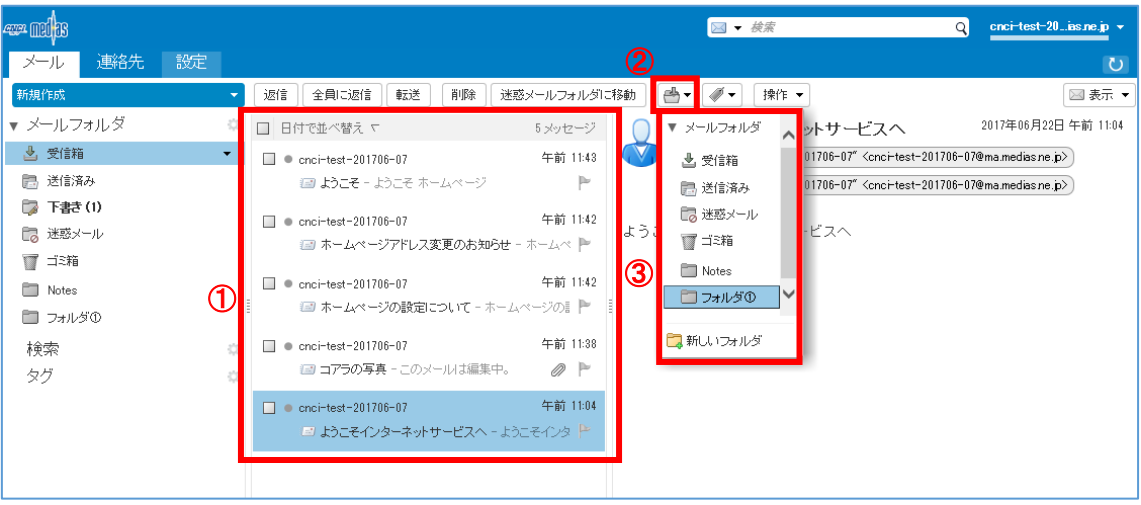

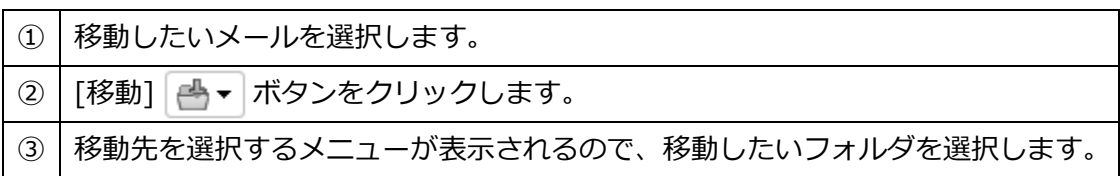

#### <span id="page-18-0"></span>3.13 メールを並べ替える

#### メールを別のフォルダに移動します。

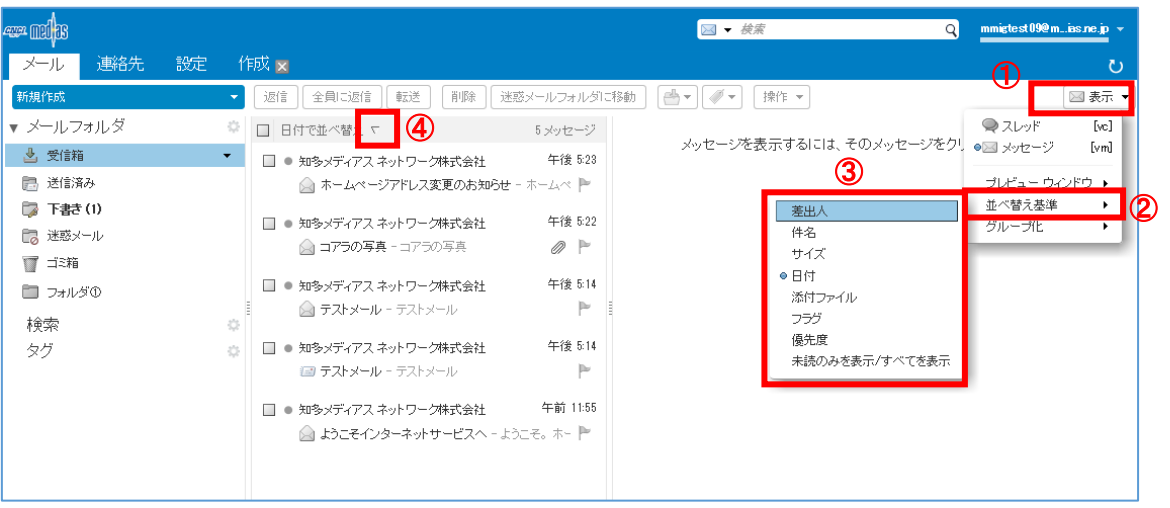

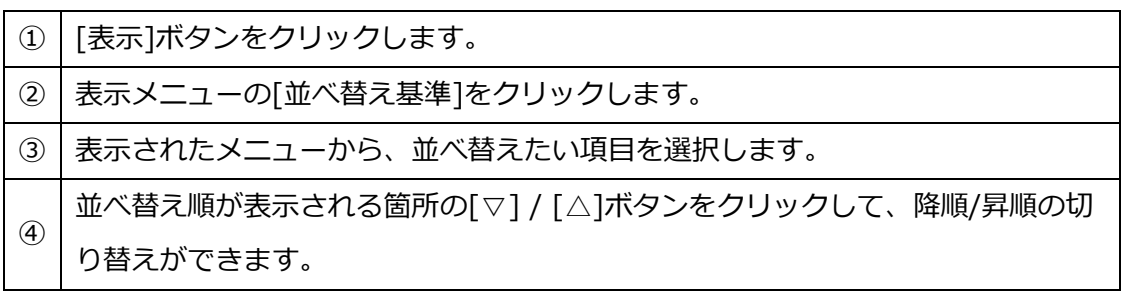

#### <span id="page-19-0"></span>3.14 迷惑メール

1. メールを迷惑メールフォルダへ移動する

迷惑メールを迷惑メールフォルダへ移動します。

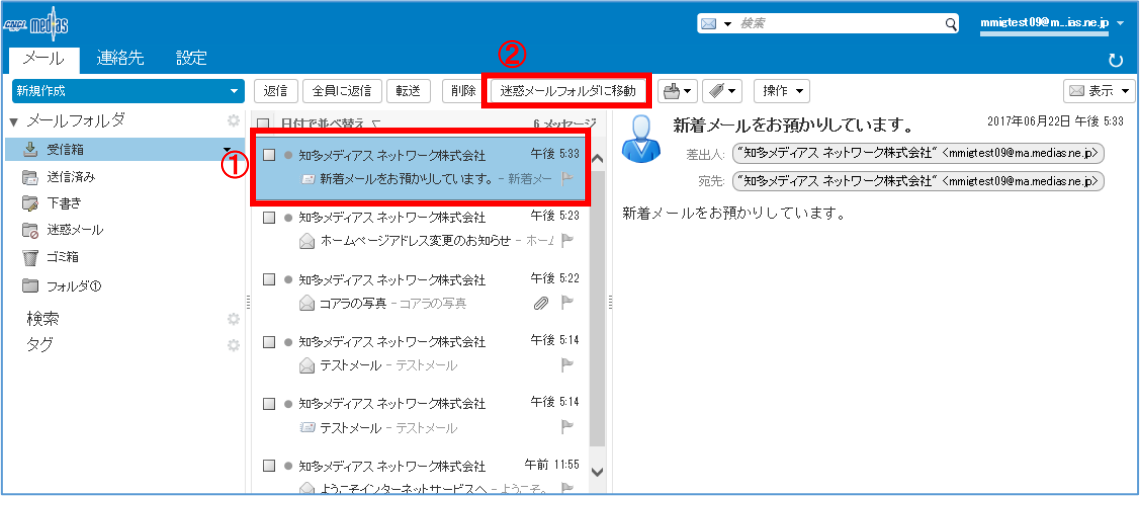

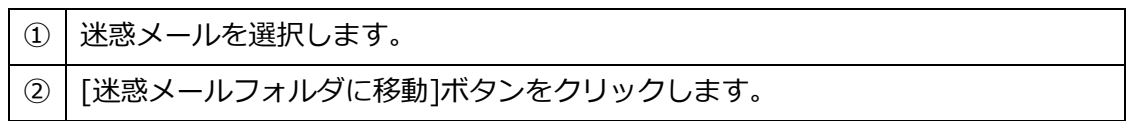

2. 迷惑メールフォルダのメールを移動する

迷惑メールフォルダのメールを受信箱に移動します。

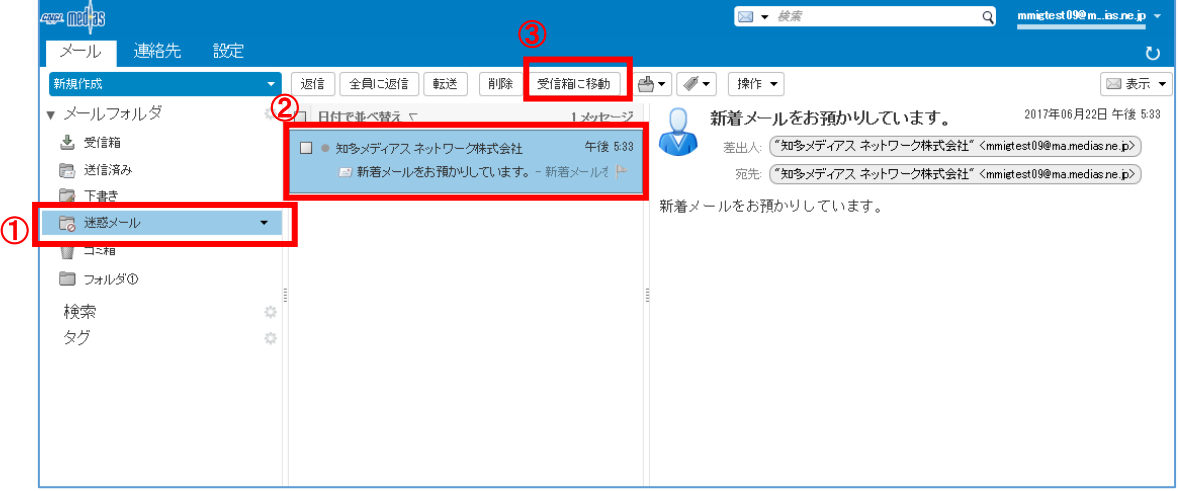

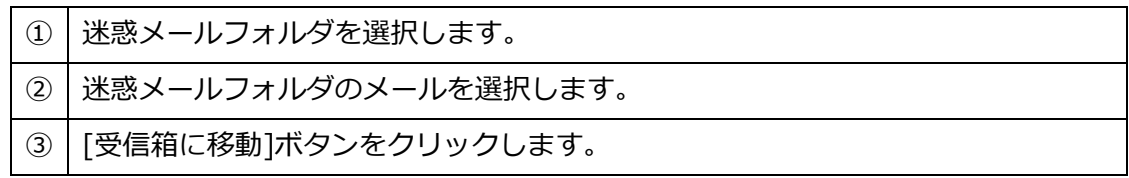

#### <span id="page-20-0"></span>3.15 送信メールの保存

送信メールはデフォルトの設定で、送信済みフォルダに保存されます。

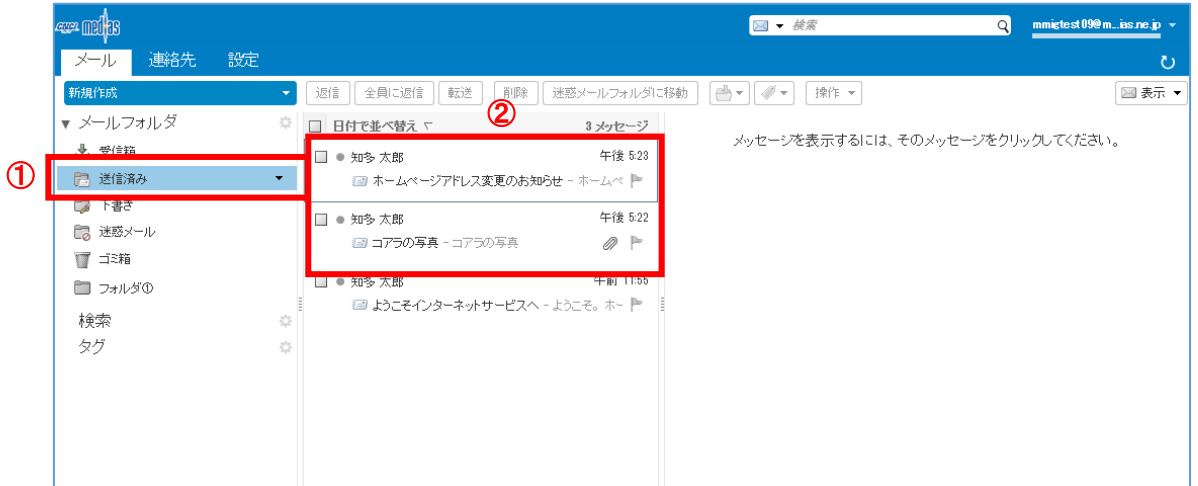

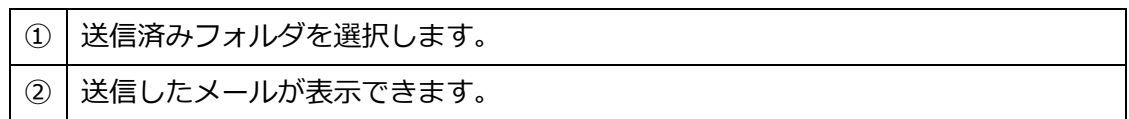

送信メールの保存設定を変更したい場合は、6.3 メールの設定 [3.メッセージの作成の設定](#page-58-1) を参照してください。

# <span id="page-21-0"></span>3.16 ゴミ箱を空にする

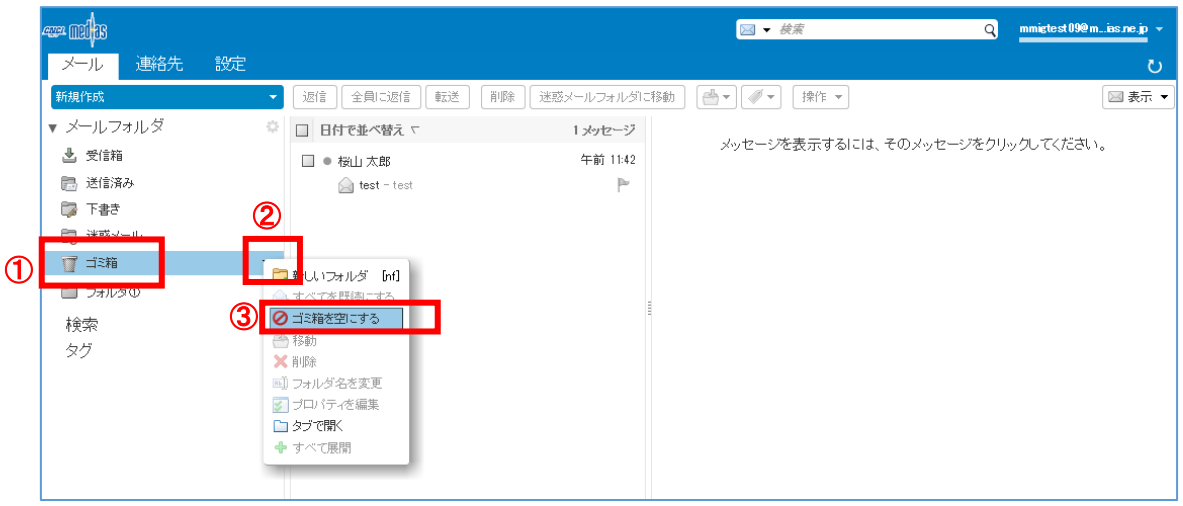

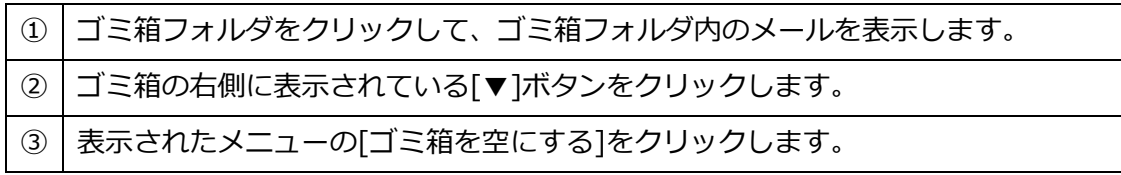

確認メッセージが表示されます。

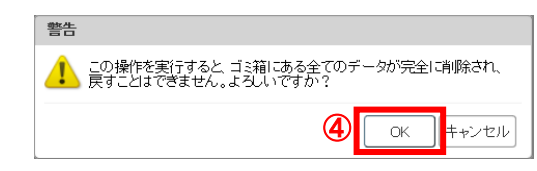

④ よろしければ[OK]ボタンをクリックします。

# <span id="page-22-0"></span>Web メールの操作

#### <span id="page-22-1"></span>4.1 印刷

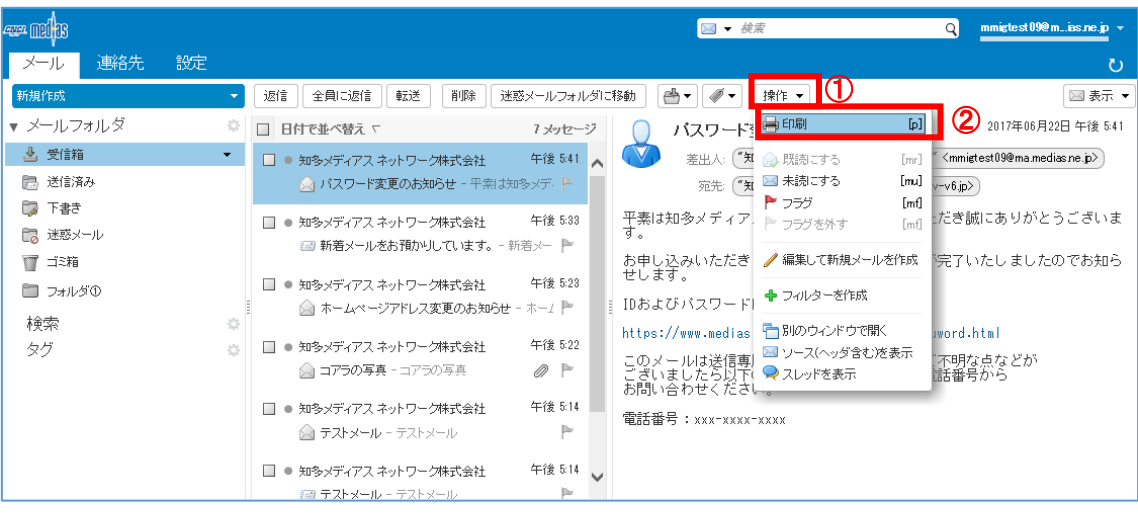

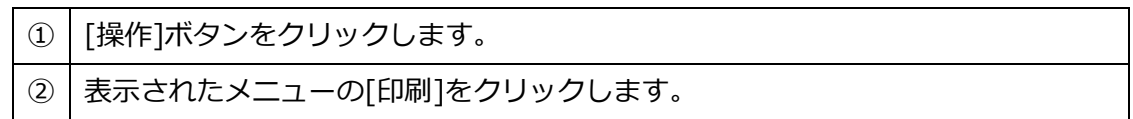

新しいタブでメールが表示され、印刷のウィンドウが開きます。

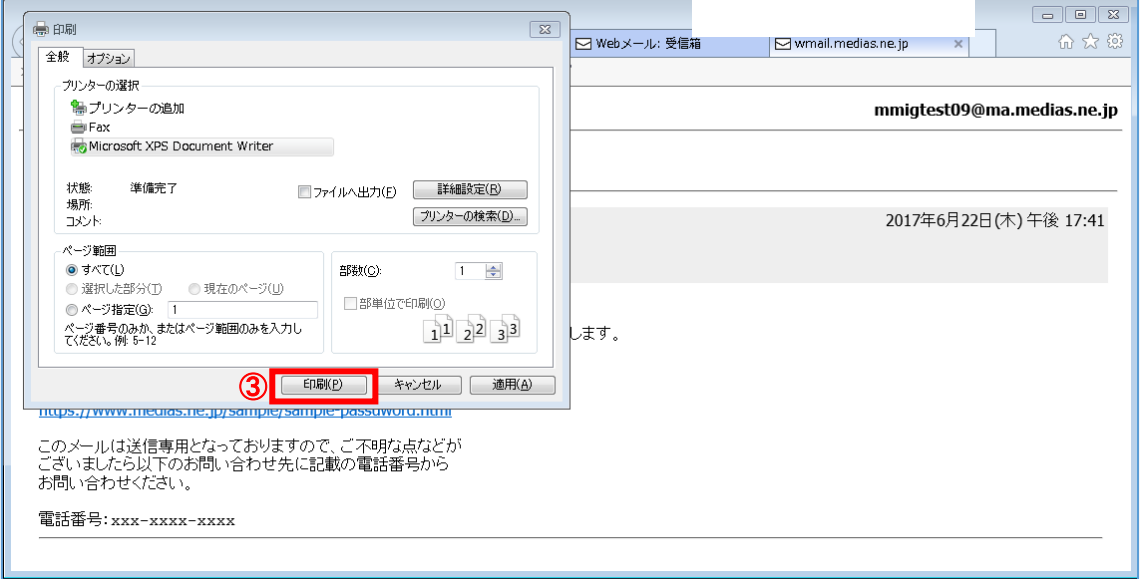

[印刷(P)]ボタンをクリックします。

#### <span id="page-23-0"></span>4.2 メールの既読/未読を変更する

1. 既読にする

未読のメールを既読にします。

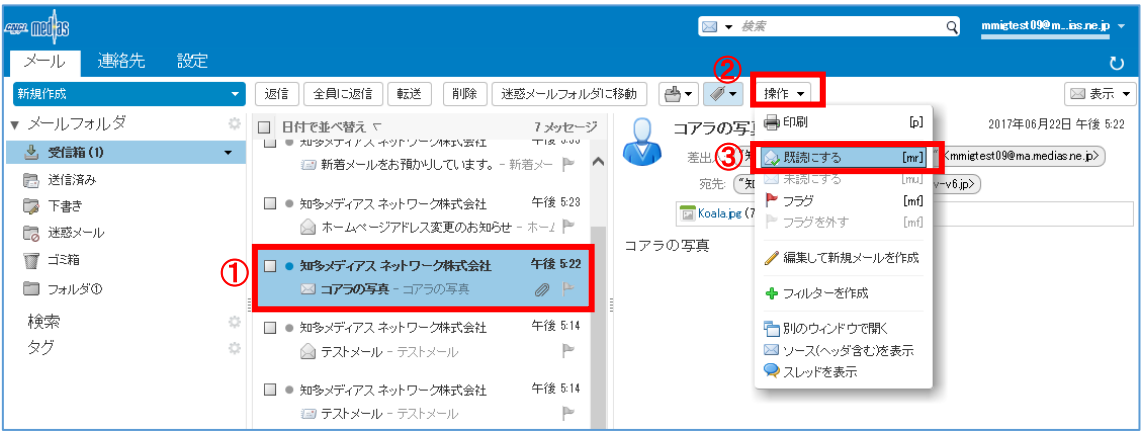

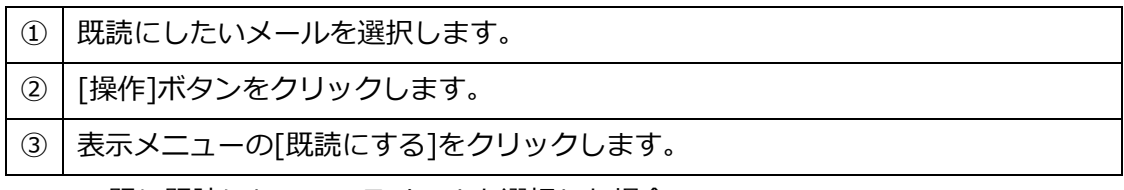

※既に既読になっているメールを選択した場合、

操作メニューの[既読にする]がグレーで表示されるので、クリックできません

2. 未読にする

既読のメールを未読にします。

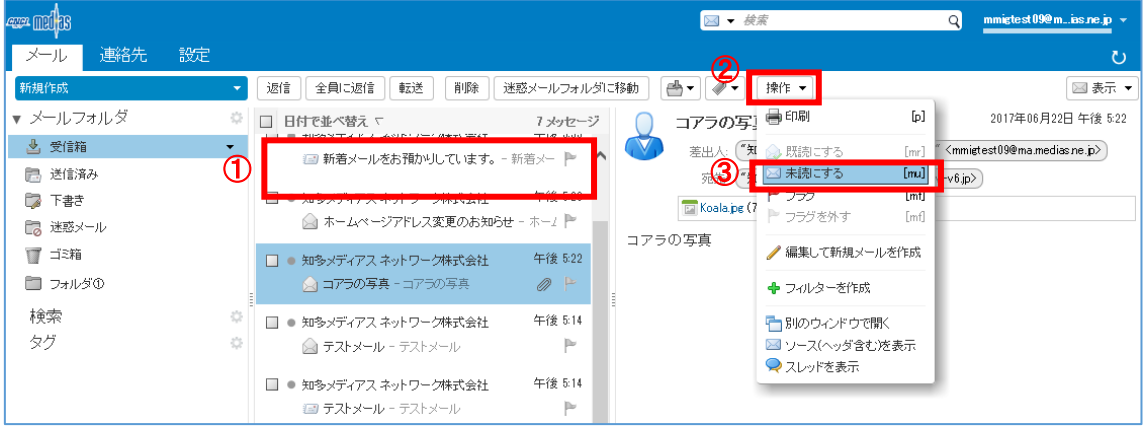

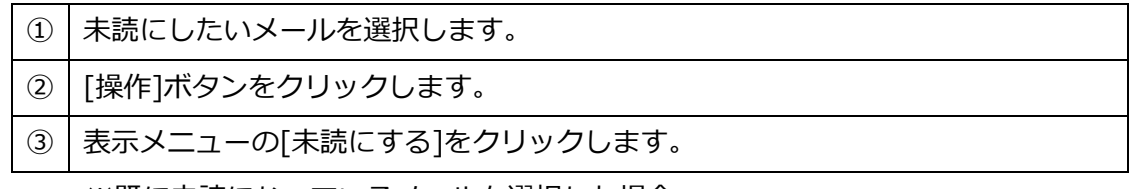

※既に未読になっているメールを選択した場合、

操作メニューの[未読にする]がグレーで表示されるので、クリックできません

# <span id="page-24-0"></span>4.3 フラグ

1. フラグを付ける

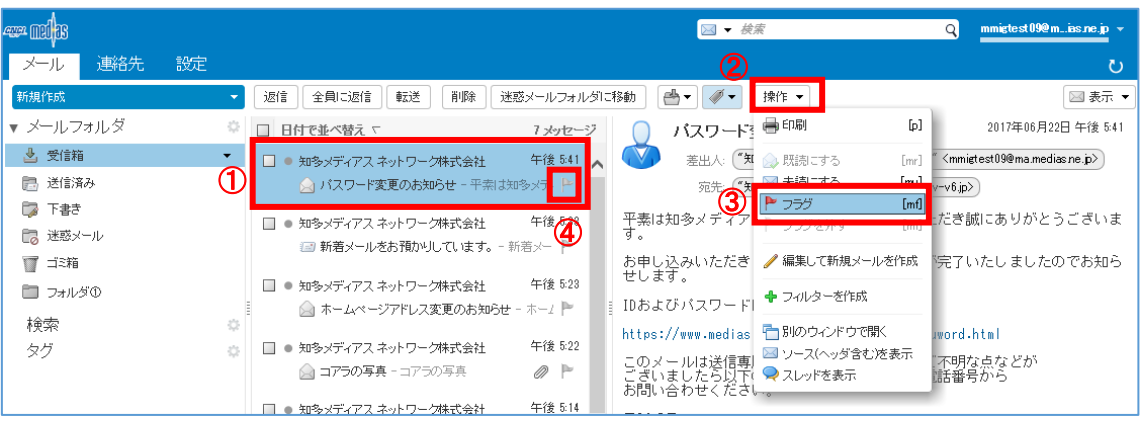

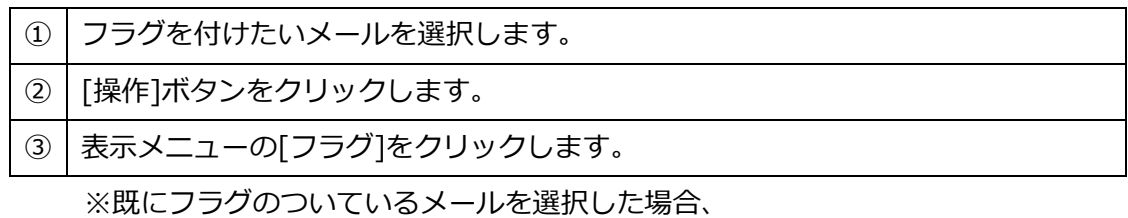

操作メニューの[フラグ]がグレーで表示されるので、クリックできません

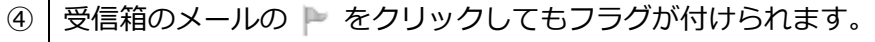

2. フラグを外す

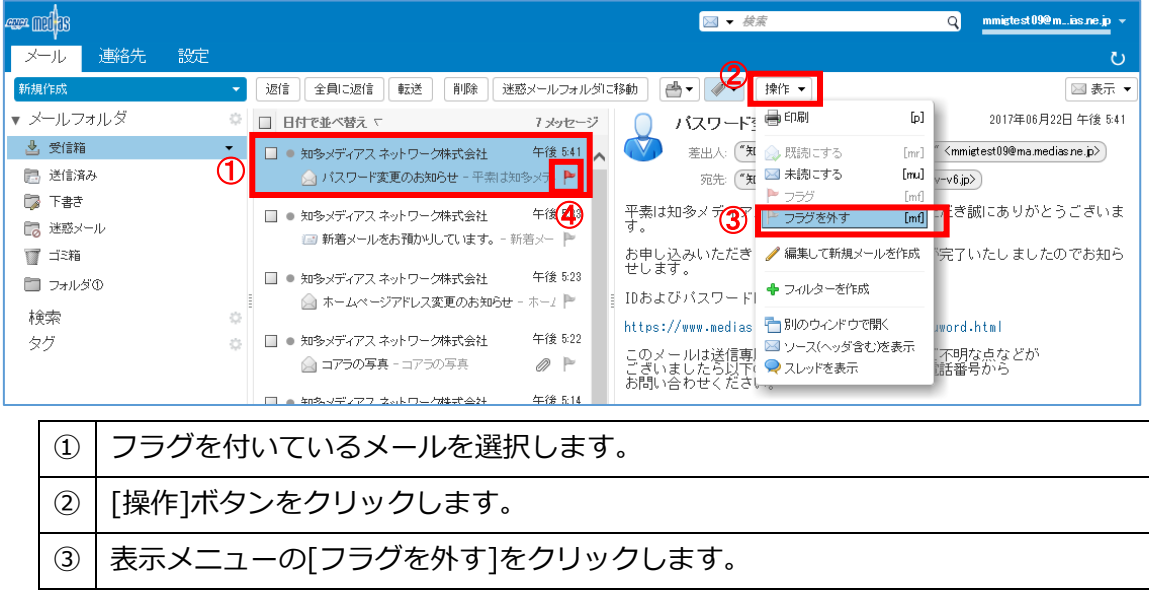

※フラグのついていないメールを選択した場合、

操作メニューの[フラグを外す]がグレーで表示されるので、クリックできません

④ 受信箱のメールの ▶ をクリックしてもフラグが外せられます。

#### <span id="page-25-0"></span>4.4 編集して新規メールを作成

#### 表示しているメールを基に新規メールの作成ができます。

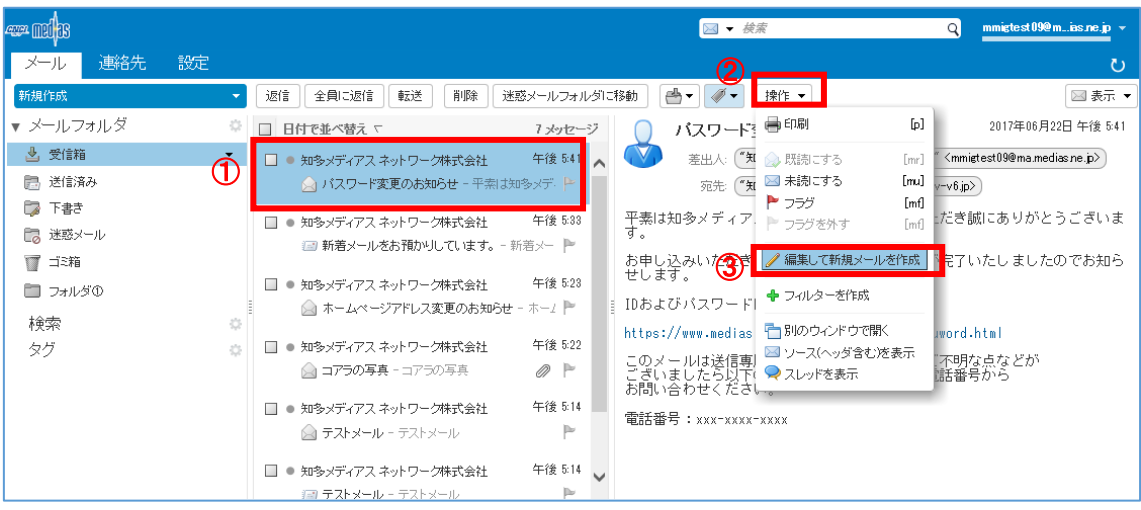

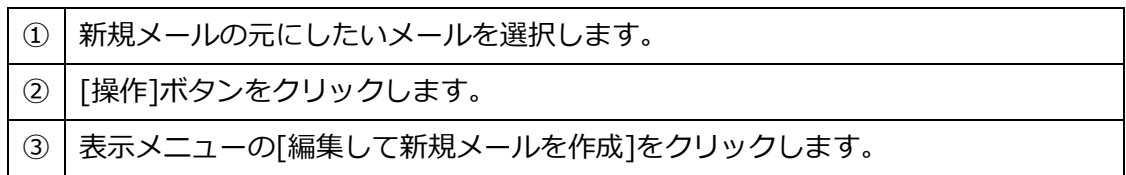

#### 新しいタブでメール作成画面が開きます。

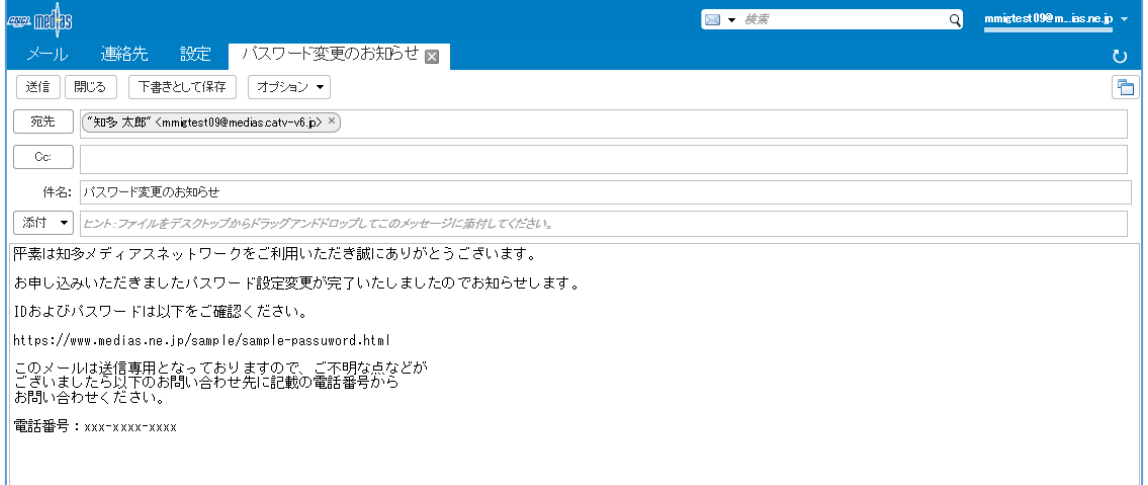

以降はメールの送信と同様に操作してください。

#### <span id="page-26-0"></span>4.5 フィルターを作成

現在表示しているメールを基にフィルタの作成ができます。

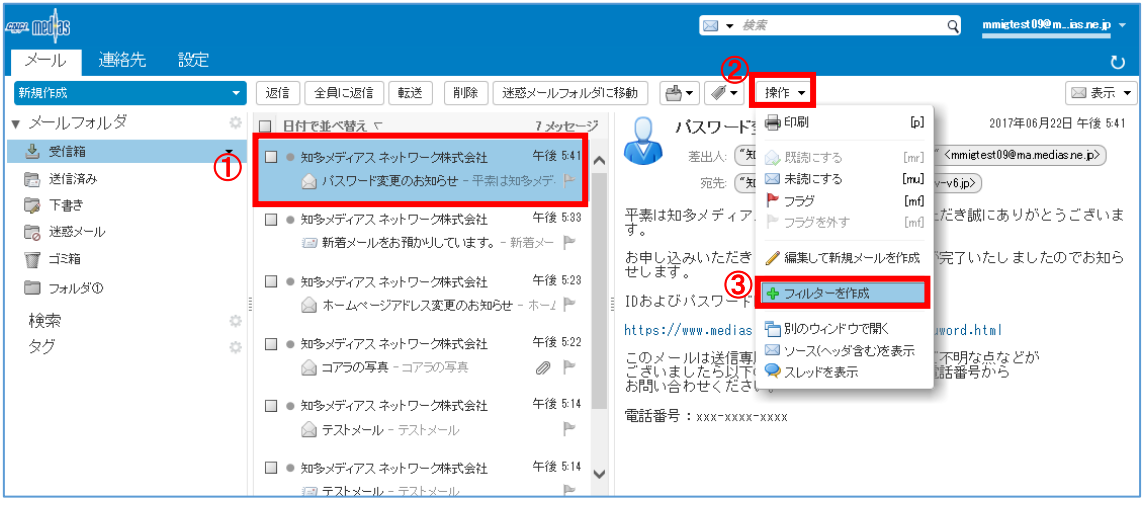

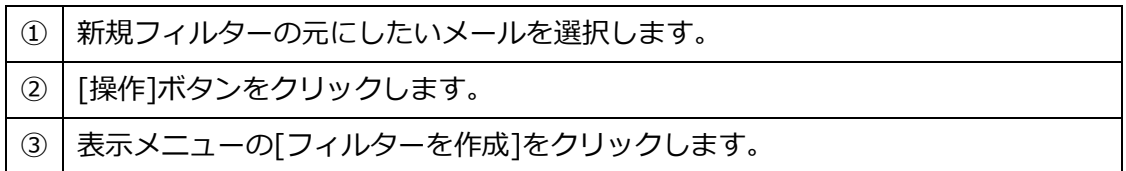

フィルターを追加画面が表示されます。

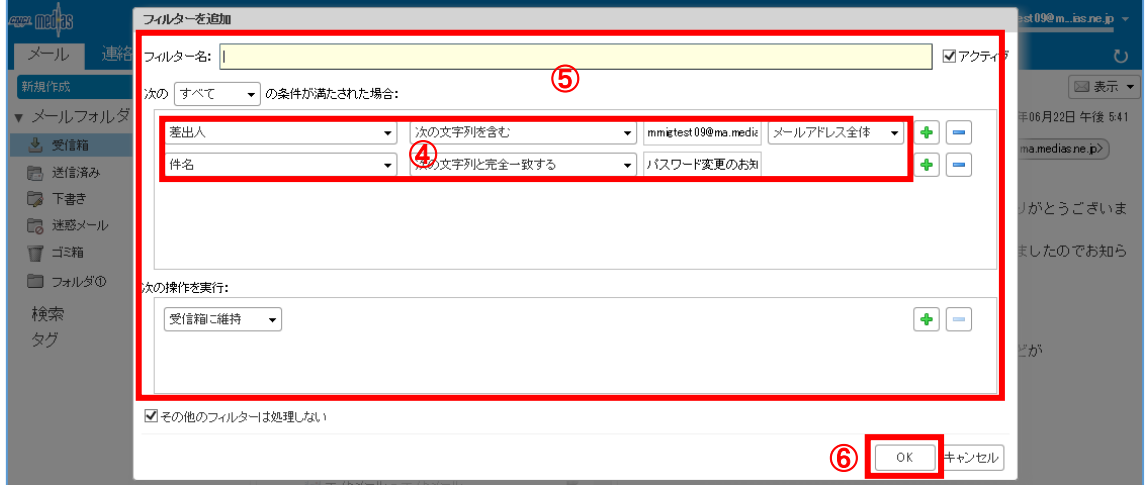

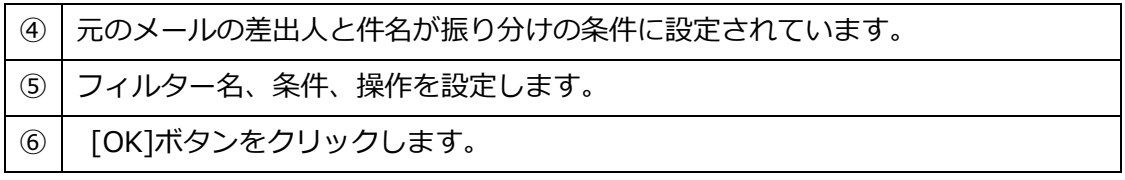

詳細は [7.4 フィルターの設定を](#page-61-1)参照してください。

## <span id="page-27-0"></span>4.6 別のウィンドウで開く

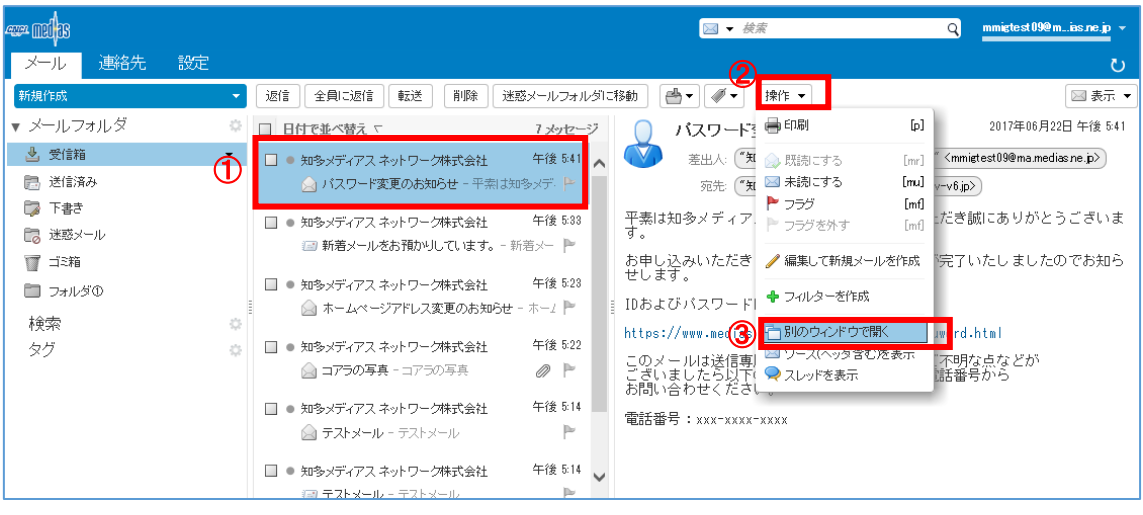

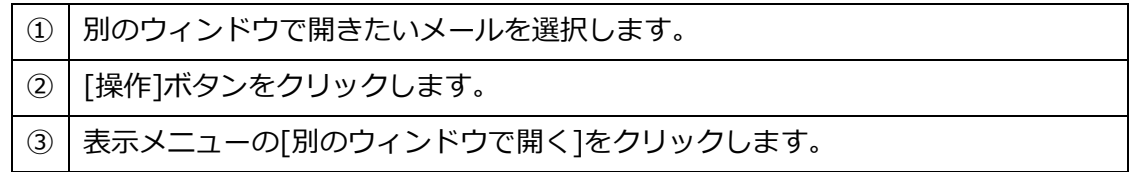

選択したメールが別のウィンドウで開きます。

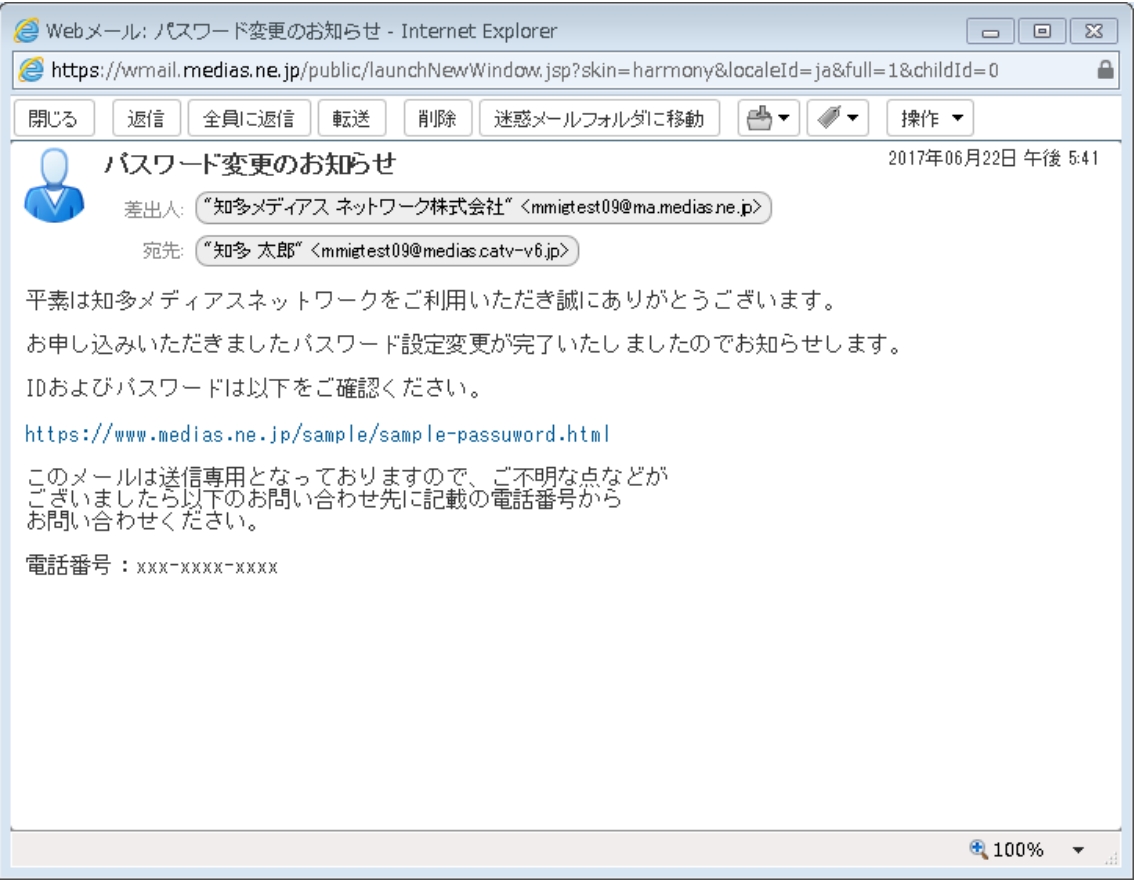

# <span id="page-28-0"></span>4.7 ソース(ヘッダを含む)を表示

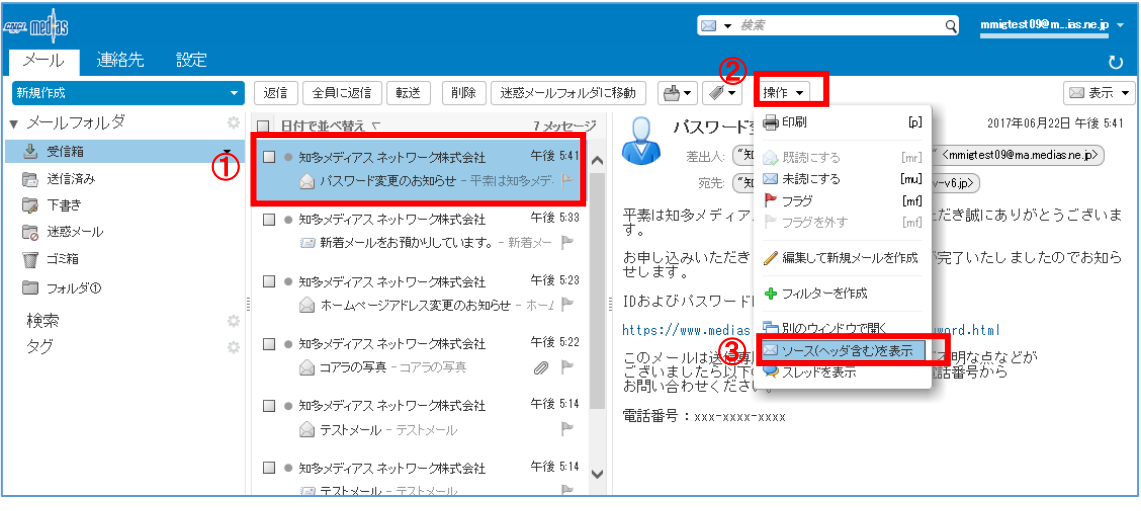

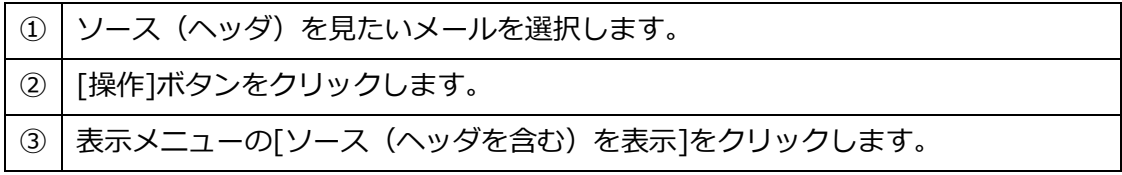

ソース(ヘッダを含む)状態で、選択したメールが別のウィンドウで開きます。

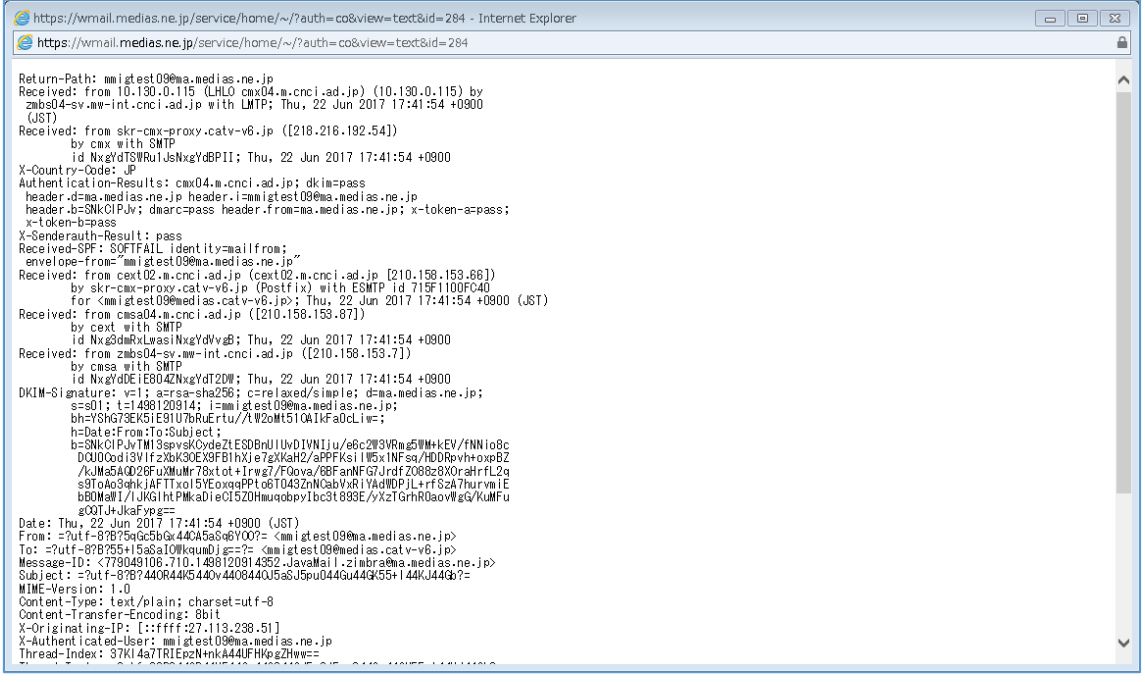

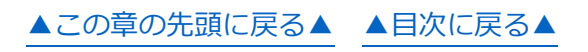

### <span id="page-29-0"></span>4.8 スレッドを表示

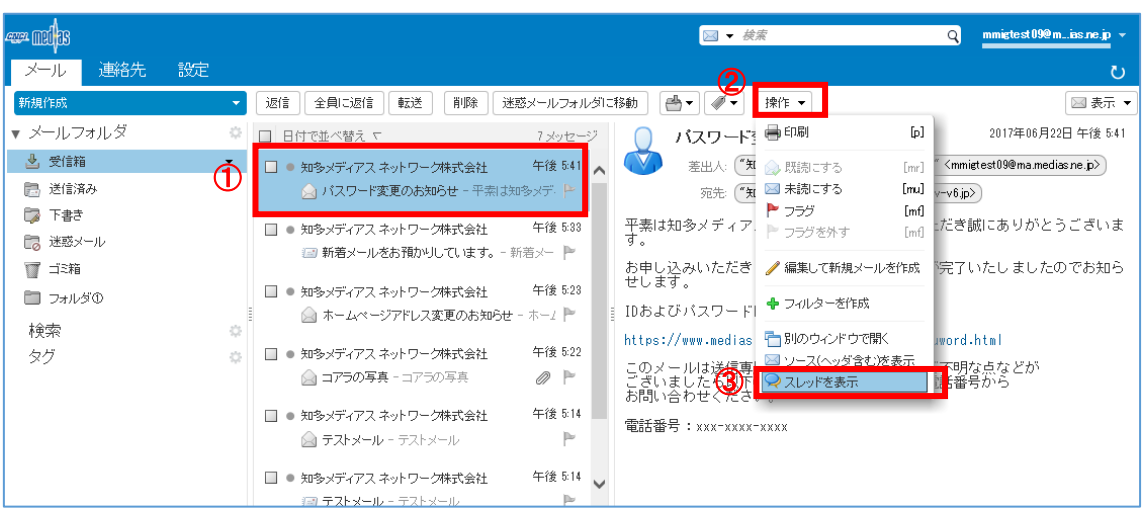

#### スレッドとは関連するメールを自動でまとめて表示する機能です。

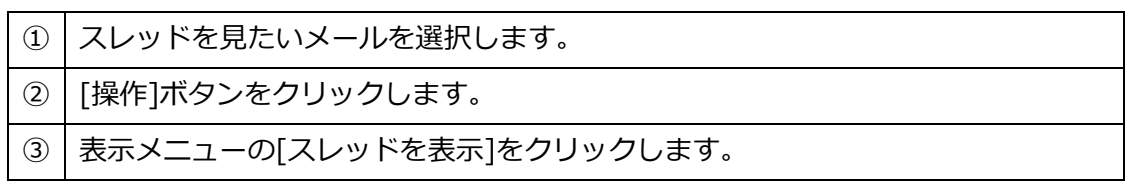

# 新しいタブで、選択したメールに関連するメールがまとめて表示されます。

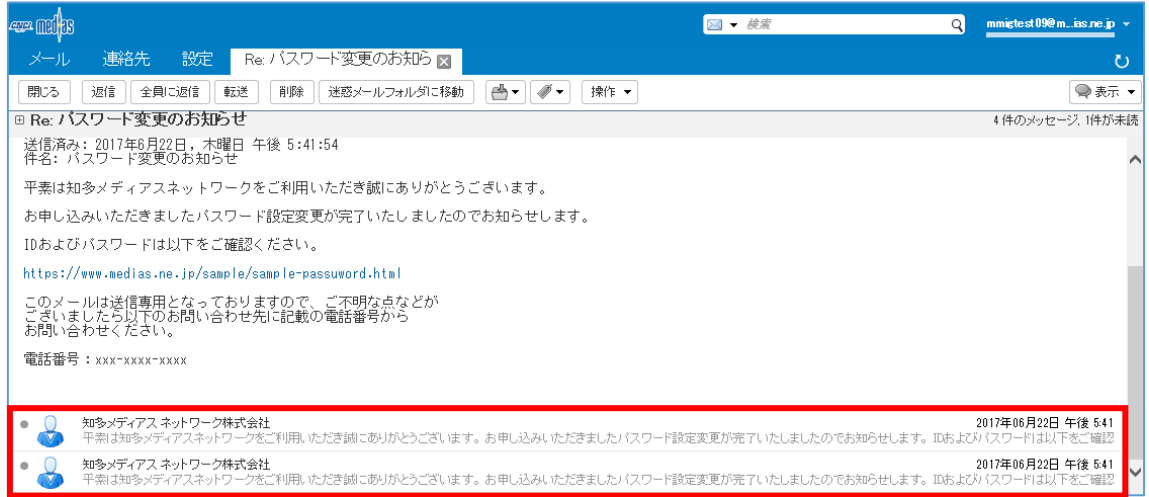

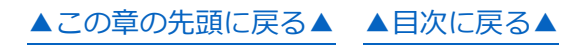

# <span id="page-30-0"></span>4.9 タグ

#### 1. タグの作成

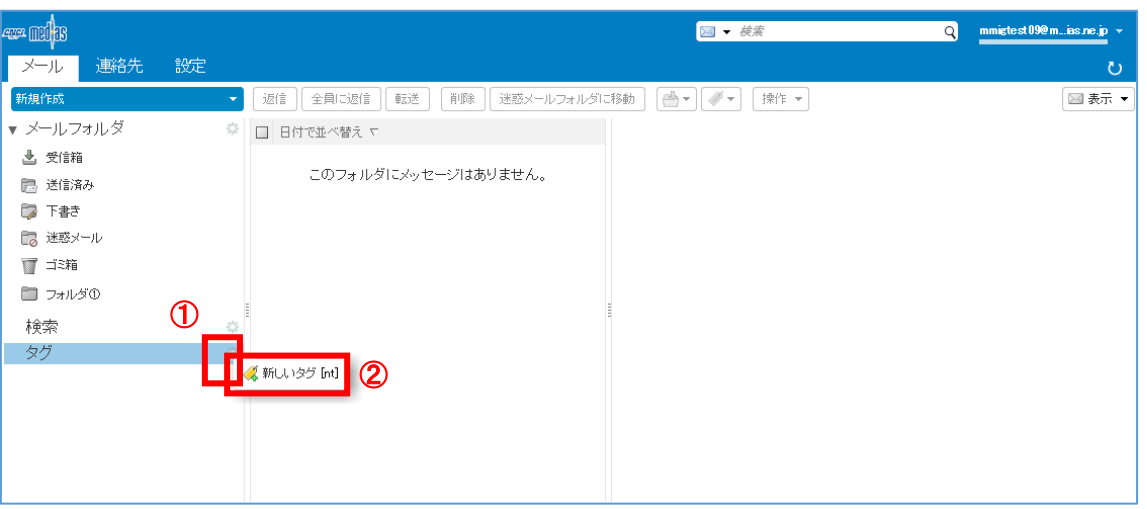

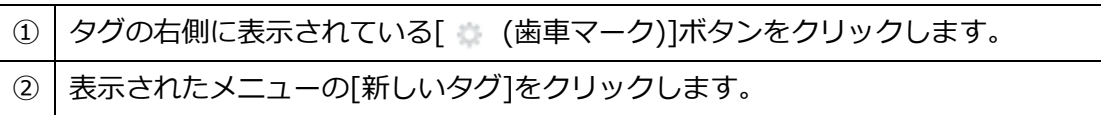

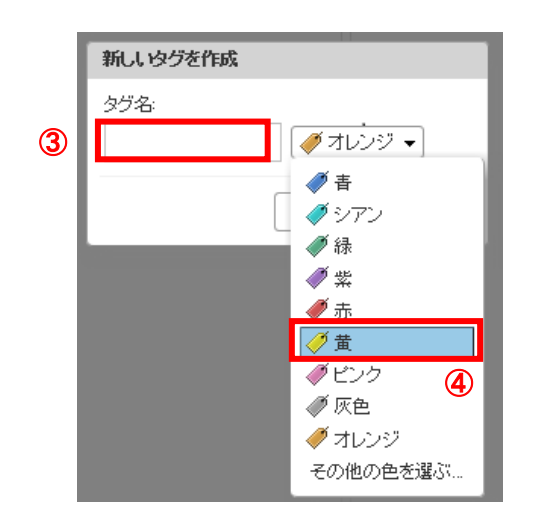

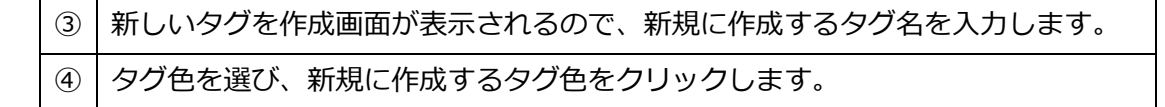

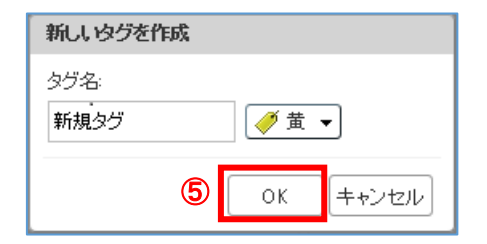

[OK]ボタンをクリックします。

# 2. タグの編集

#### ① タグ名を変更する

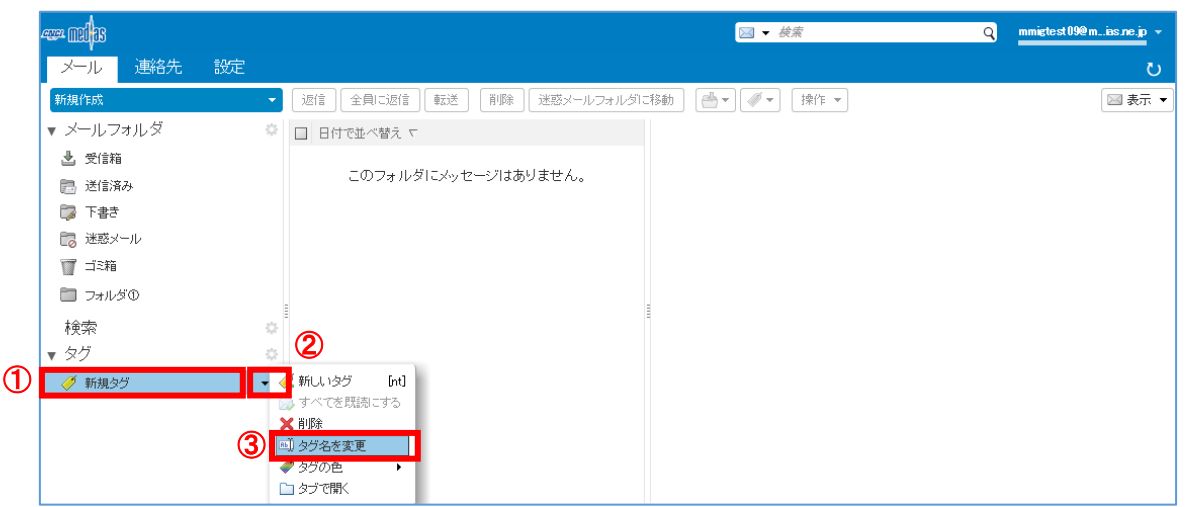

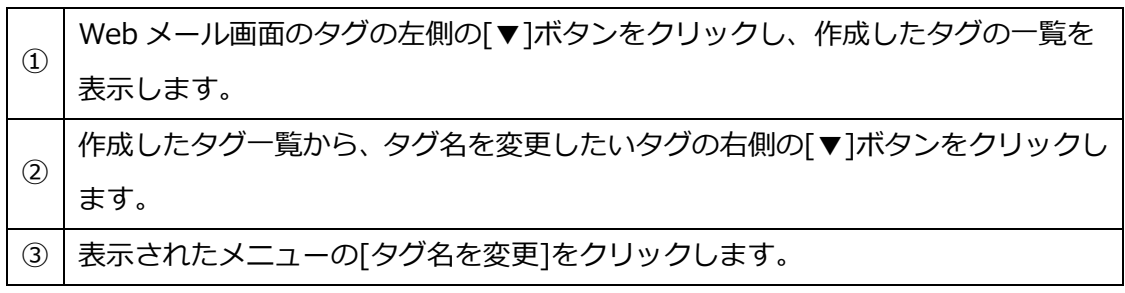

タグ名を変更画面が表示されます。

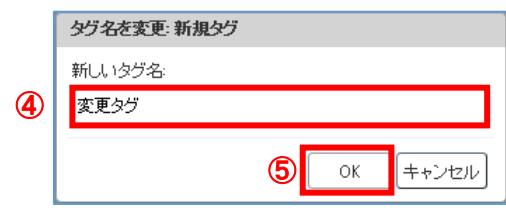

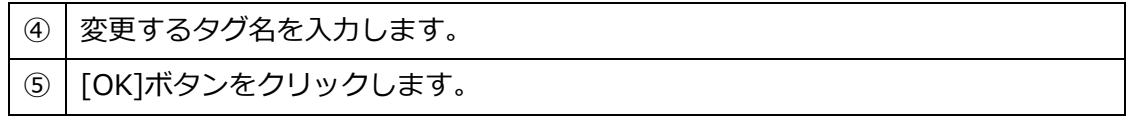

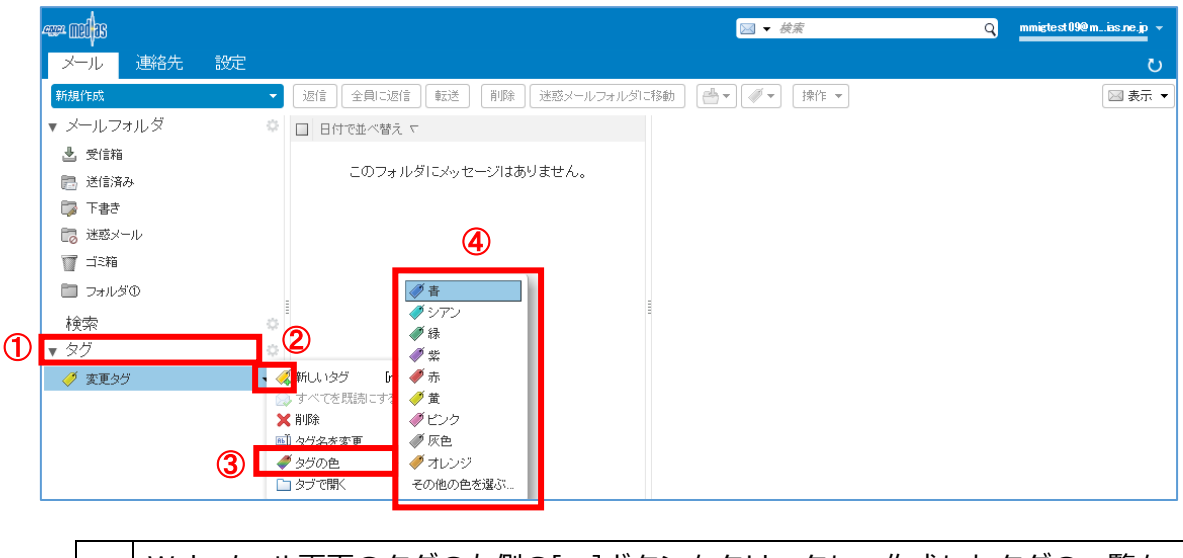

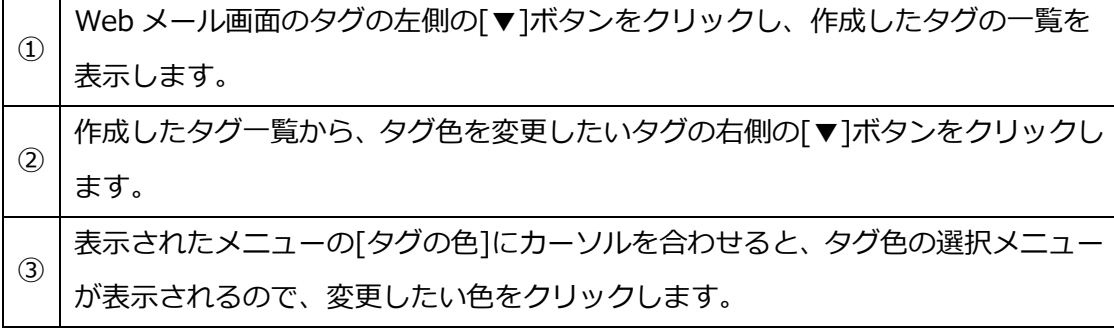

② タグ色を変更

#### ③ タグの削除

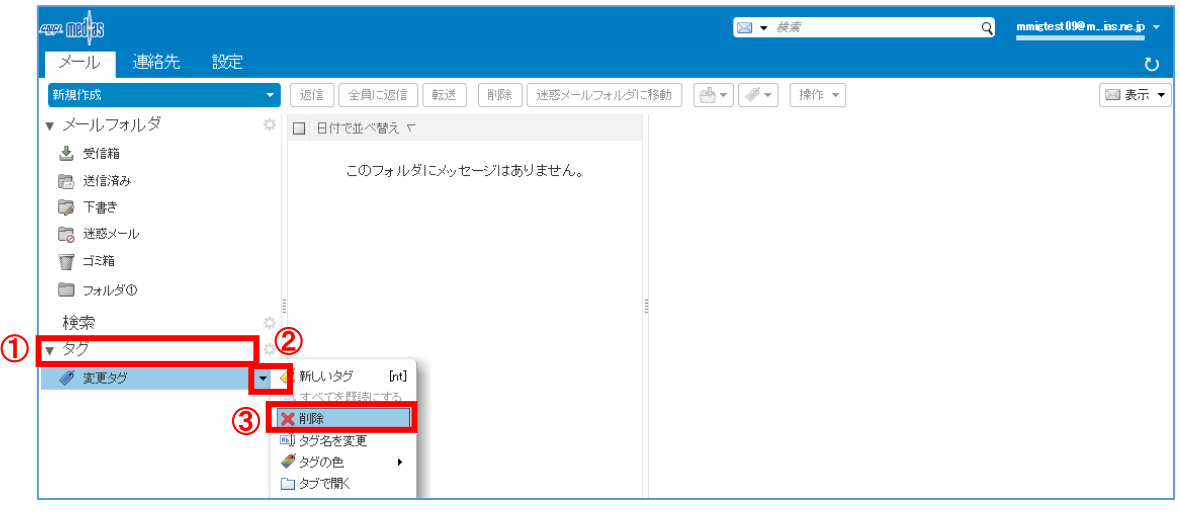

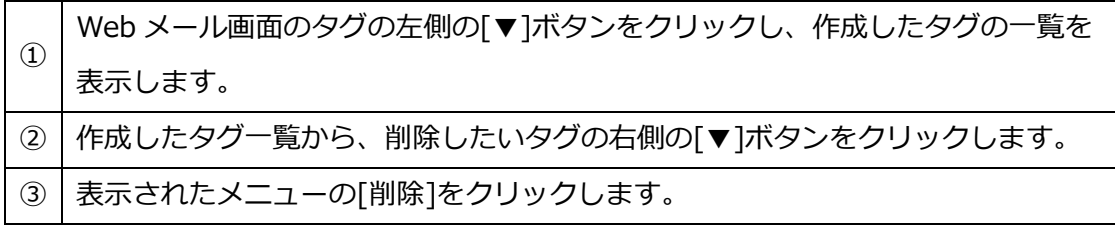

削除確認のメッセージが表示されます。

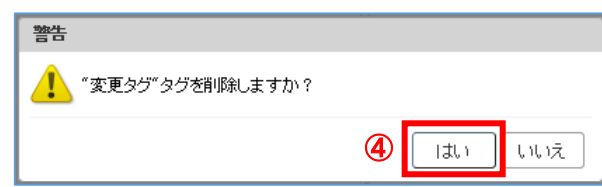

④ よろしければ[はい]ボタンをクリックします。

# 3. タグをつける

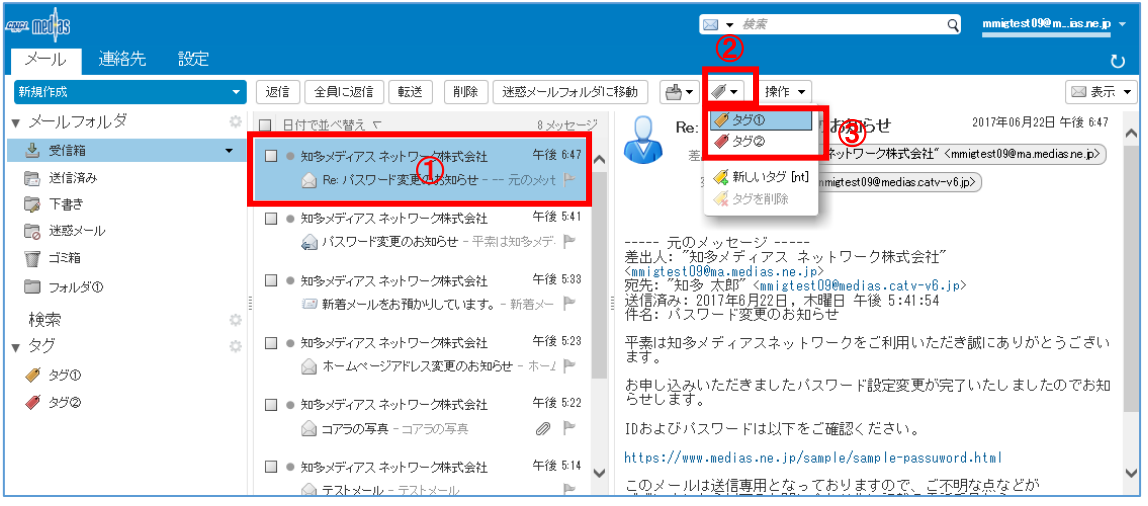

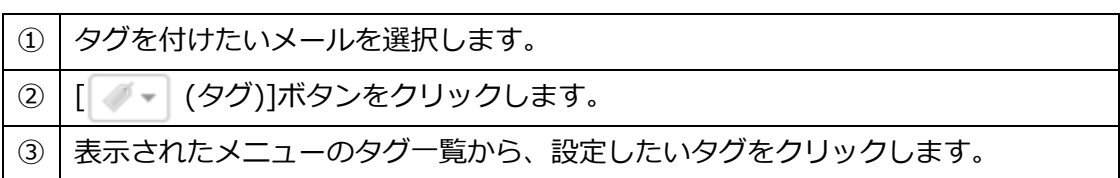

# 4. タグをはずす

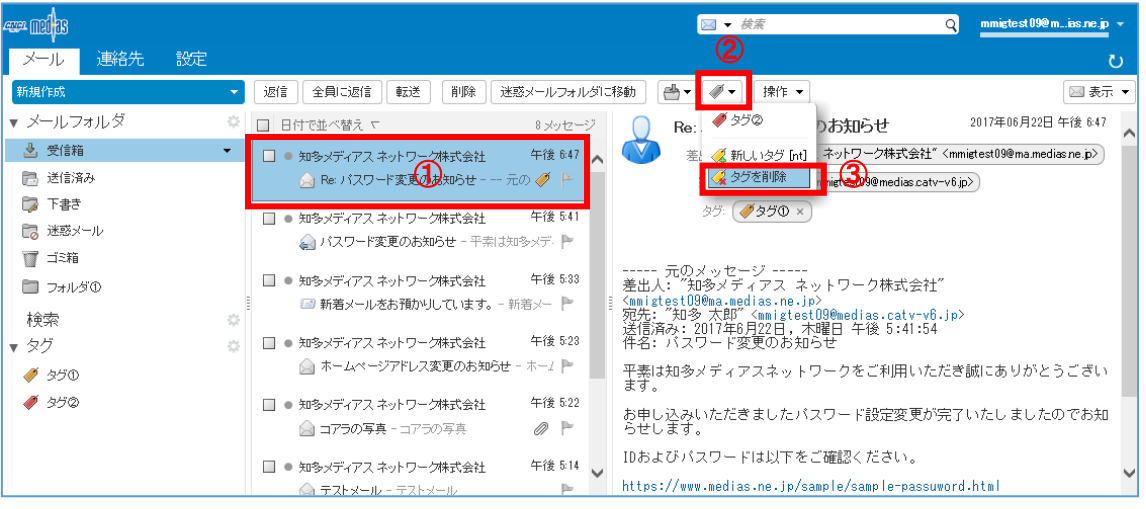

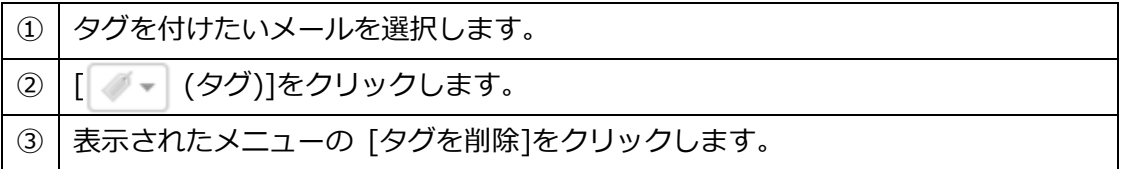

# <span id="page-35-0"></span>**5 フォルダの使い方**

<span id="page-35-1"></span>5.1 フォルダの表示

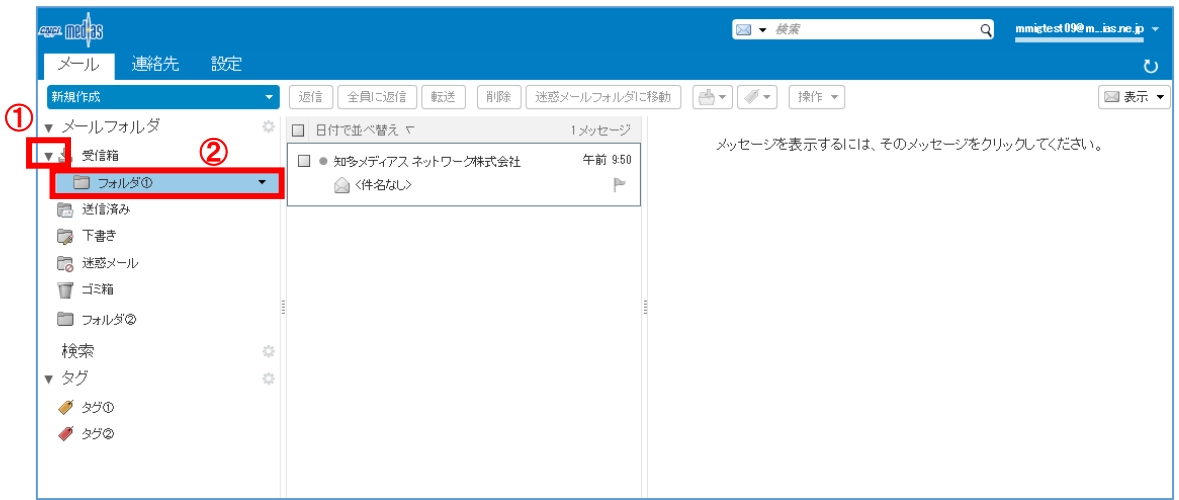

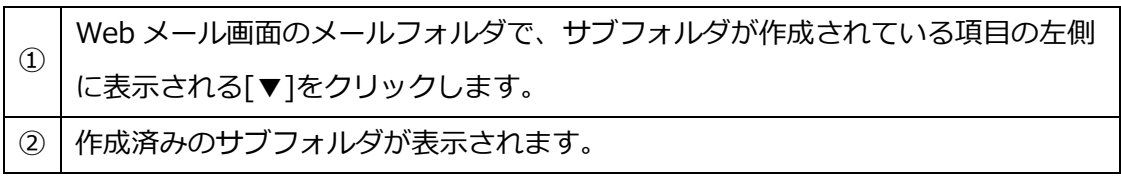
## 5.2 新規フォルダの作成

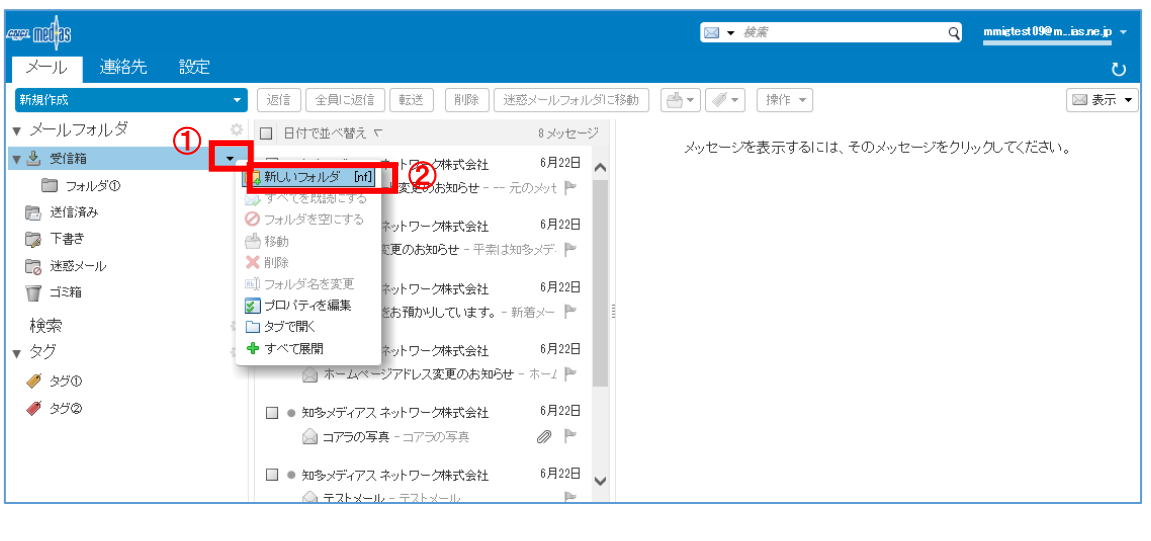

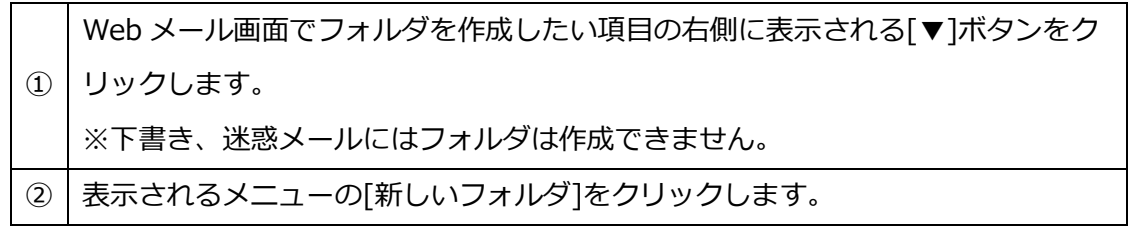

新しいフォルダを作成画面が表示されます。

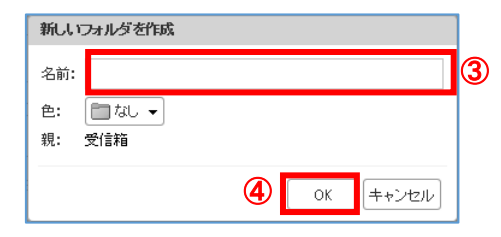

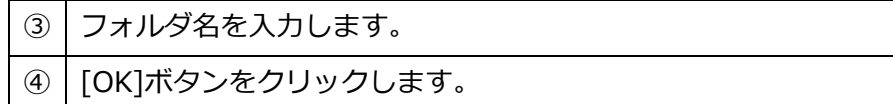

# 5.3 フォルダの名前を変更

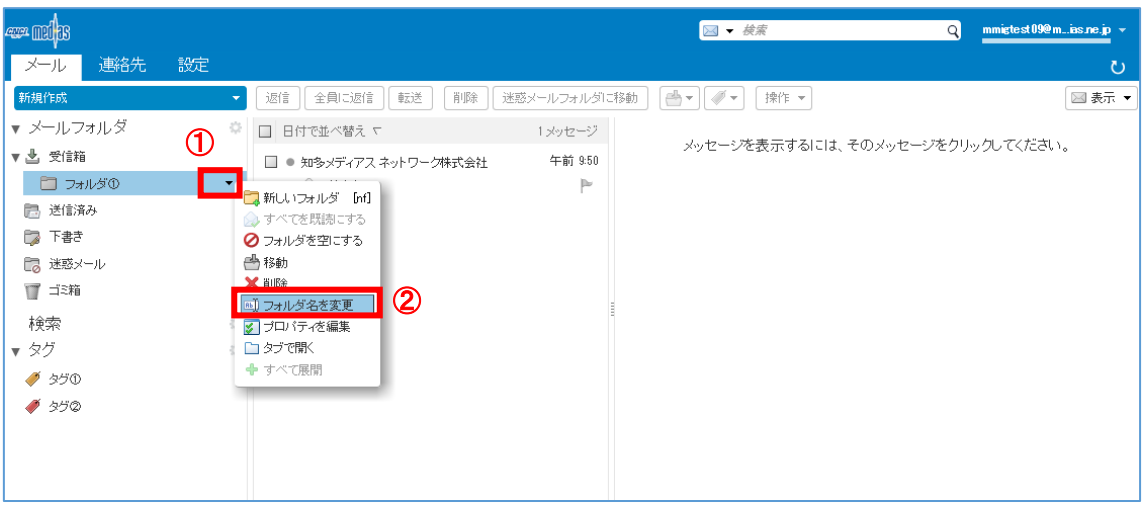

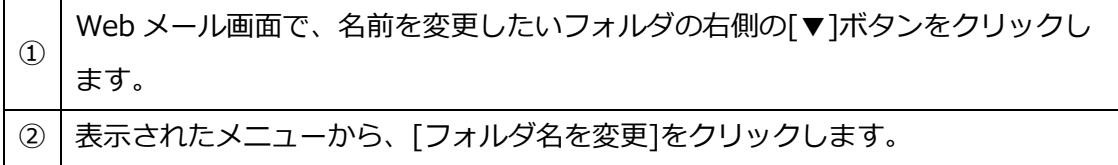

フォルダ名の変更画面が表示されます。

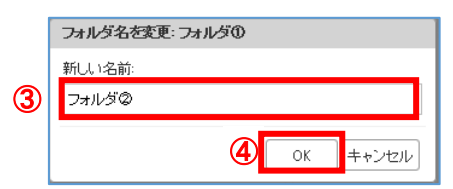

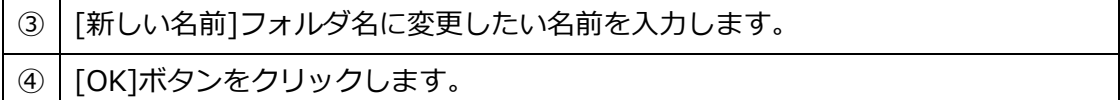

# 5.4 フォルダの移動

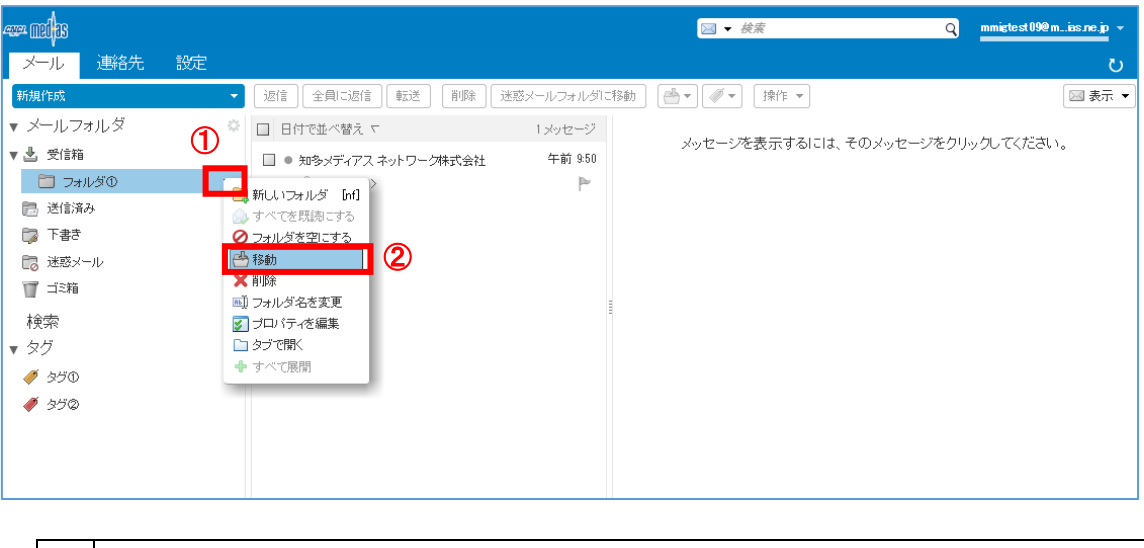

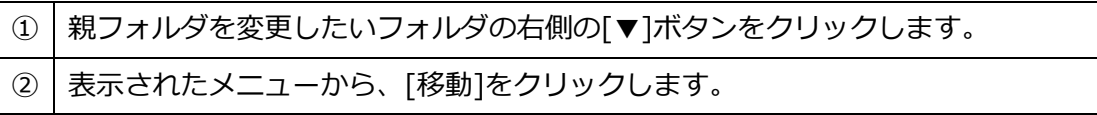

フォルダを移動画面が表示されます。

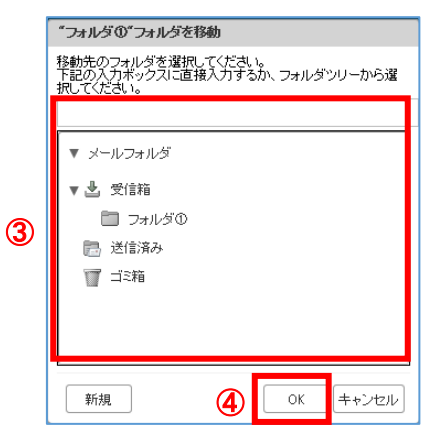

③ 移動先のフォルダ名を入力するか、一覧からフォルダをクリックして選択します。 ④ [OK]ボタンをクリックします。

# 5.5 フォルダの削除

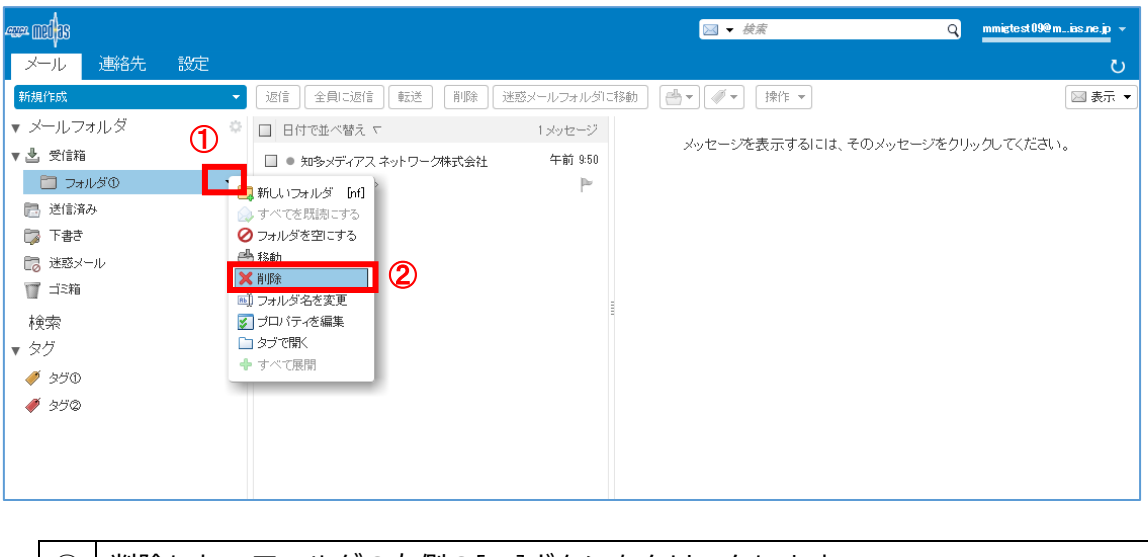

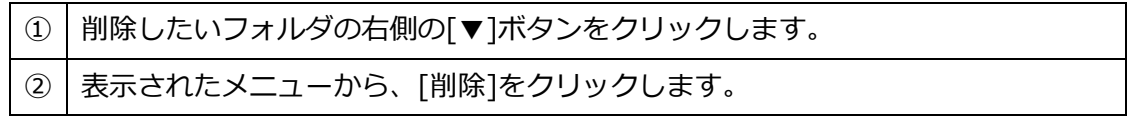

削除したフォルダが、ゴミ箱に移動されます。

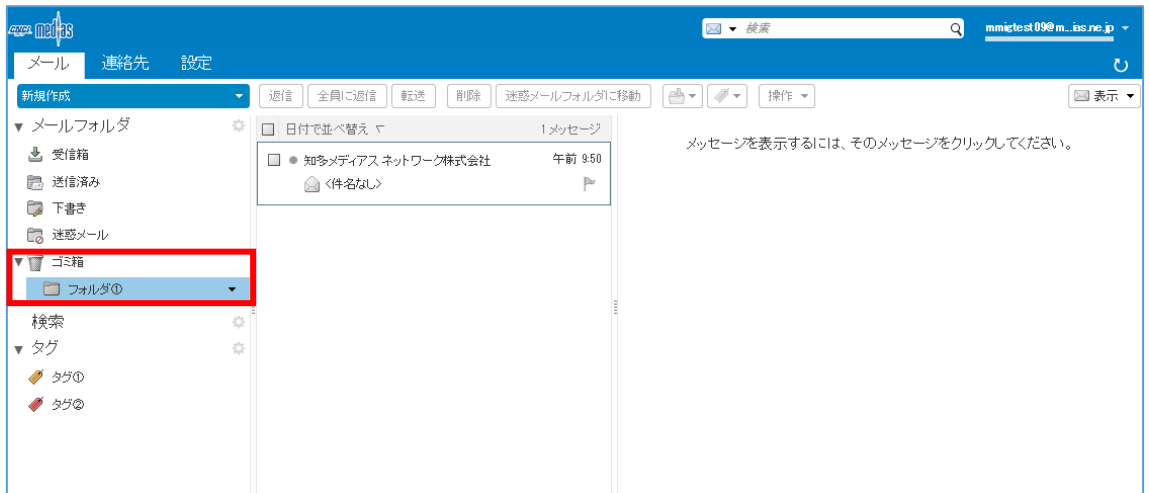

※完全に削除したい場合[、3.16 ゴミ箱を空にする](#page-21-0) を実施してください。

## 5.6 フォルダ内のメールの表示

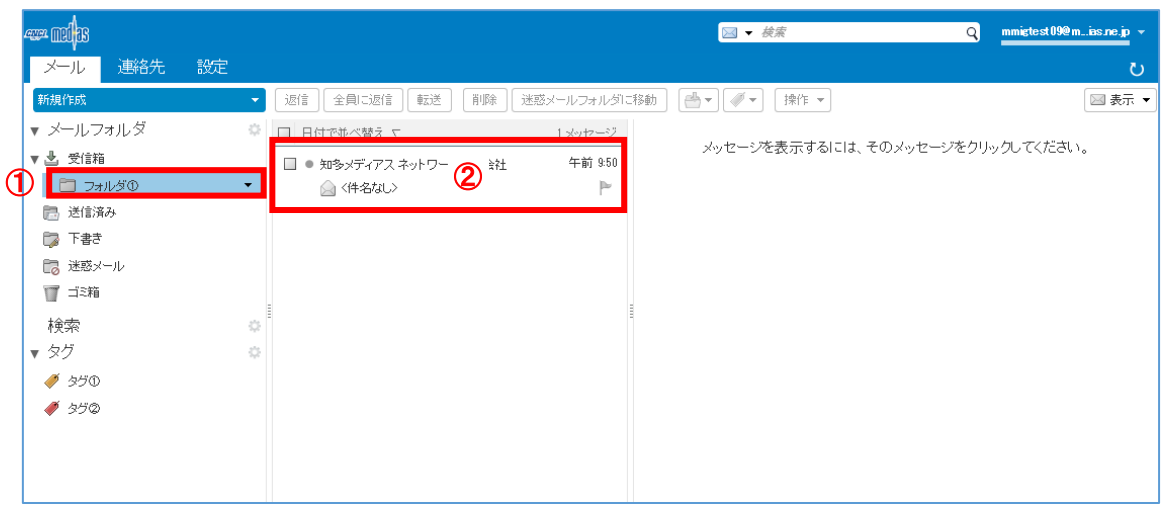

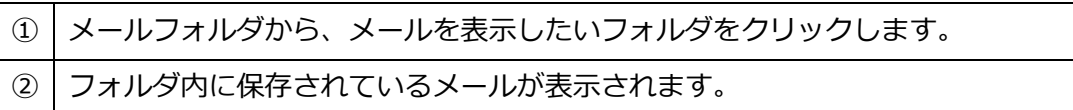

## <span id="page-41-0"></span>**連絡先の使い方**

6.1 連絡先の管理

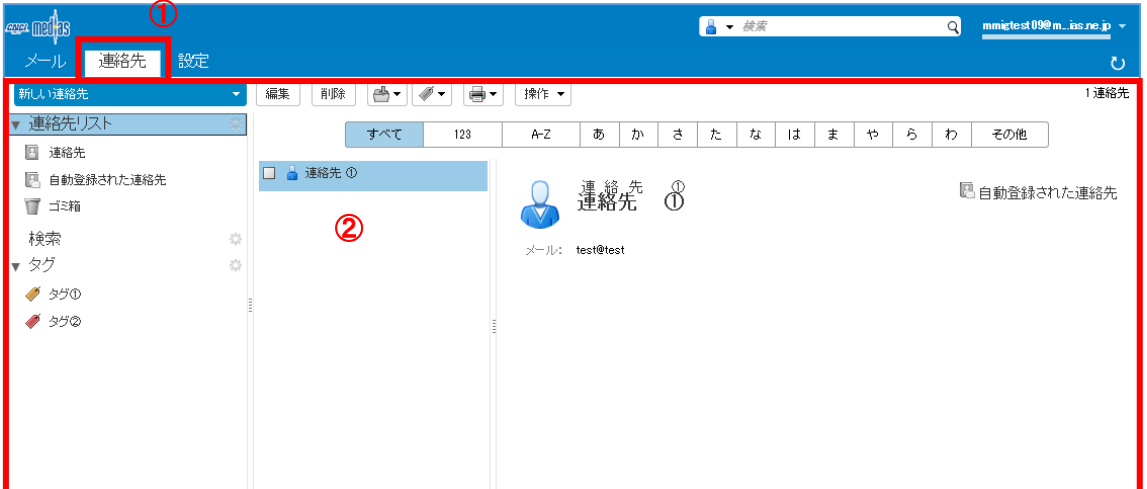

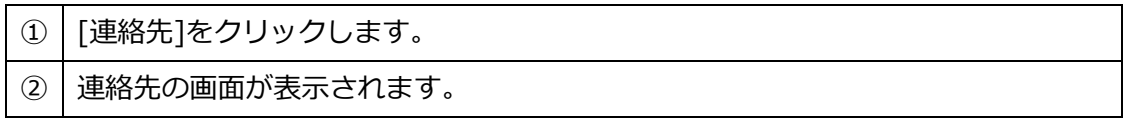

# 6.2 新規連絡先の作成

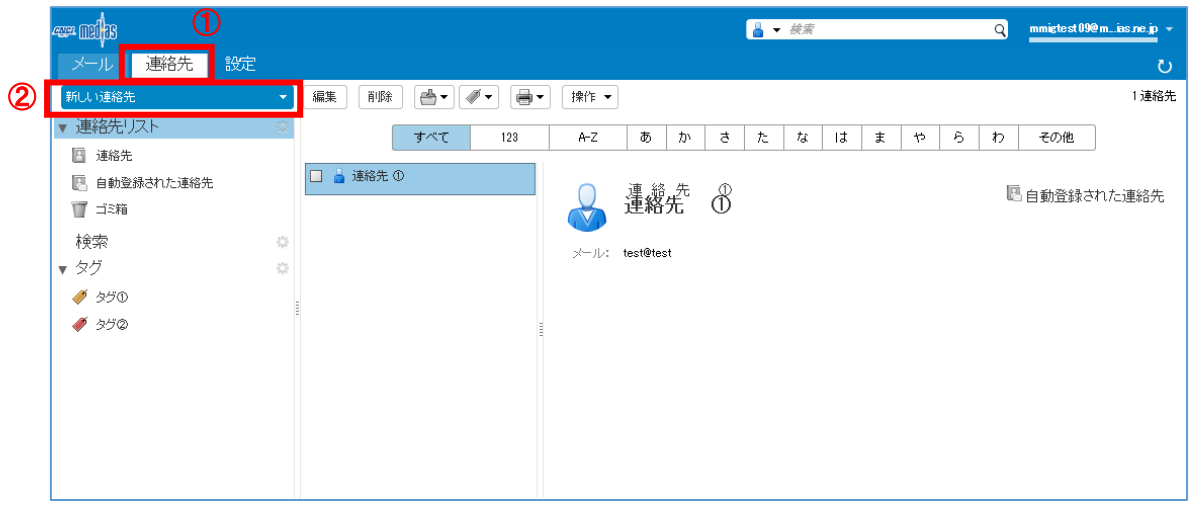

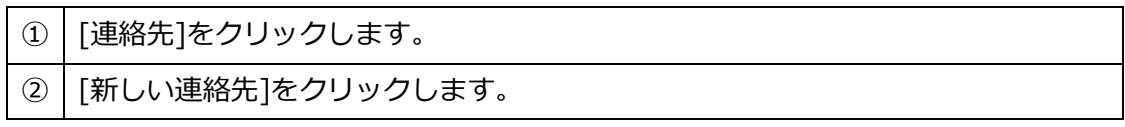

## 連絡先入力画面が表示されます。

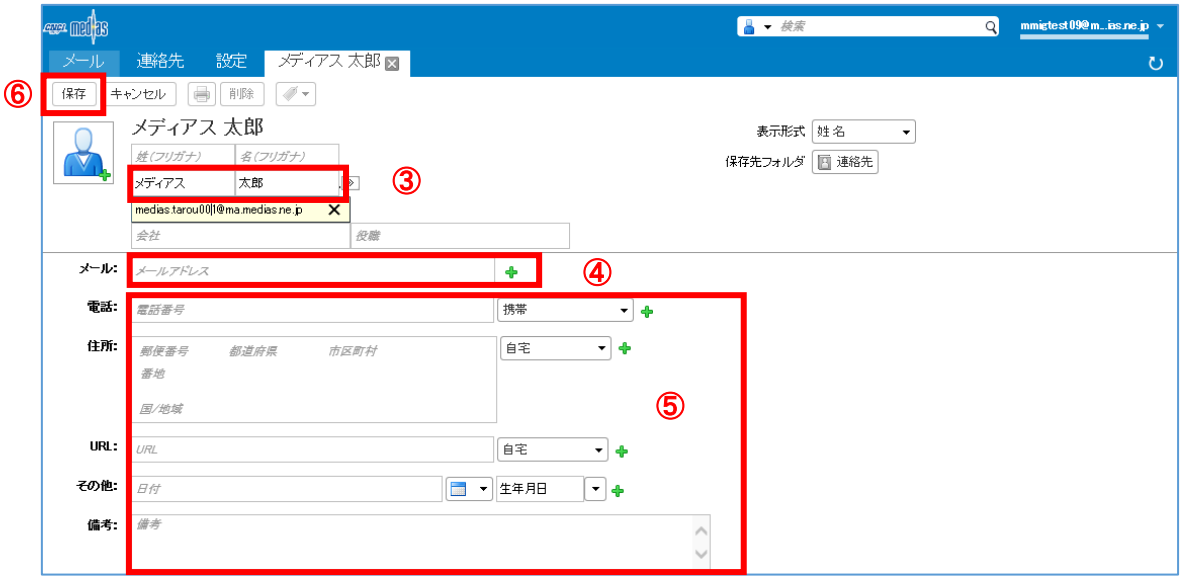

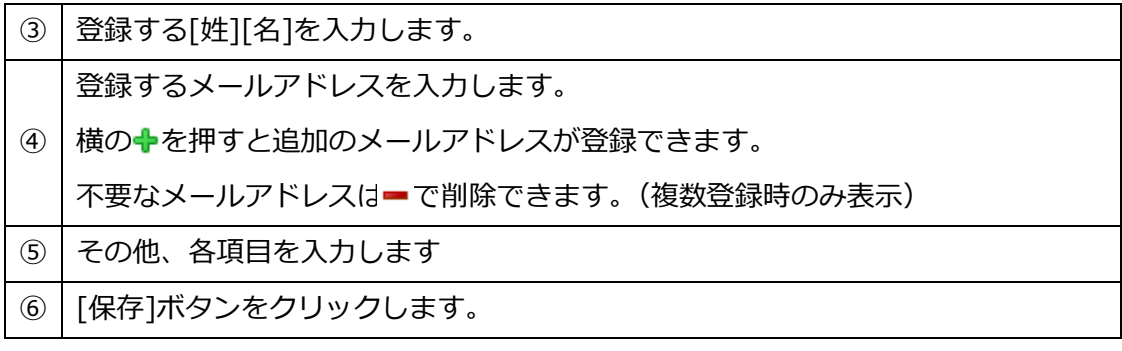

## 6.3 連絡先の変更

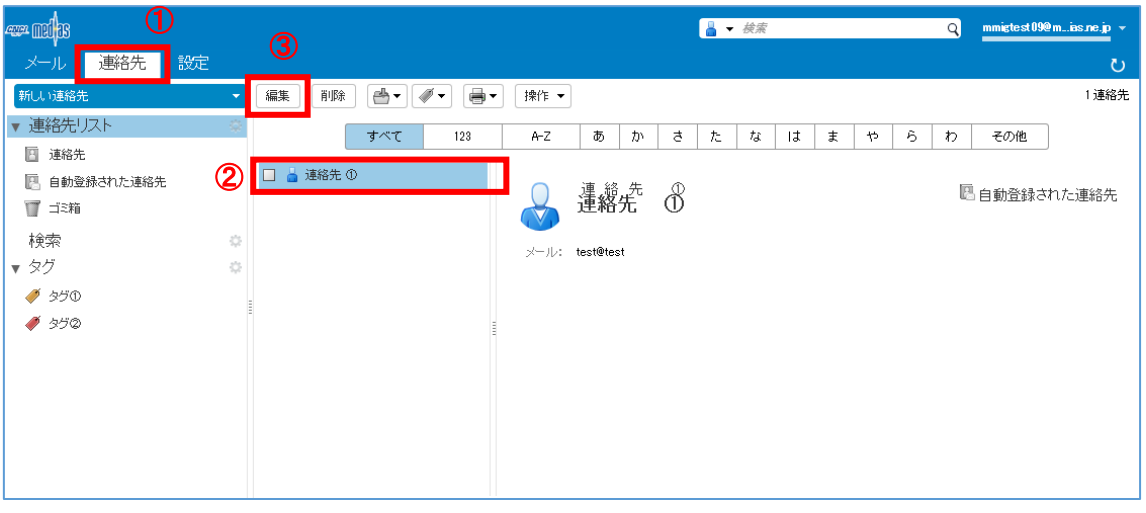

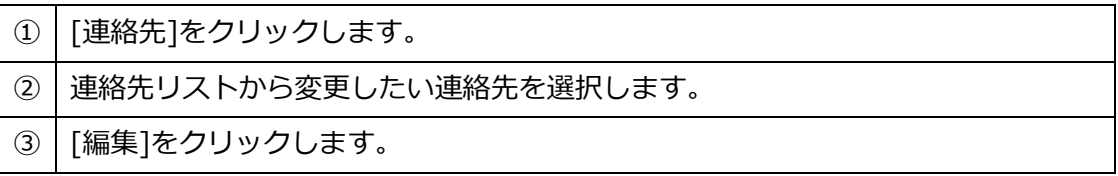

### 連絡先リスト編集画面が表示されます。

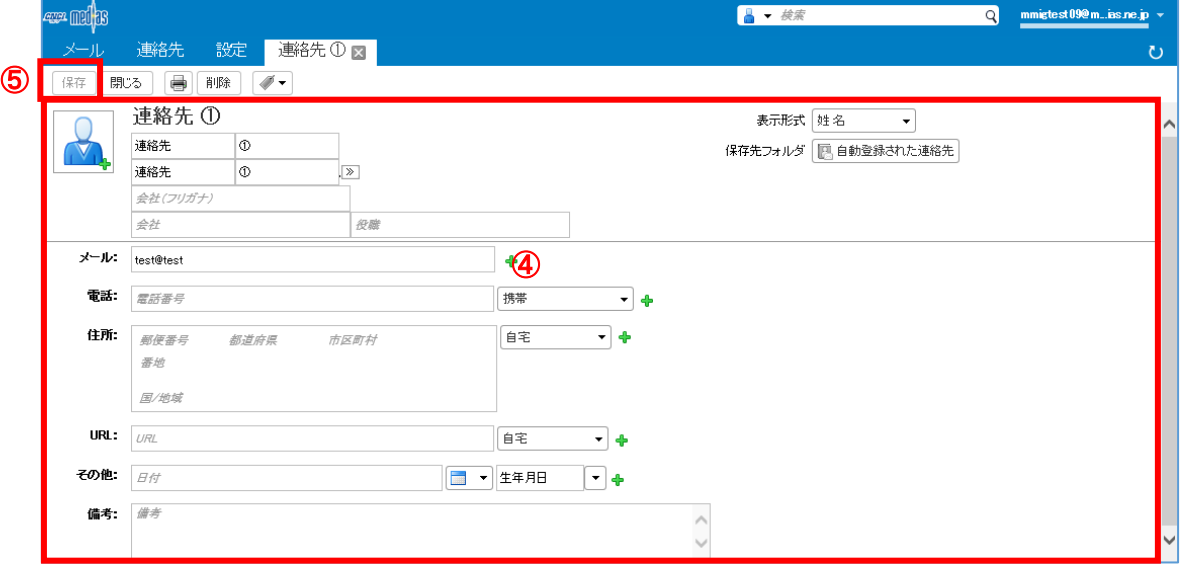

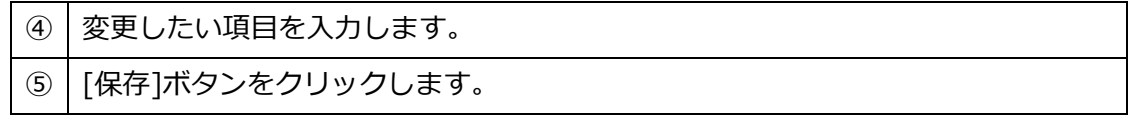

## 6.4 連絡先の移動

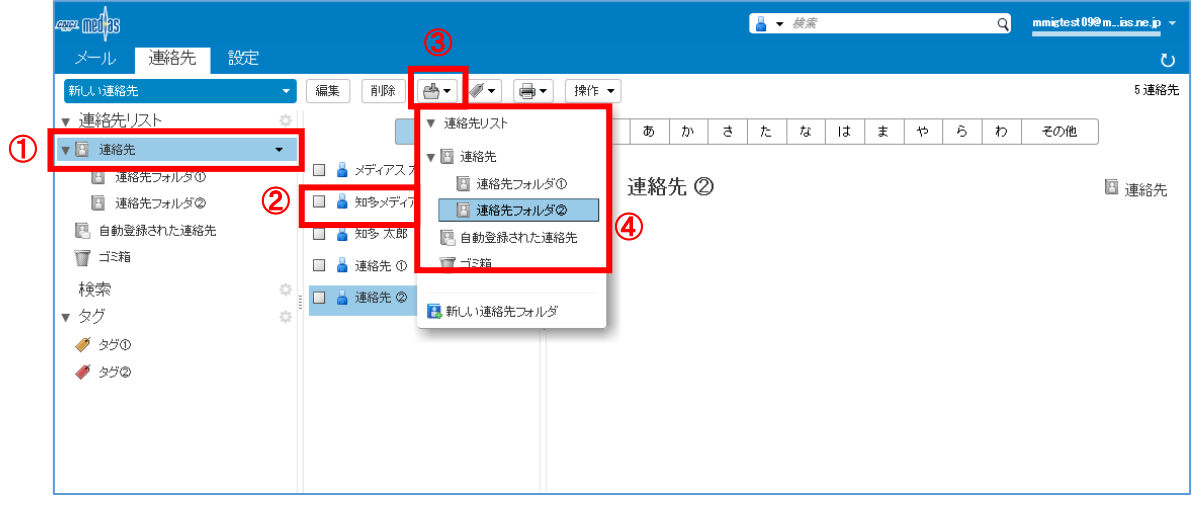

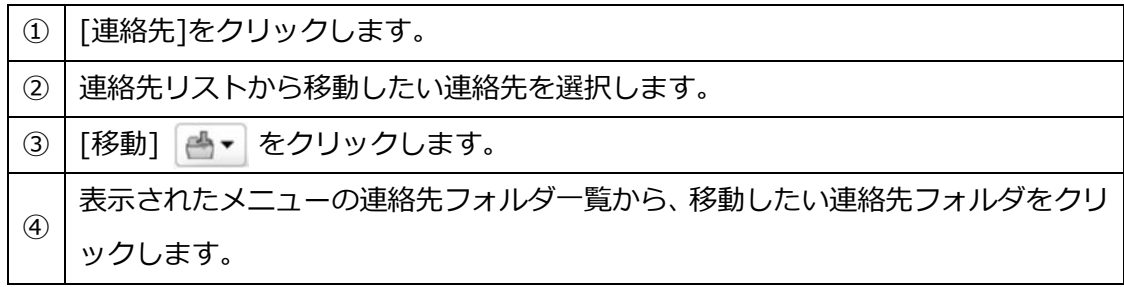

# 6.5 連絡先の削除

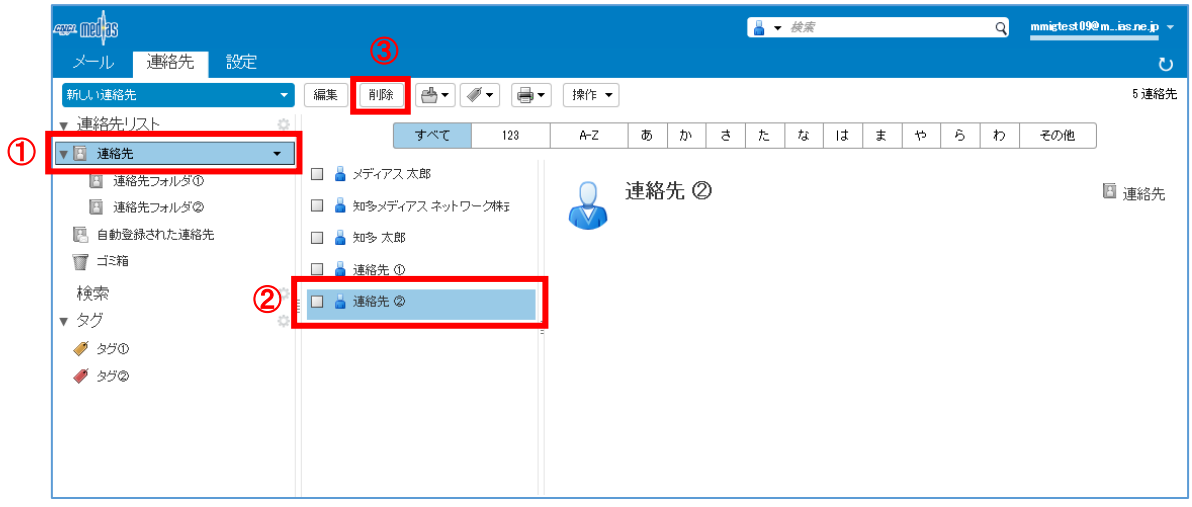

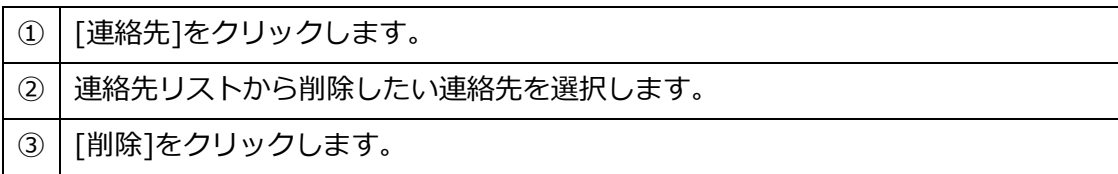

# 6.6 連絡先グループの作成

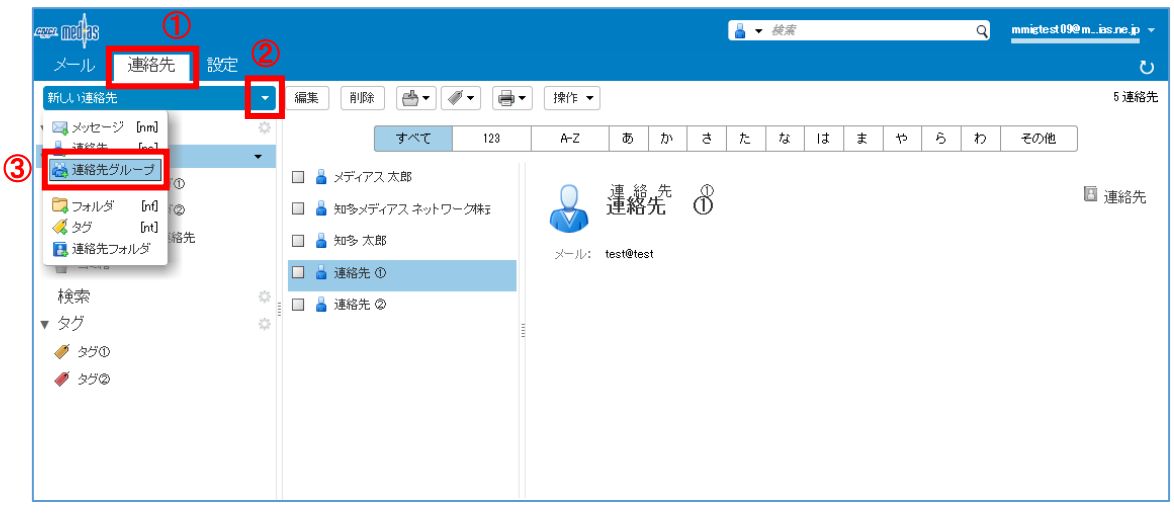

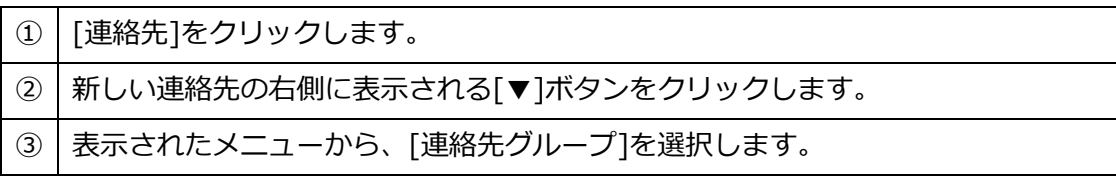

連絡先グループの作成画面が表示されます。

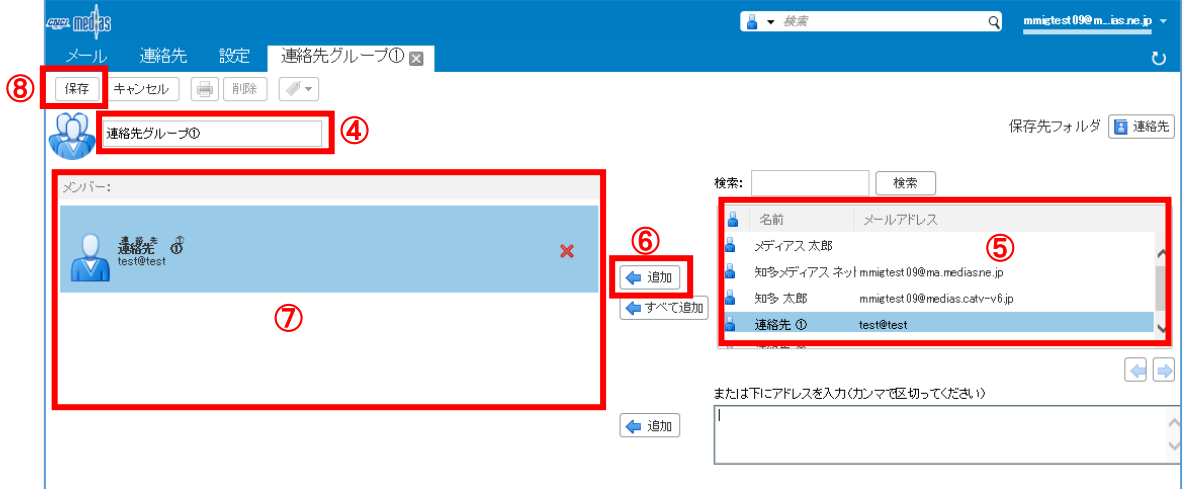

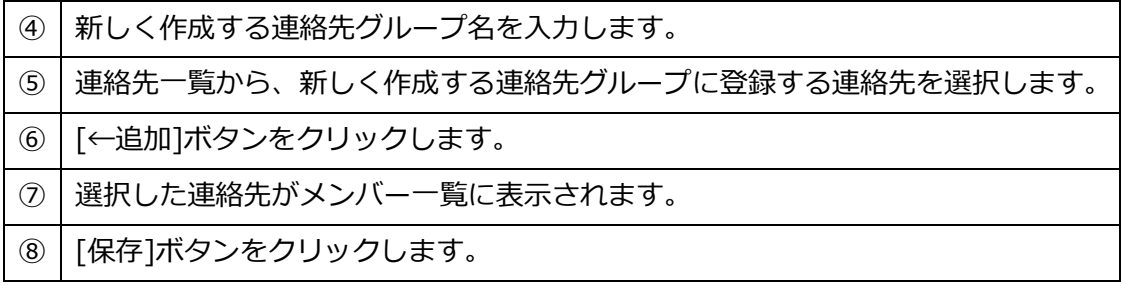

# 6.7 連絡先グループの変更

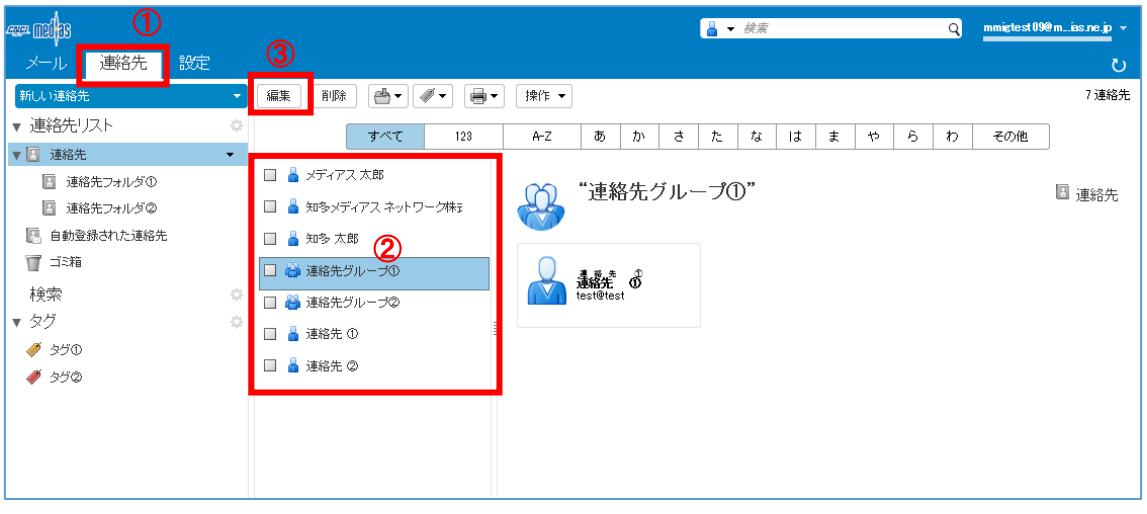

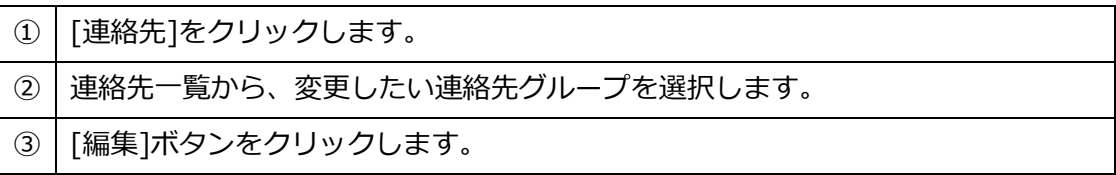

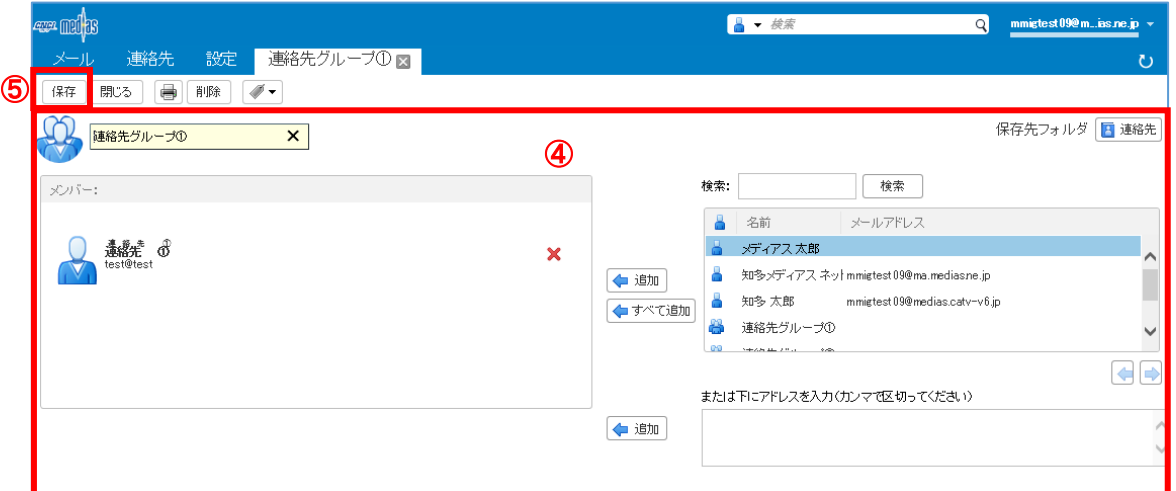

連絡先グループの編集画面が表示されます。

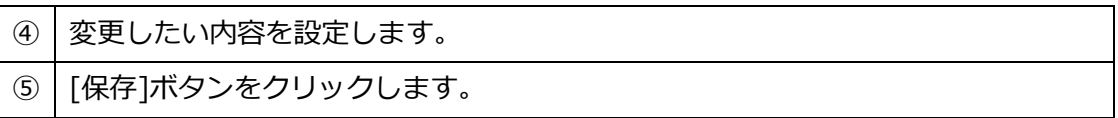

# 6.8 連絡先グループの削除

連絡先グループの削除は、連絡先の削除と同じ手順です。

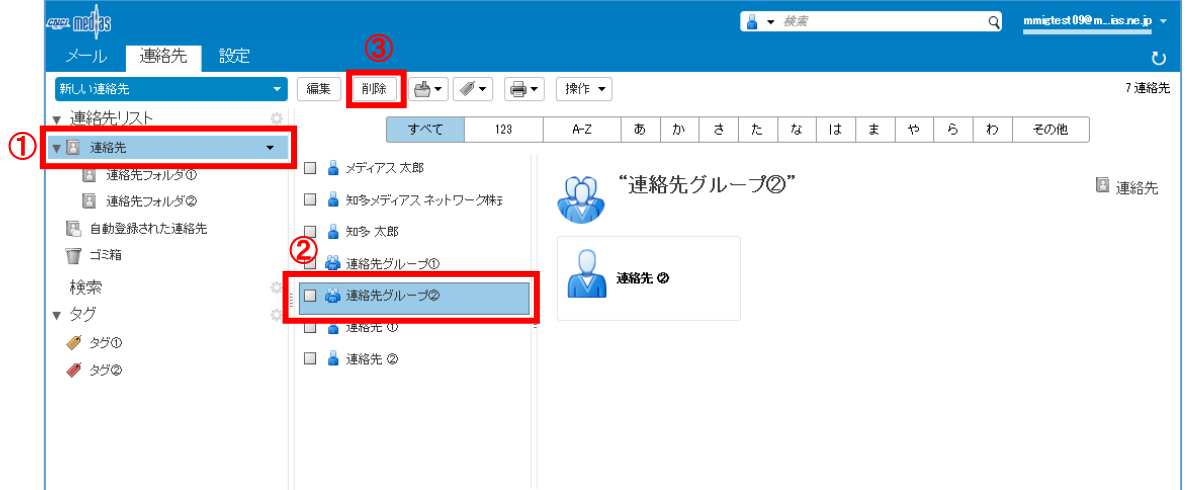

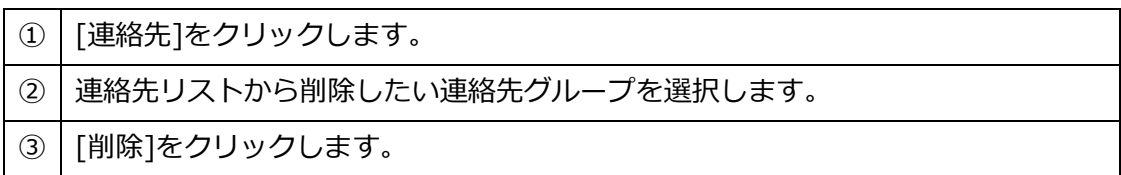

[▲この章の先頭に戻る▲](#page-41-0) [▲目次に戻る▲](#page-1-0)

# 6.9 連絡先フォルダの作成

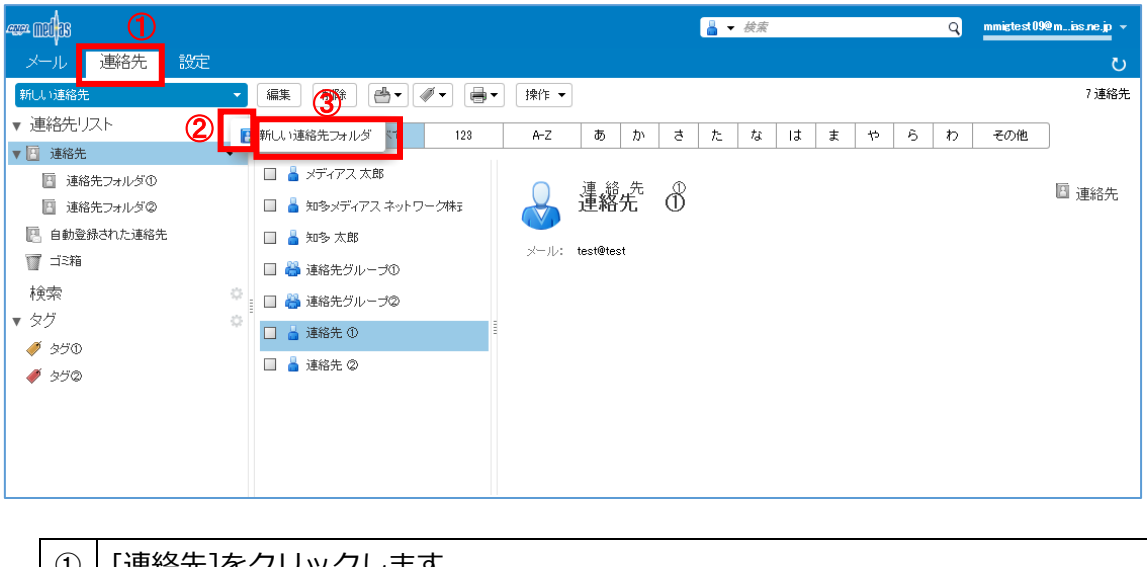

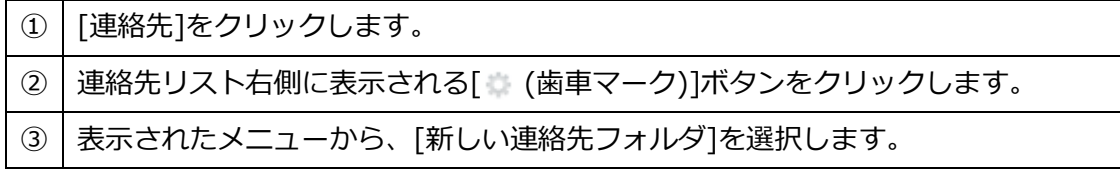

連絡先フォルダ作成画面が表示されます。

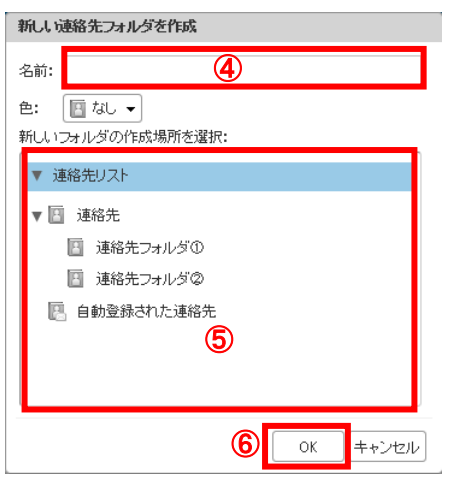

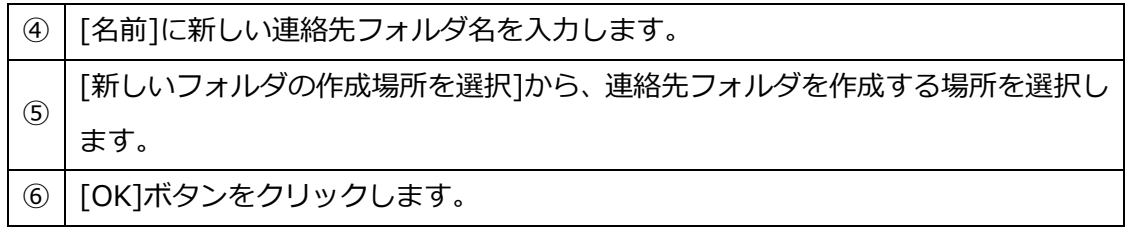

## 6.10 連絡先フォルダの変更

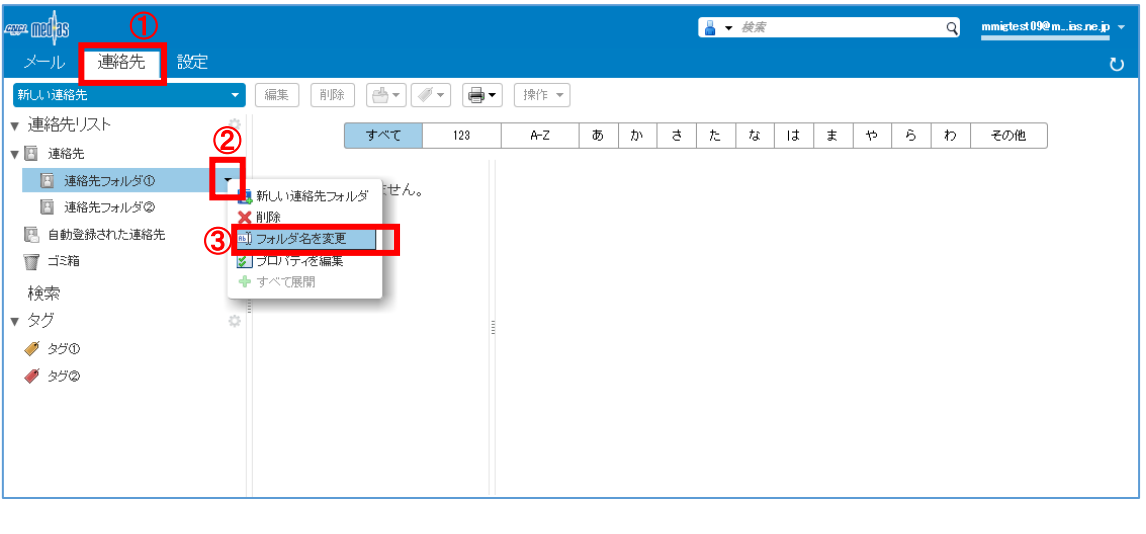

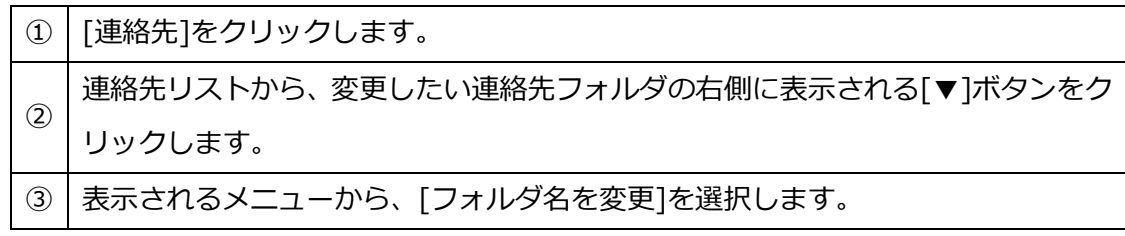

フォルダ名の変更画面が表示されます。

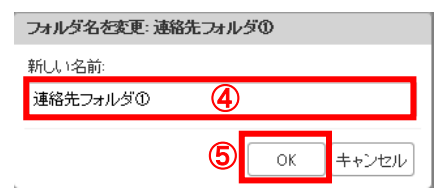

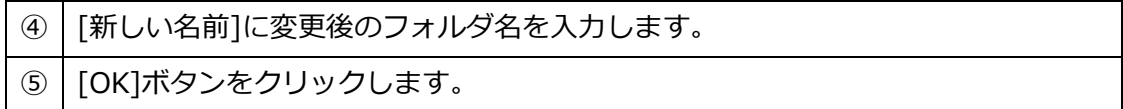

## 6.11 連絡先フォルダの削除

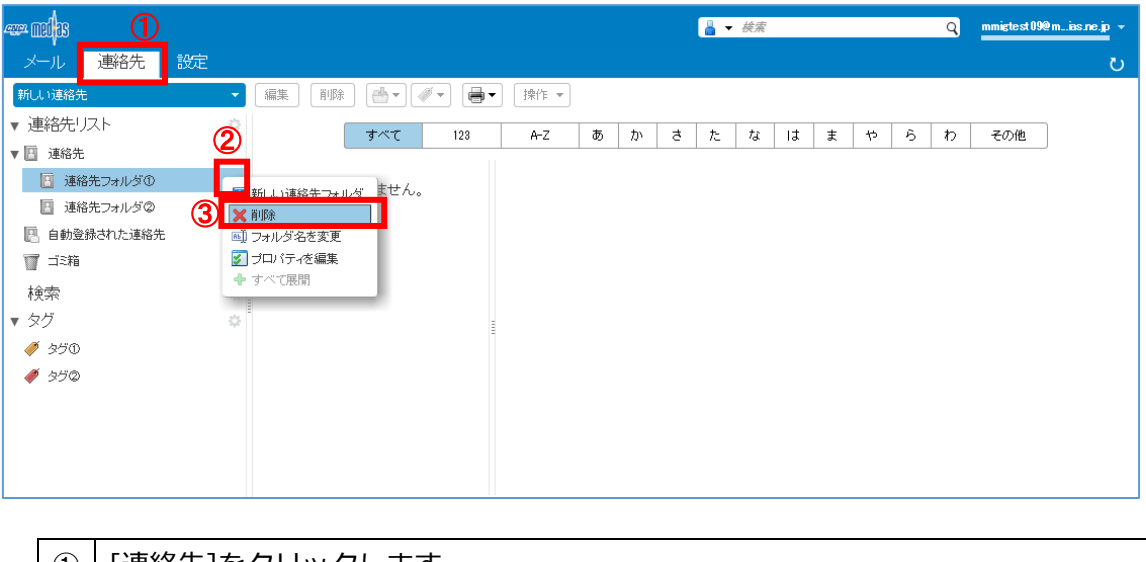

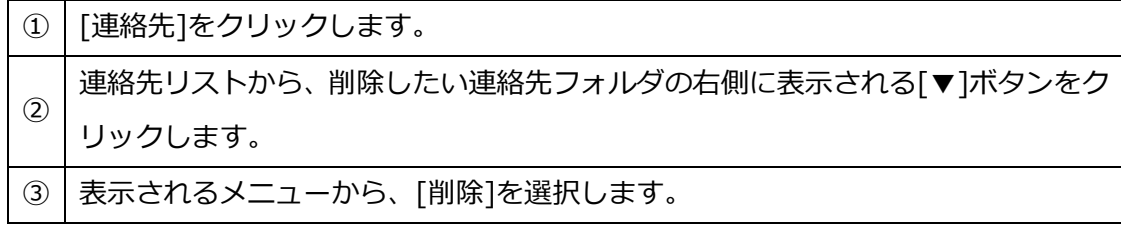

## 6.12 連絡先を使用してのメール送信

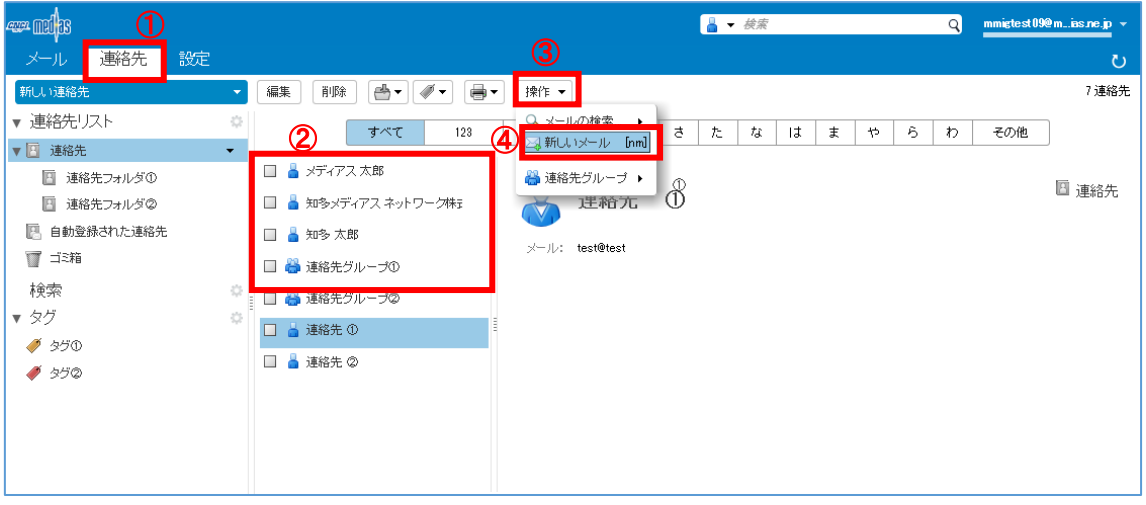

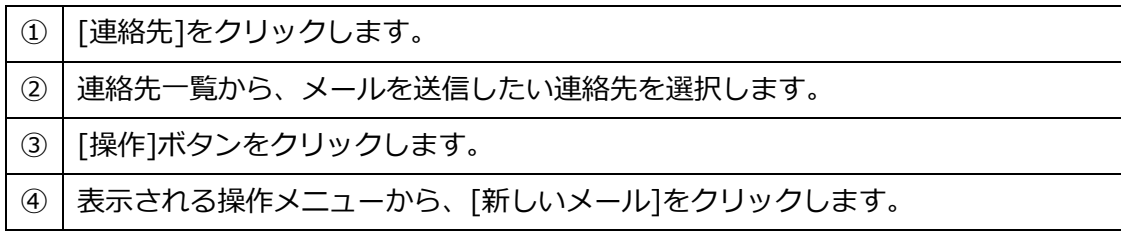

選択した連絡先が宛先に入力された状態で、メールの作成画面が表示されます。

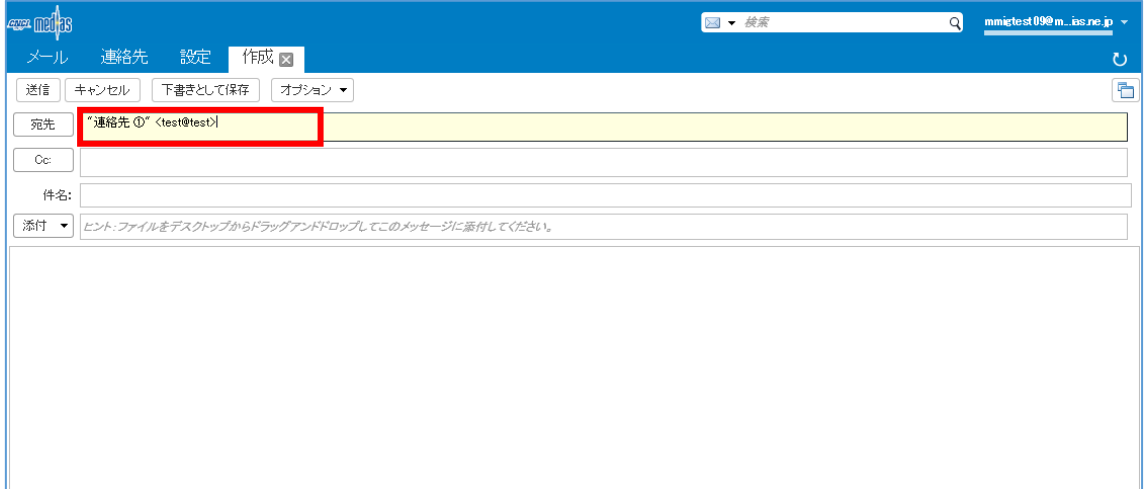

以降はメールの送信と同様に操作してください。

#### <span id="page-53-0"></span>Web メールの設定

7.1 全般の設定

1. デザインの設定

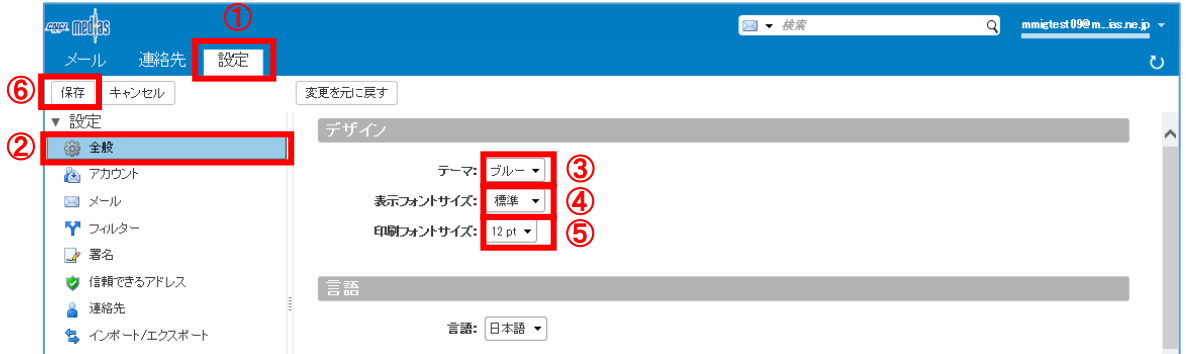

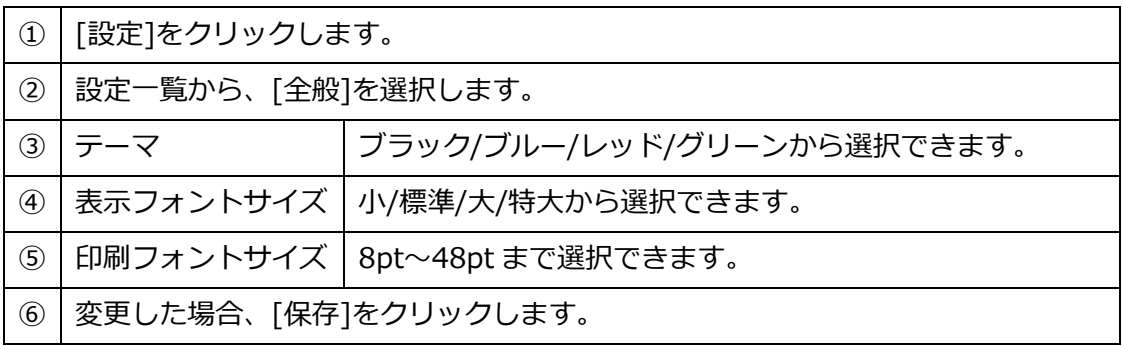

設定したデザインをすぐに反映するか確認画面が表示されます。

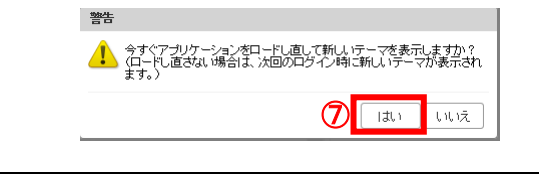

すぐに反映する場合は、[はい]をクリックします。

#### 設定したデザインで画面が再表示されます。

### (例 テーマ:ブラック、表示フォントサイズ:大)

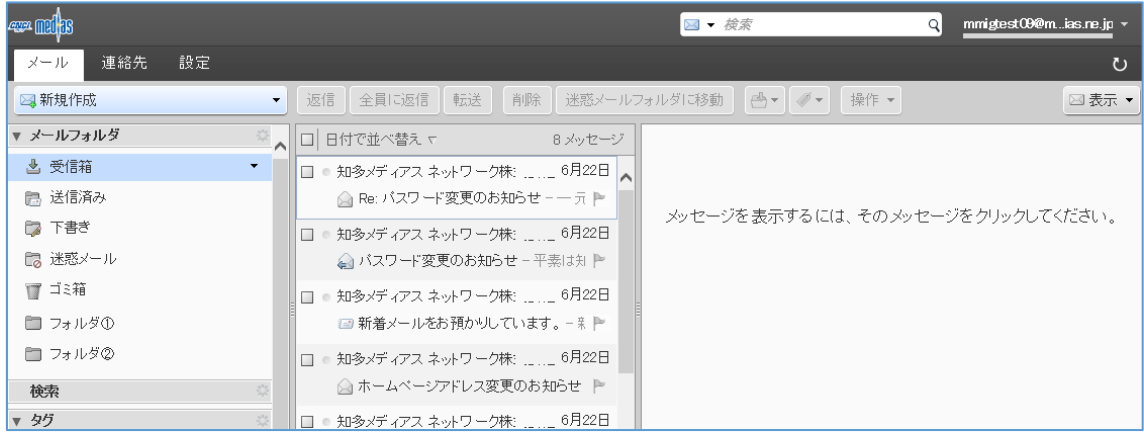

## 2. 言語の設定

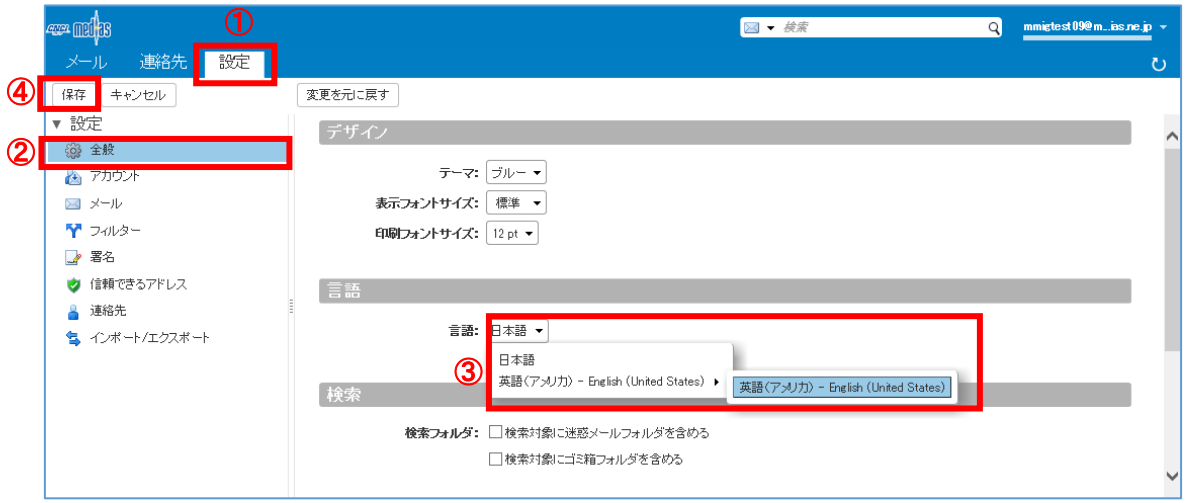

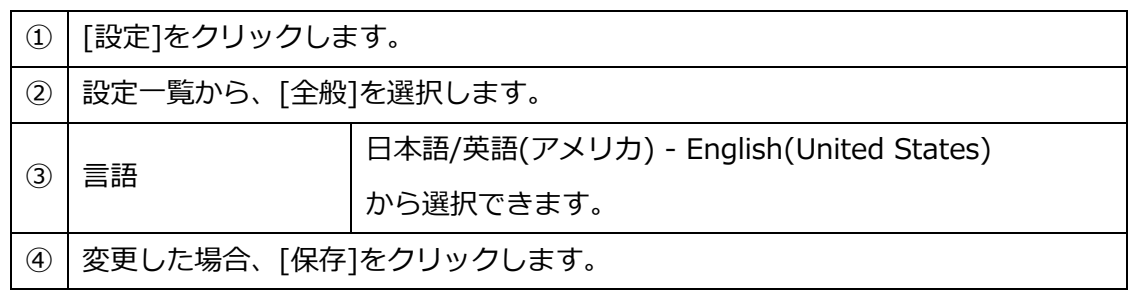

設定した言語をすぐに反映するか確認画面が表示されます。

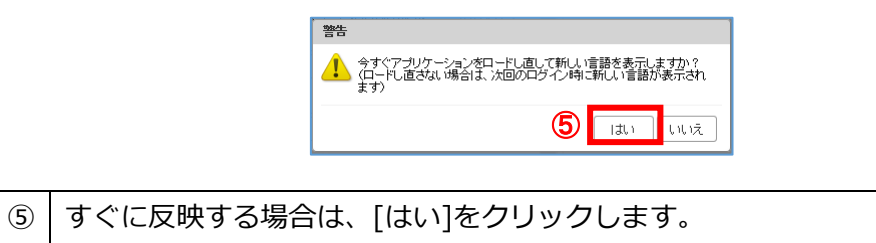

## 設定した言語で画面が再表示されます。(例:英語を選択した場合)

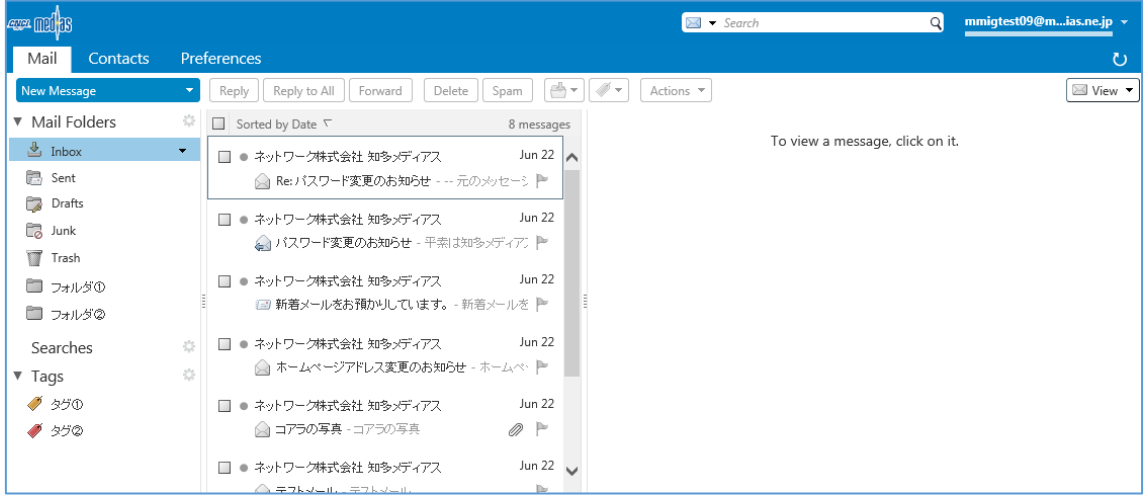

### 3. 検索の設定

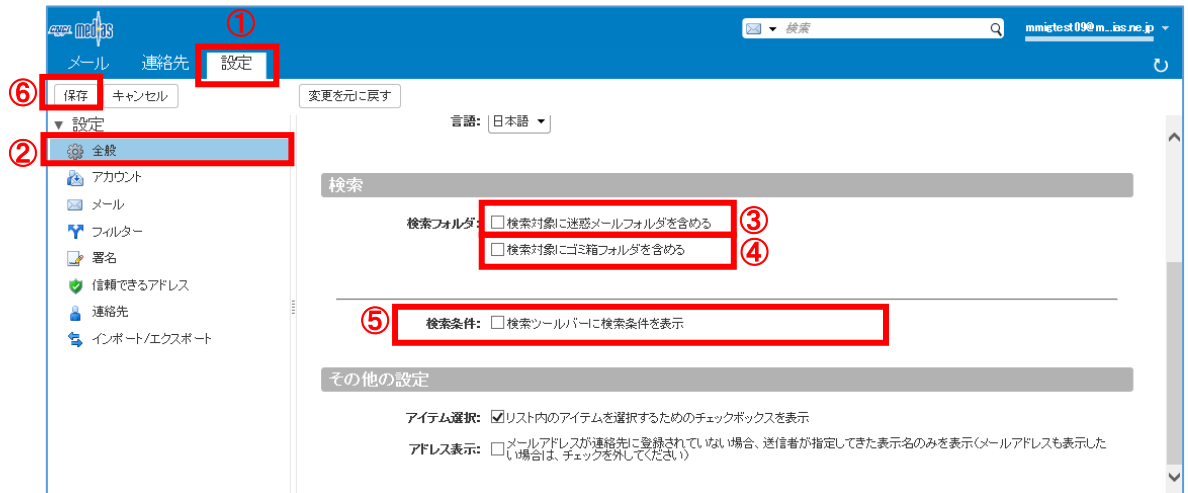

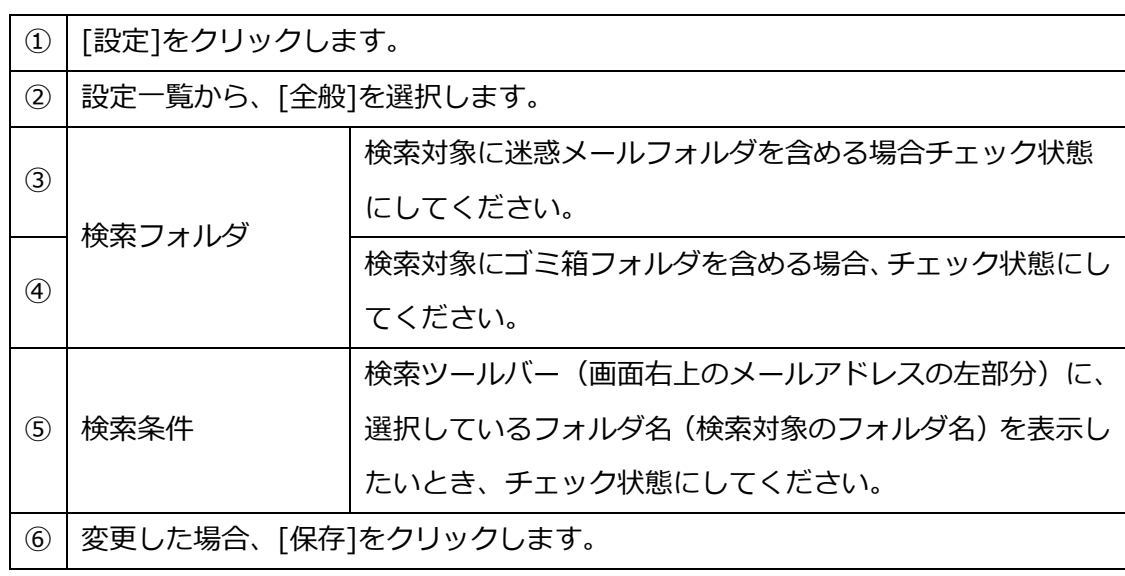

#### 4. その他の設定

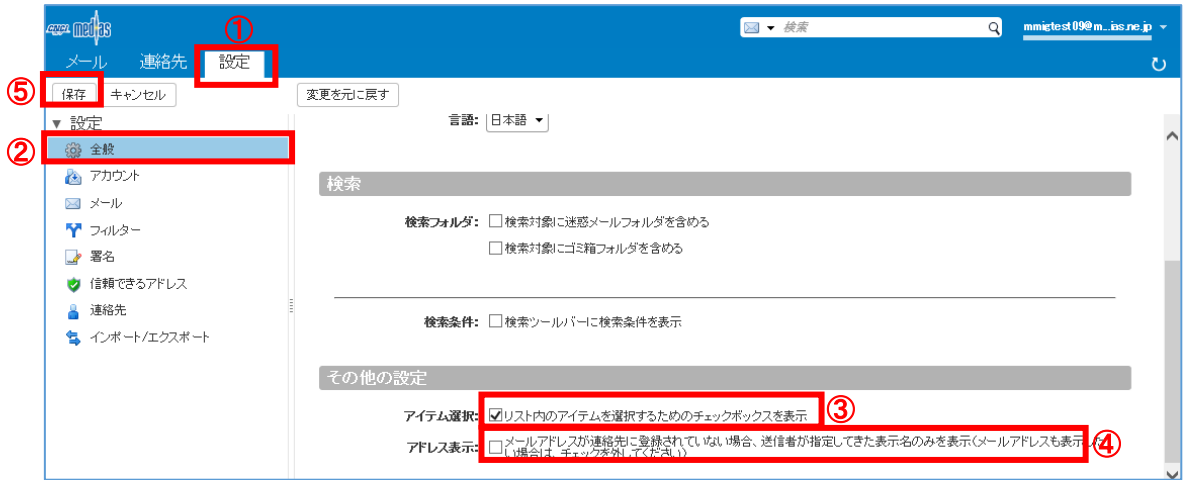

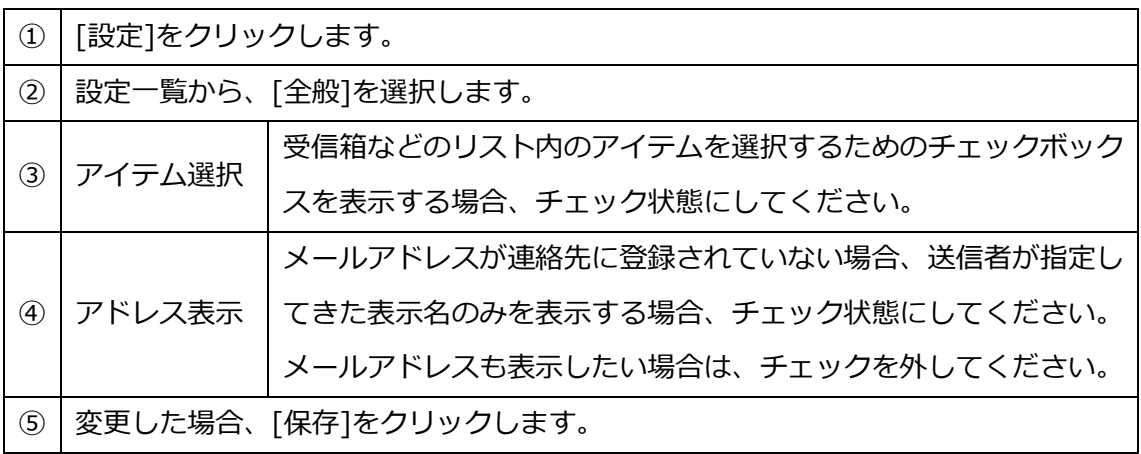

### ●アイテム選択(3)を変更した場合、すぐに反映するか確認画面が表示されます。

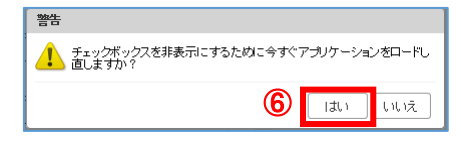

⑥ すぐに反映する場合は、[はい]をクリックします。

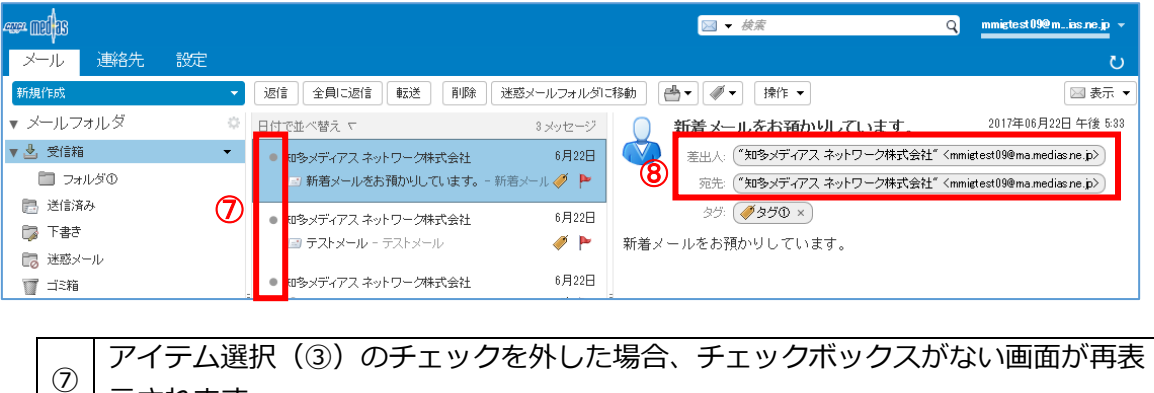

示されます。 ⑧ フドレス表示(④)のチェックを外した場合、メールアドレスが表示されます。

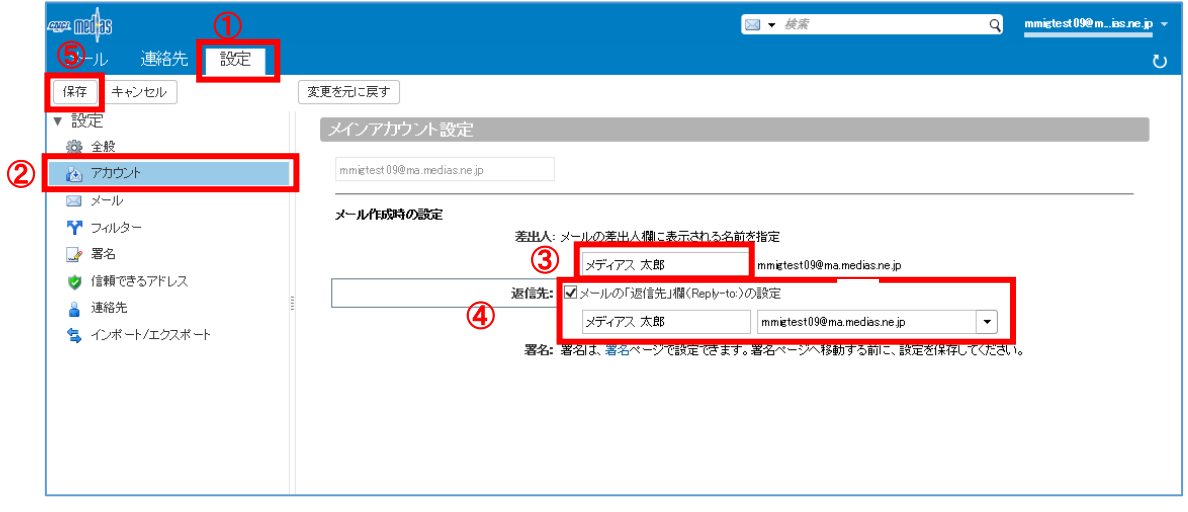

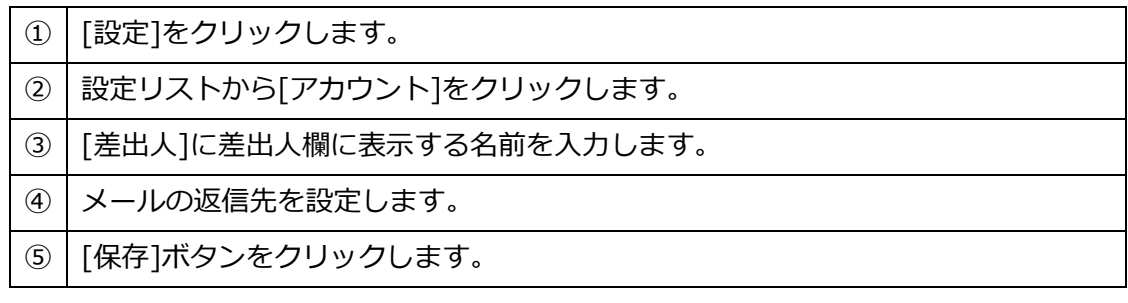

7.3 メールの設定

[設定]-[メール]のウィンドウで、メッセージの表示/受信/作成の設定が行えます。

1. メッセージの表示の設定

[設定]-[メール]のウィンドウの上部で「メッセージの表示」の設定が行えます。

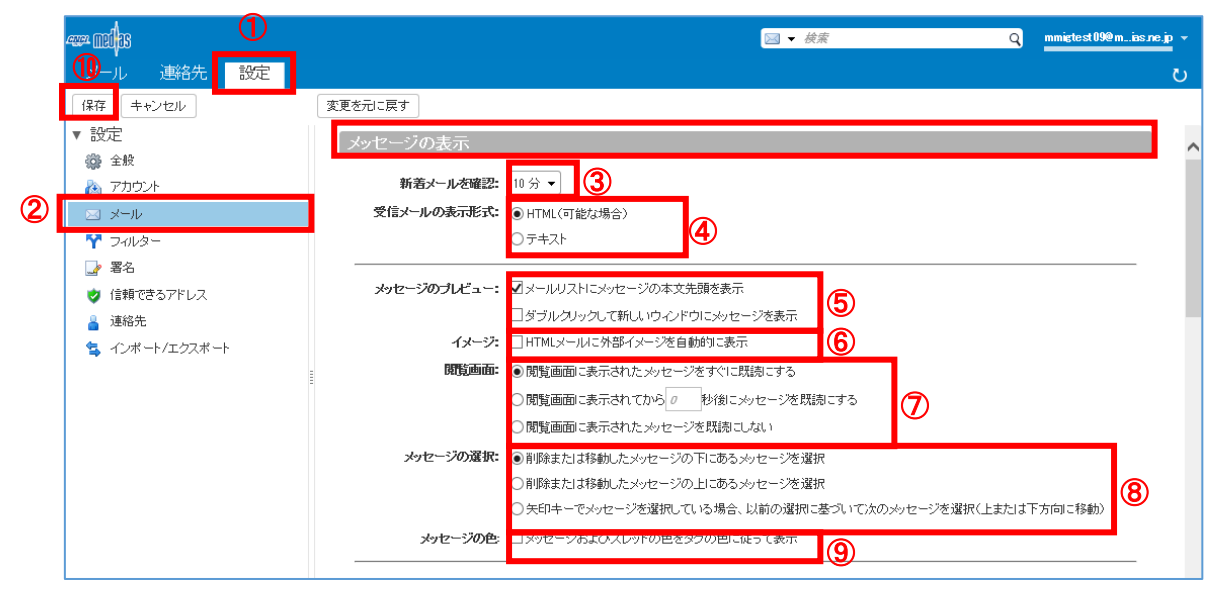

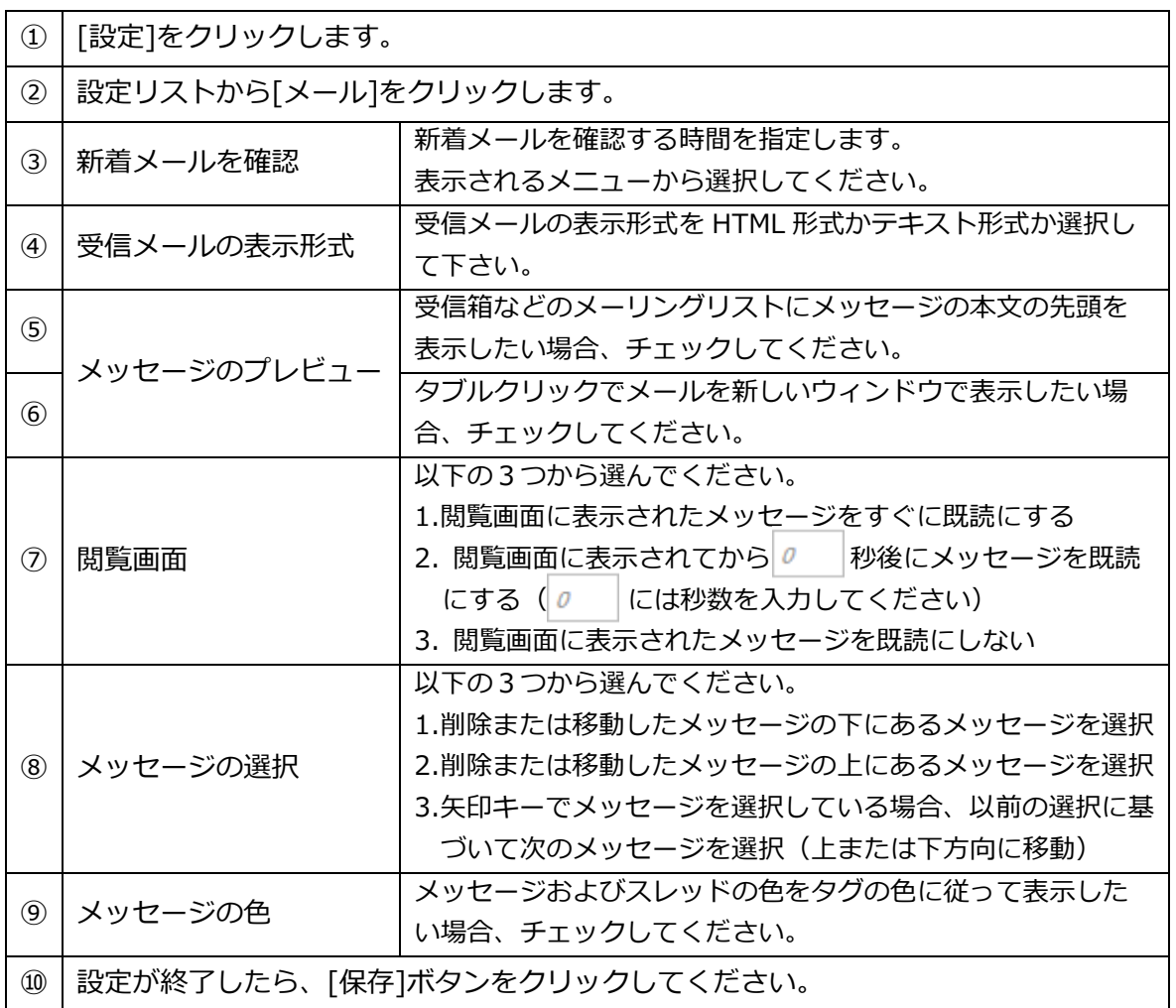

[▲この章の先頭に戻る▲](#page-53-0) [▲目次に戻る▲](#page-1-0)

**59** / **74**

### 2. メッセージの受信の設定

[設定]-[メール]のウィンドウの中央部で「メッセージの受信」の設定が行えます。

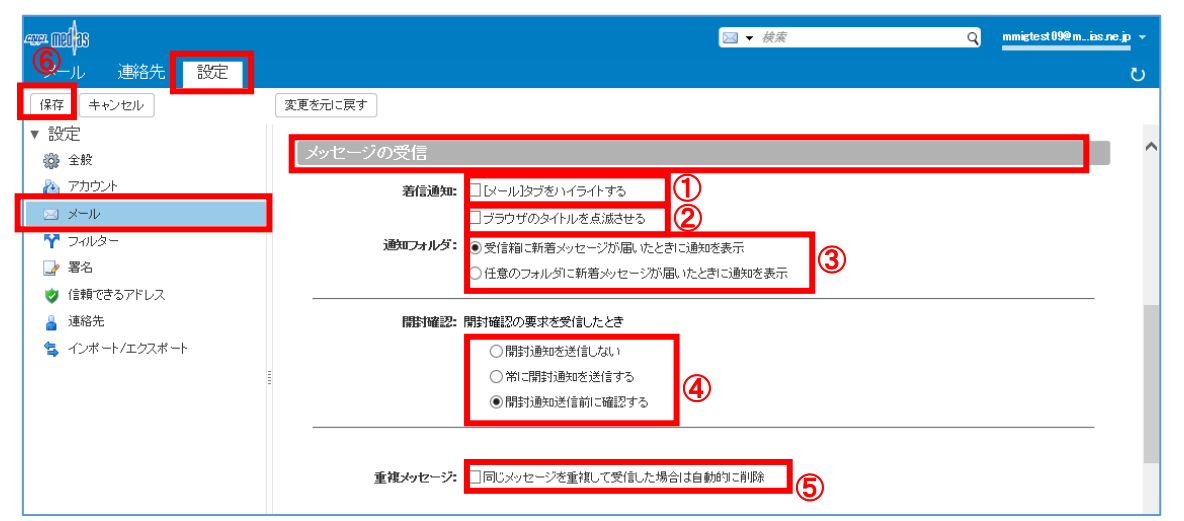

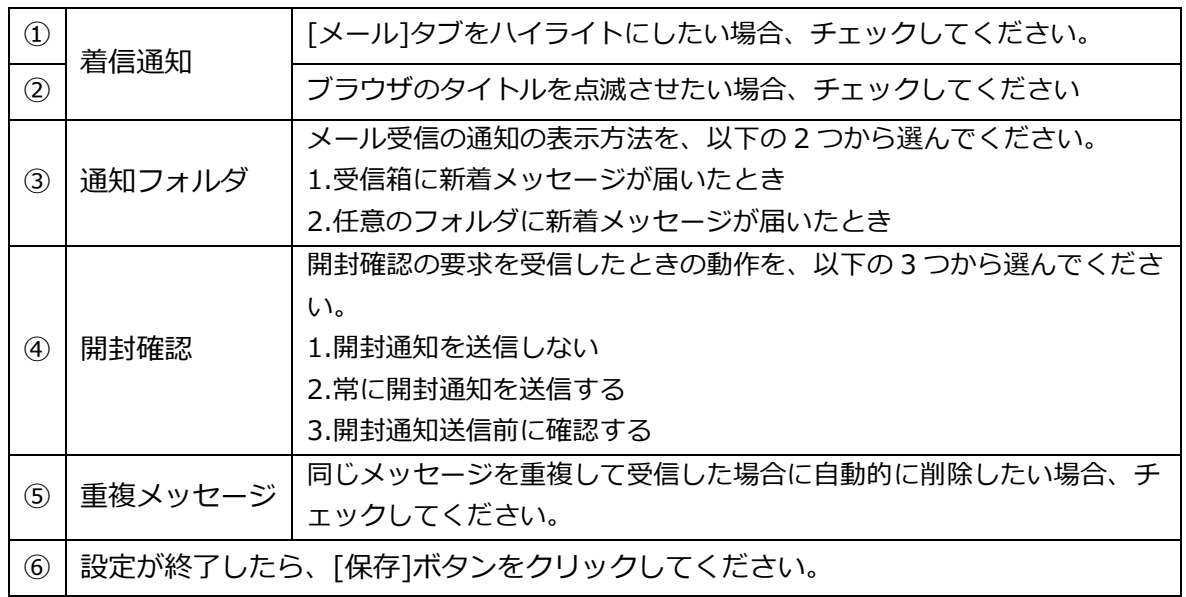

### 3. メッセージの作成の設定

[設定]-[メール]のウィンドウの下部で「メッセージの作成」の設定が行えます。

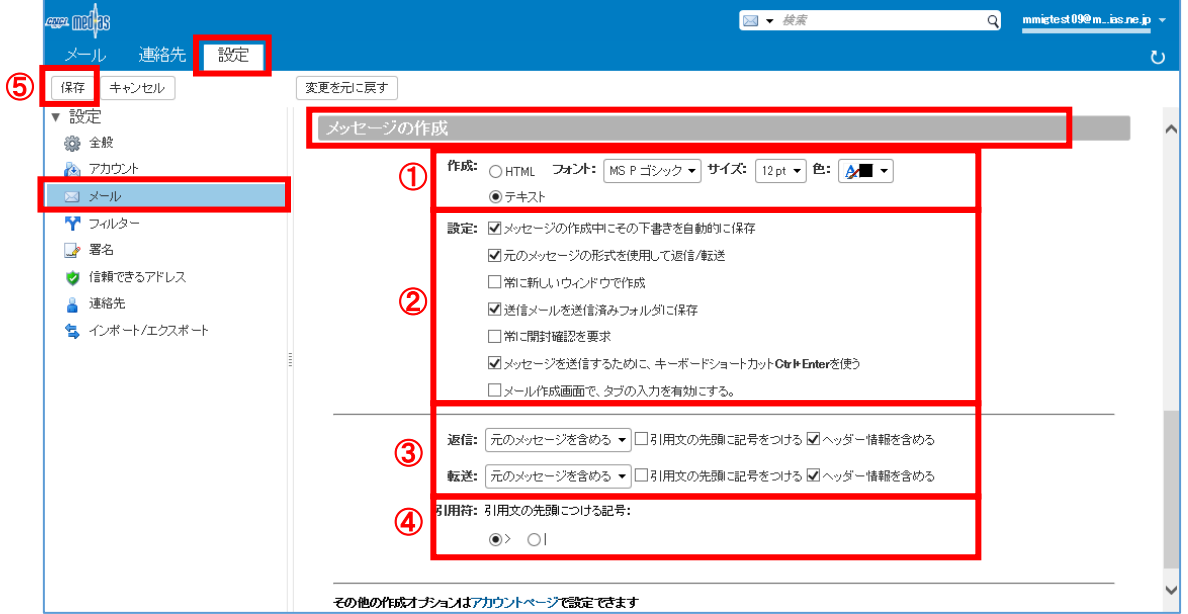

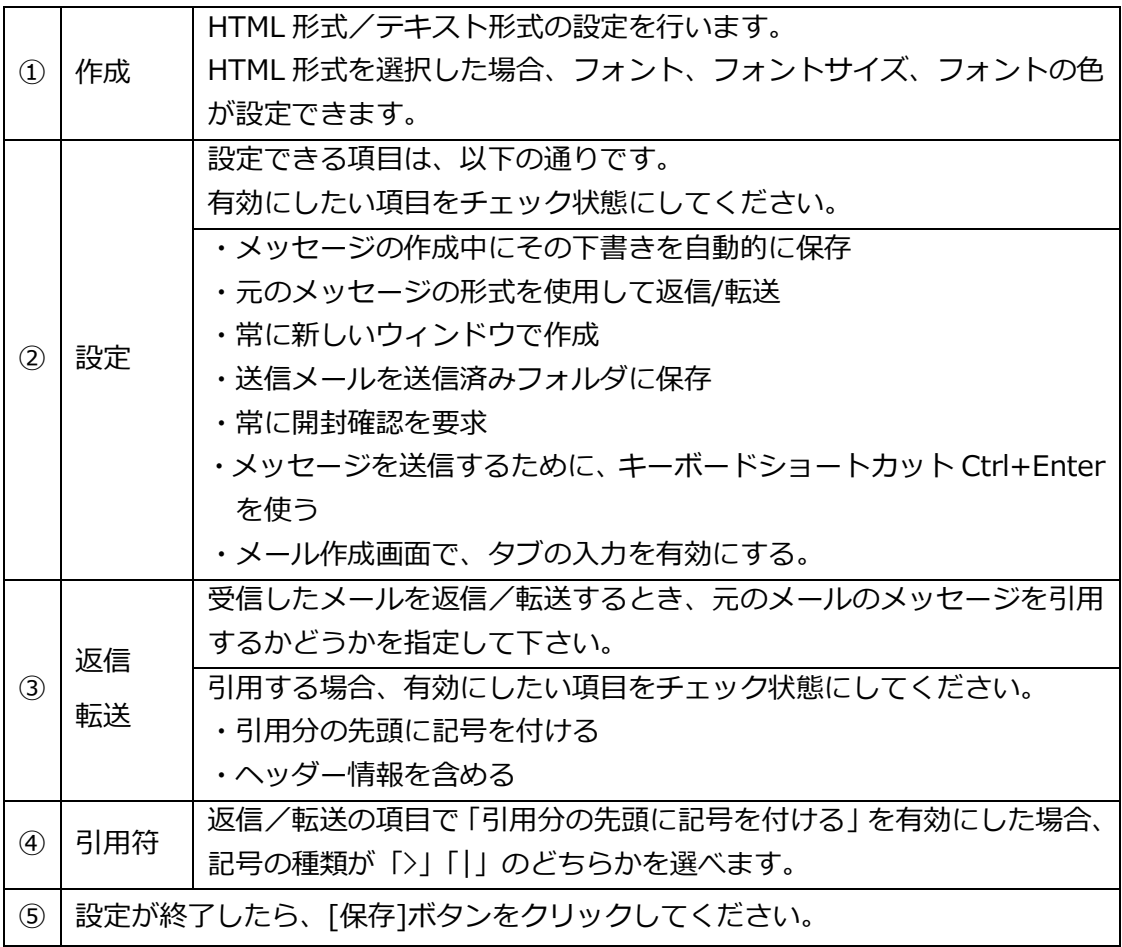

# 7.4 フィルターの設定

受信したメールを設定した条件で指定したフォルダに振分けすることができます。

<span id="page-61-0"></span>1. フィルターの作成

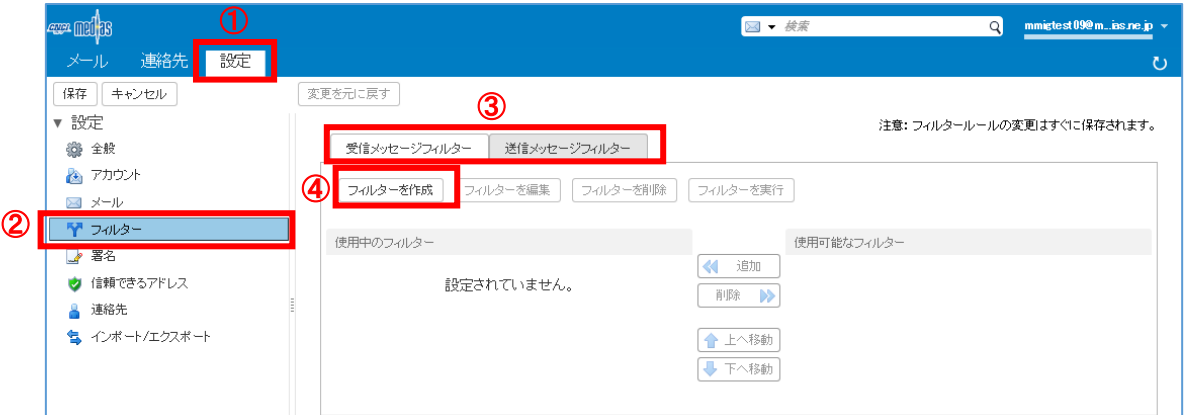

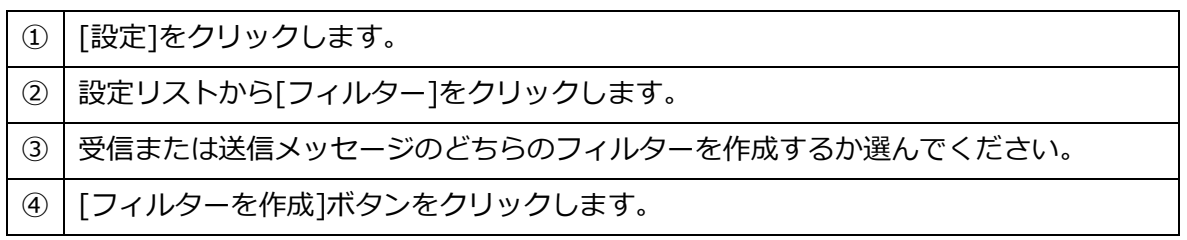

フィルターを追加の画面が表示されます。

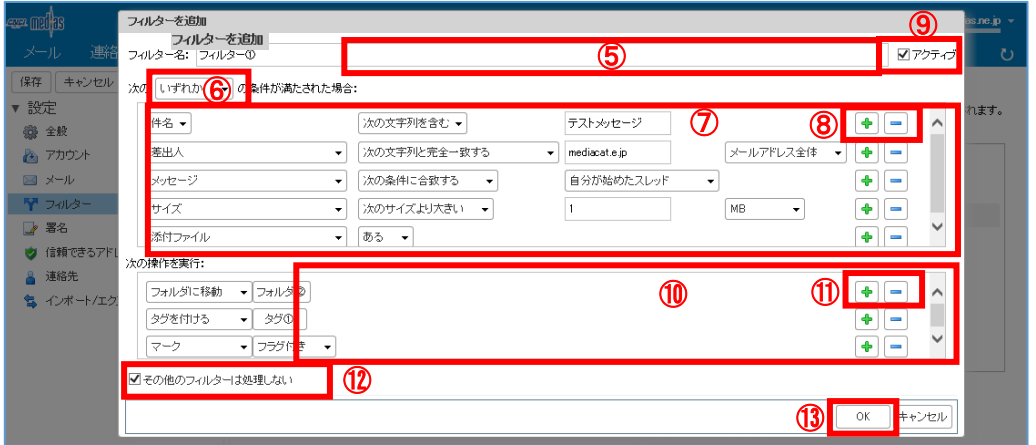

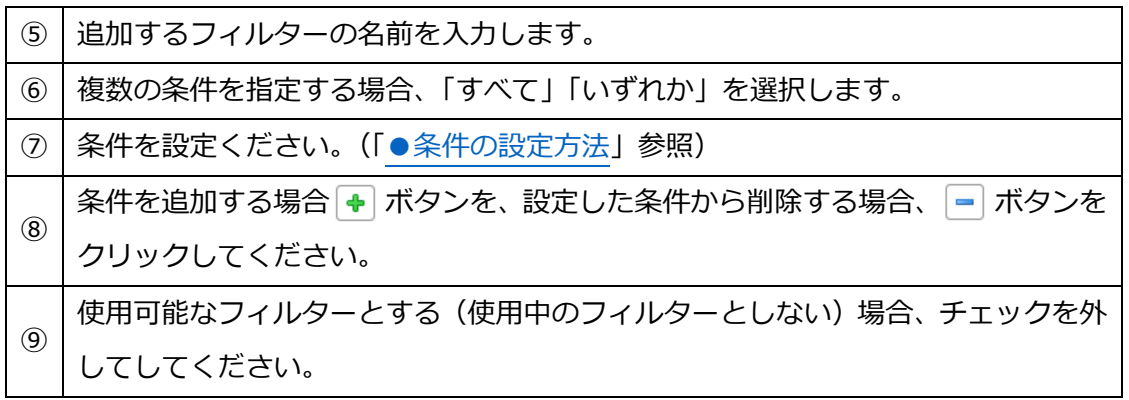

(次ページに続く)

#### **62** / **74**

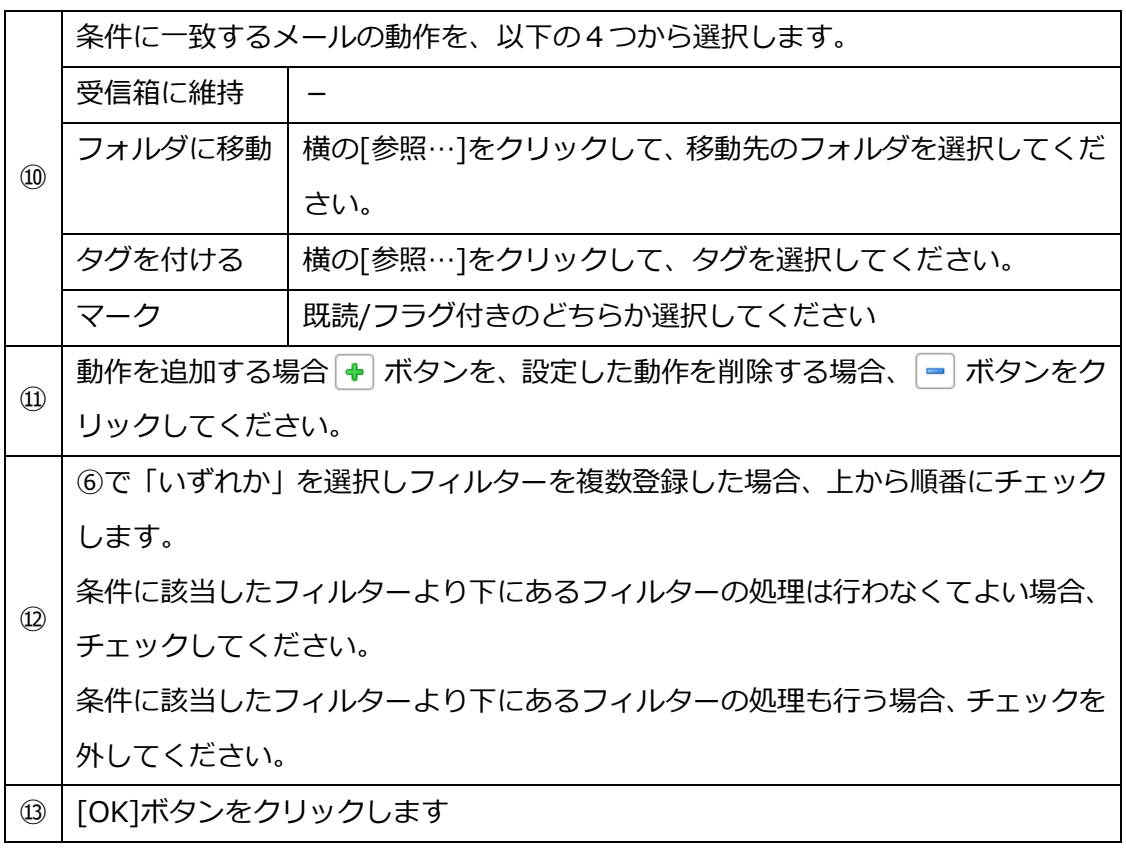

元の画面に戻ります。追加したフィルターが、使用中のフィルター欄に表示されます。

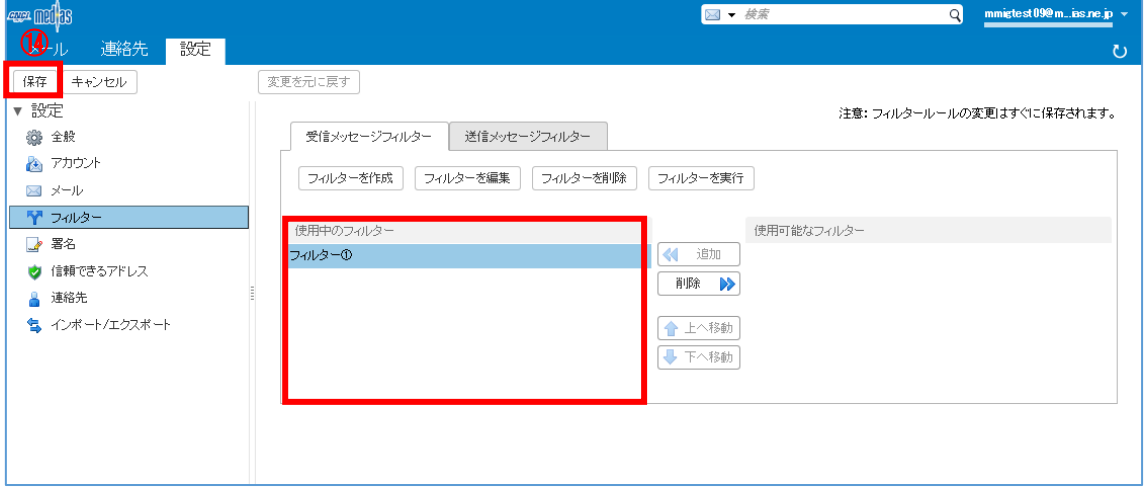

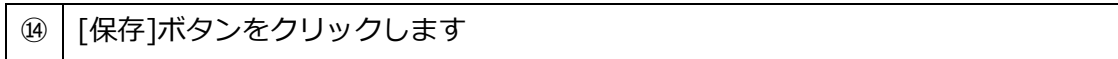

## <span id="page-63-0"></span>●条件の設定方法

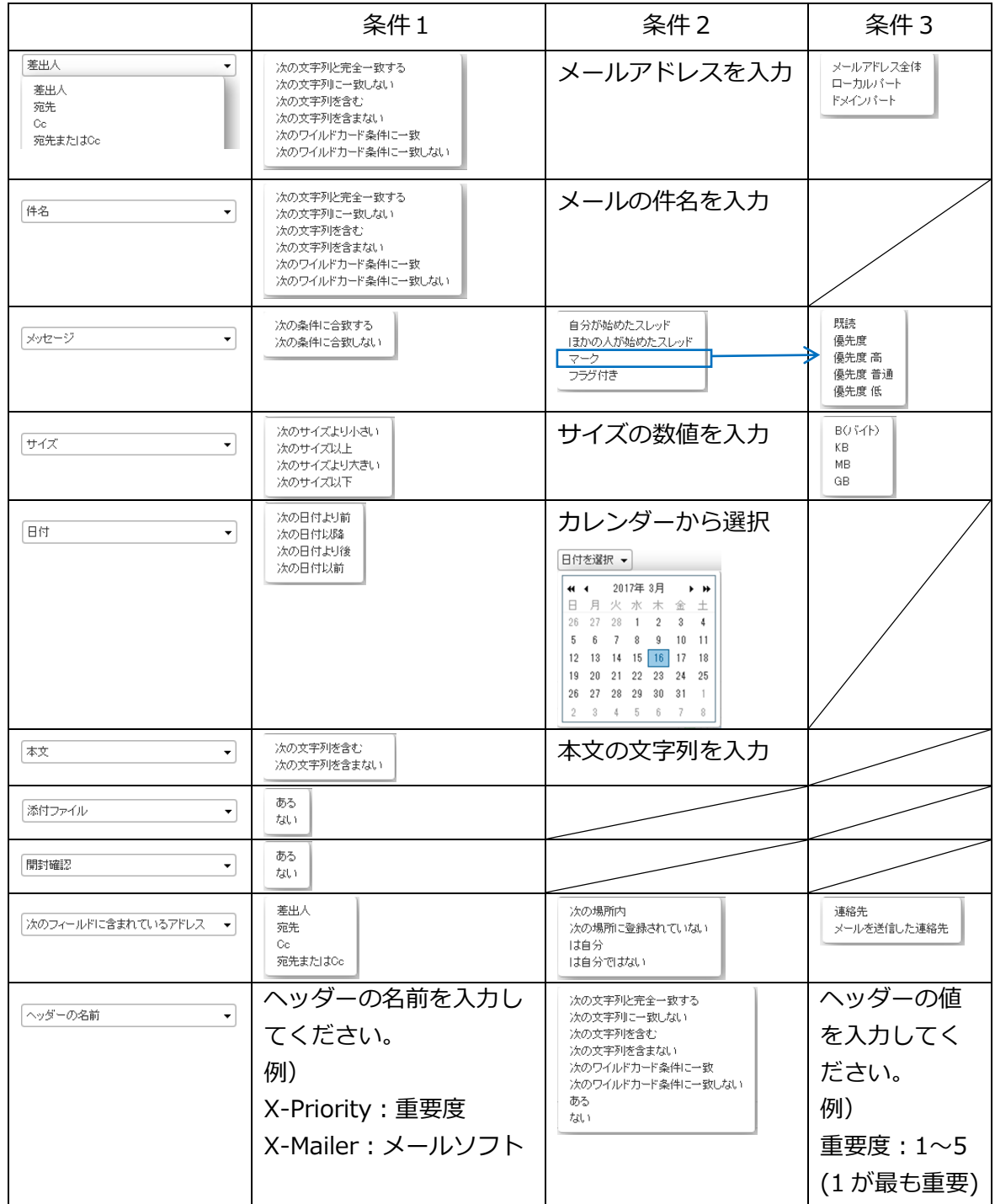

## 2. フィルターの編集

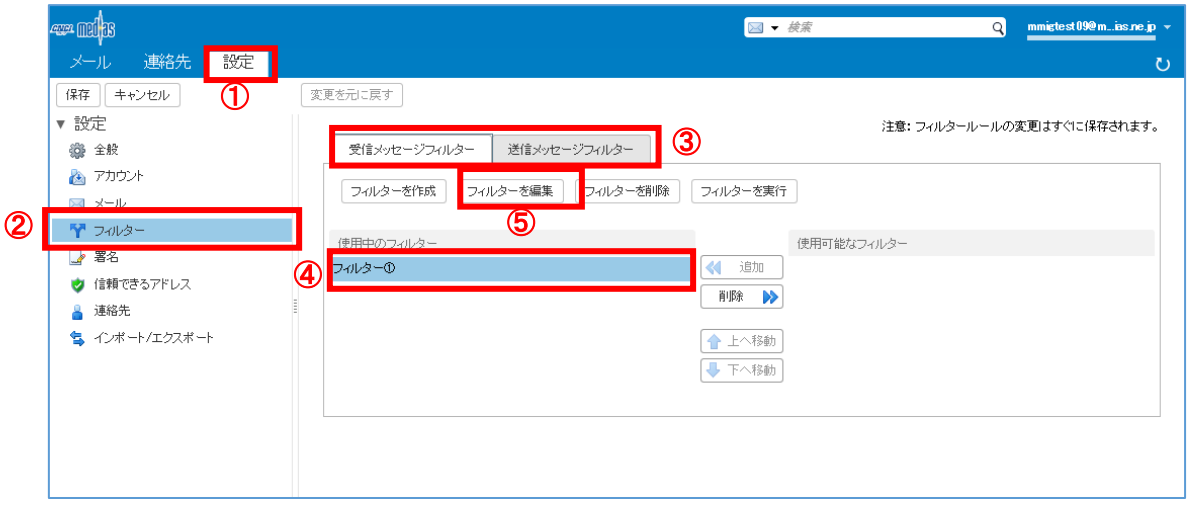

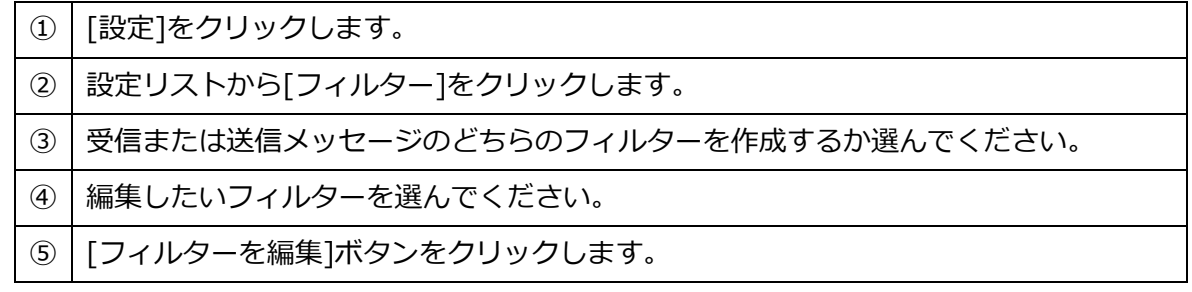

#### フィルターを編集の画面が表示されます。

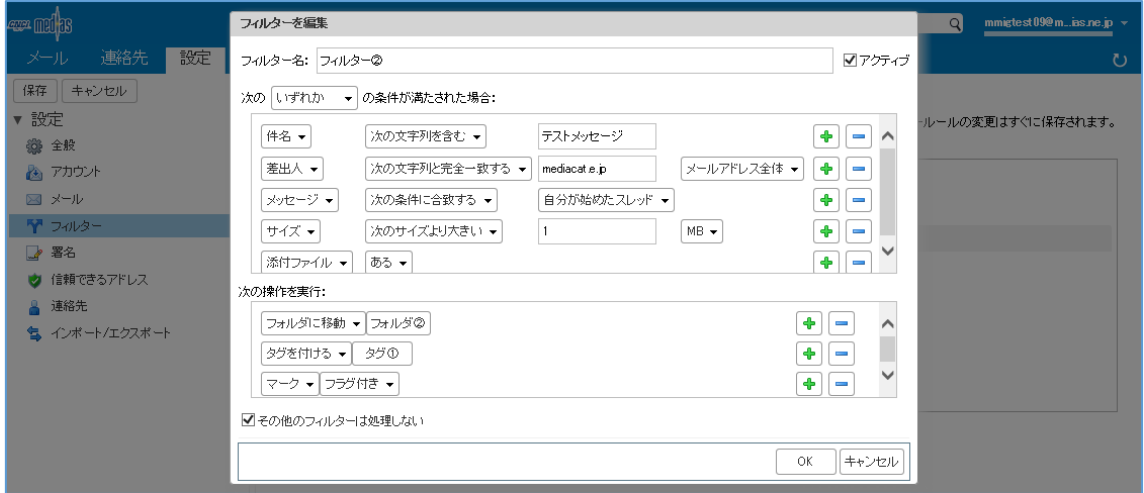

本画面の手順は[、1. フィルターの作成](#page-61-0) と同様です。

- 3. フィルターを削除
- ●作成済みフィルターを完全に削除するとき

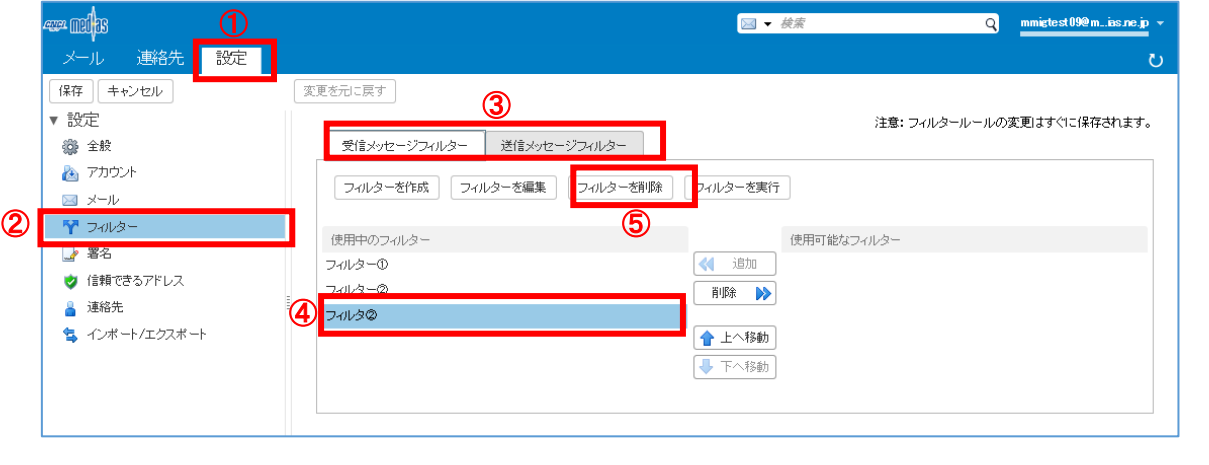

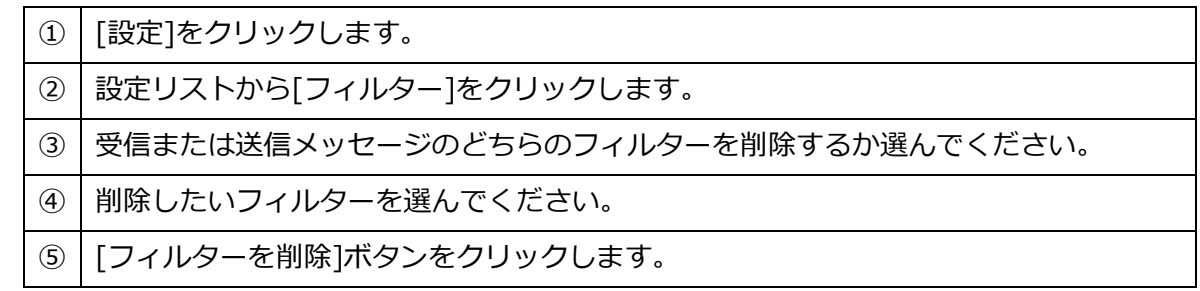

確認画面が表示されます。

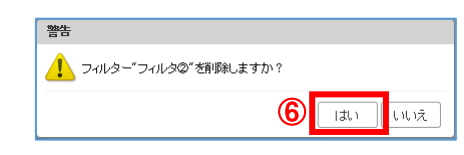

[はい]ボタンをクリックします。

元の画面に戻ります。削除したフィルターは、フィルター欄から削除されています。

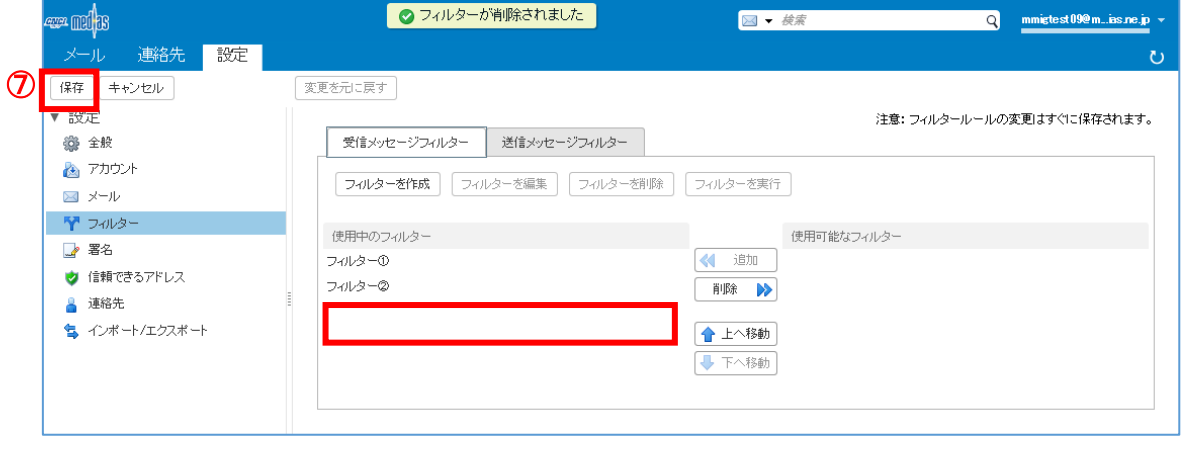

[保存]ボタンをクリックします

●作成済みフィルターを一時的に未適用にするとき

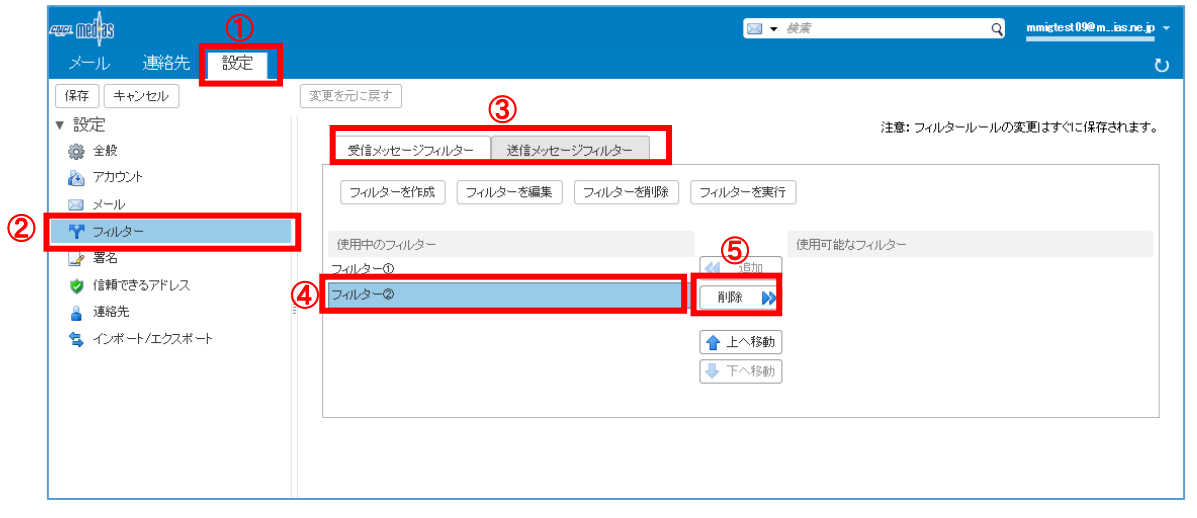

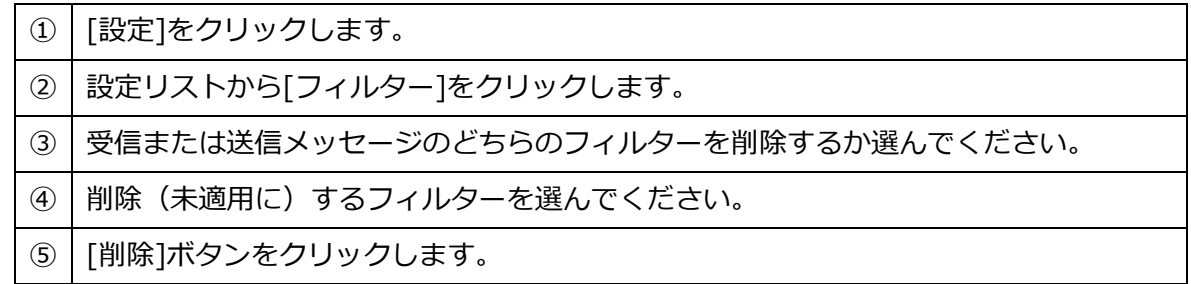

表示中の画面が更新され、選択したフィルターが使用可能なフィルター欄に表示されます。 使用可能なフィルター欄のフィルターを選択し[追加]ボタンをクリックすれば、使用中のフ ィルター欄に戻ります。

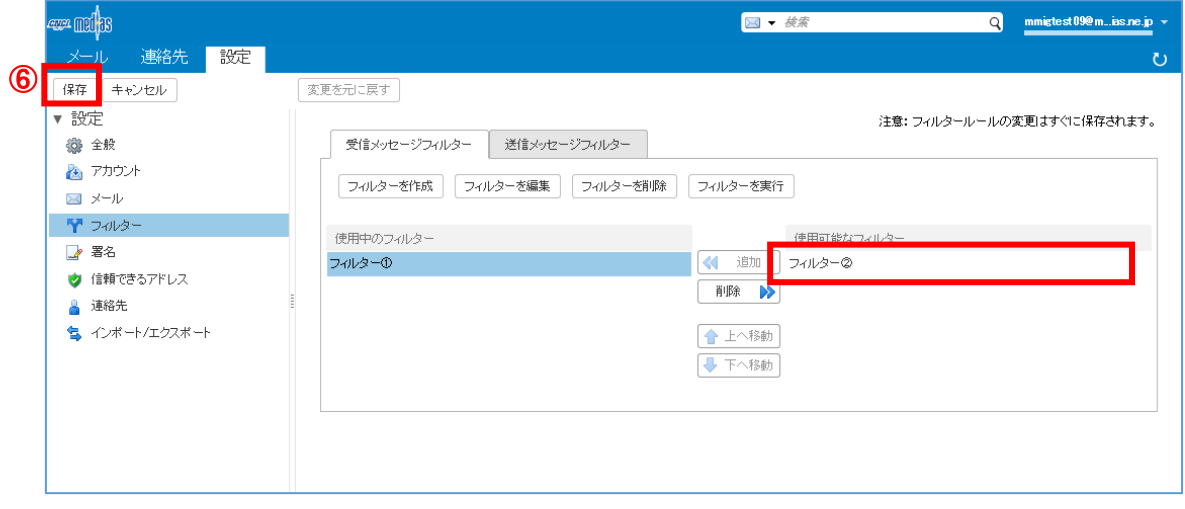

[保存]ボタンをクリックします

#### 4. フィルターを実行

すでに受信済みで、後から作成したフィルターで振分けを行いたい場合、「フィルターの実 行」を行います。

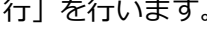

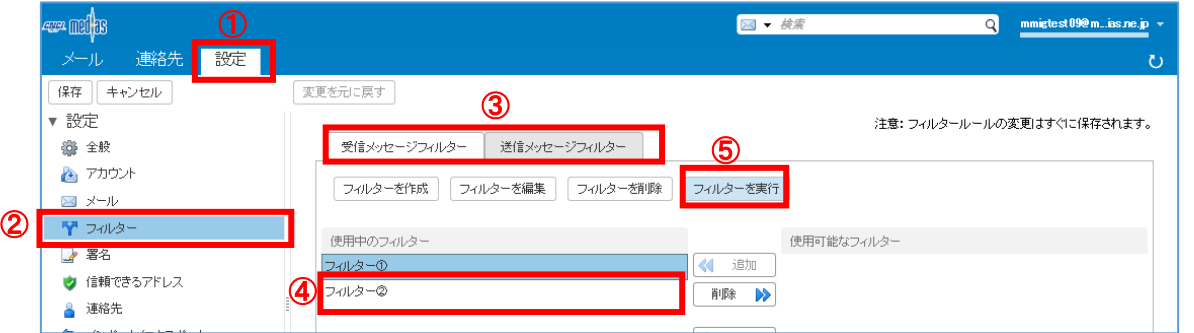

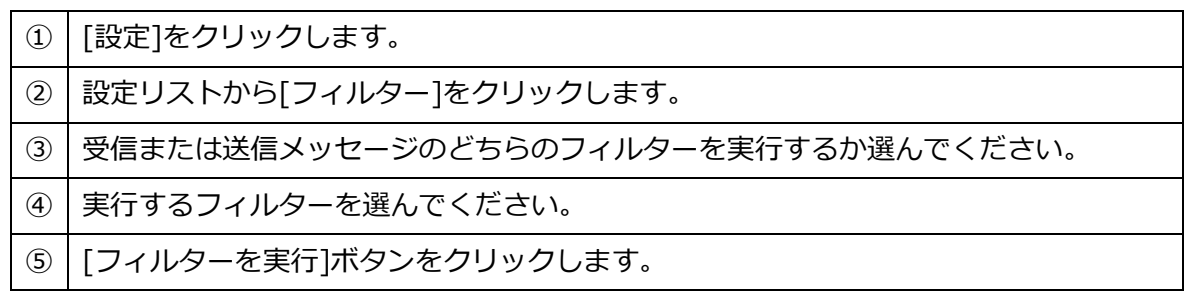

フォルダを選択画面が表示されます。

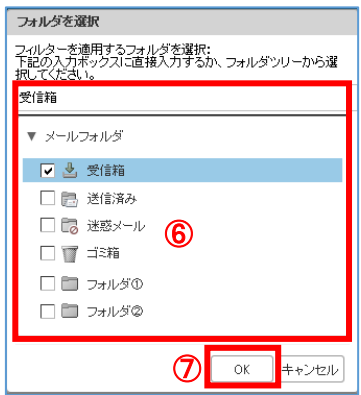

⑥ フィルターを適用するフォルダを選んでください。

⑦ [OK]ボタンをクリックします。

フィルターの実行結果が表示されます。

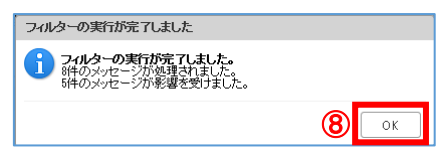

⑧ [OK]ボタンをクリックします。

受信箱、フォルダなど振分け結果を確認してください。

# 7.5 署名の設定

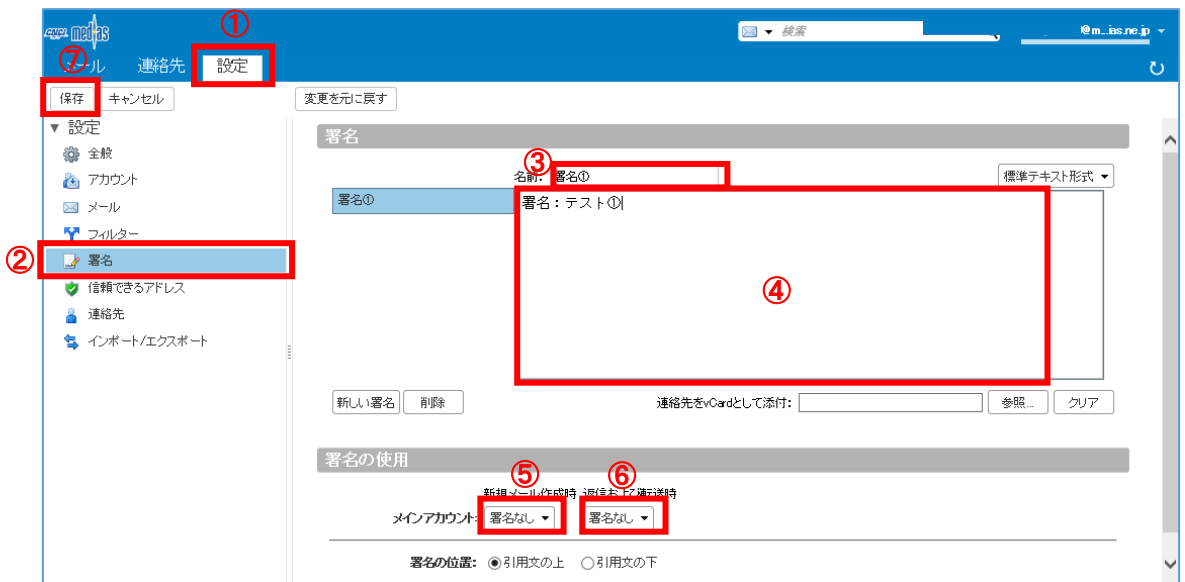

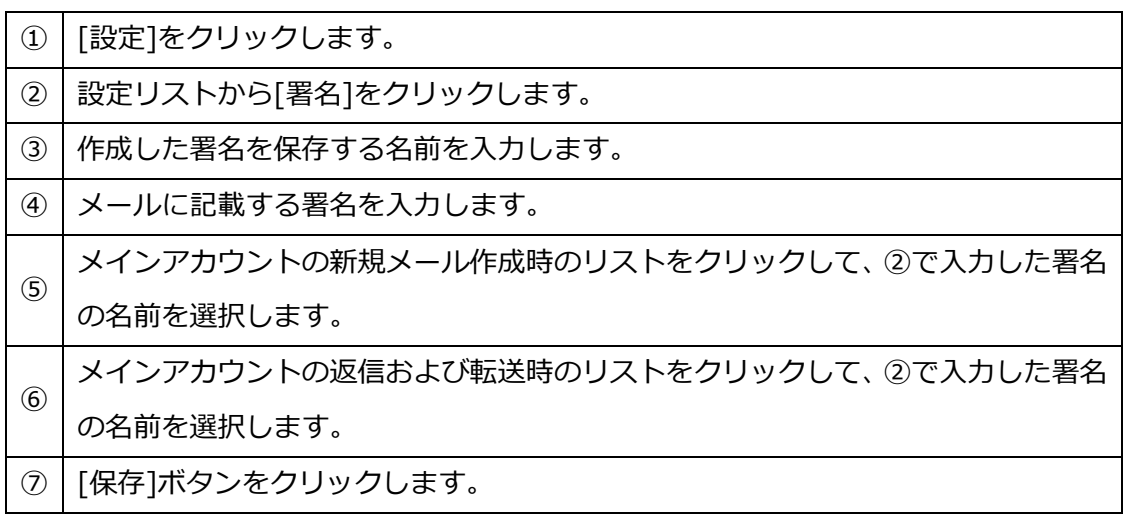

### 7.6 信頼できるアドレスの設定

受信した HTML メール内の画像を自動的に表示したい場合、信頼できるメールアドレスと して設定します。

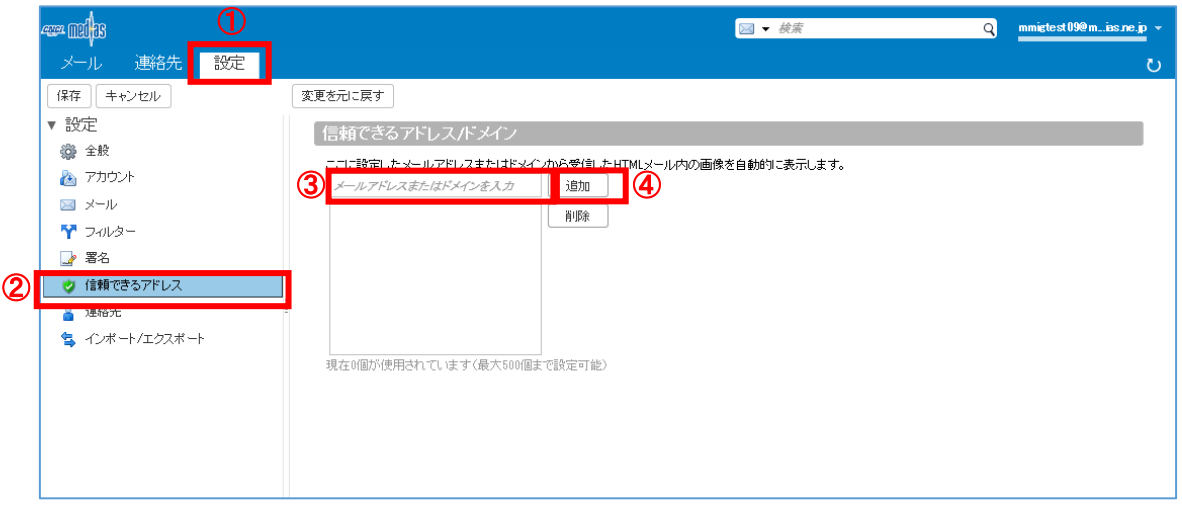

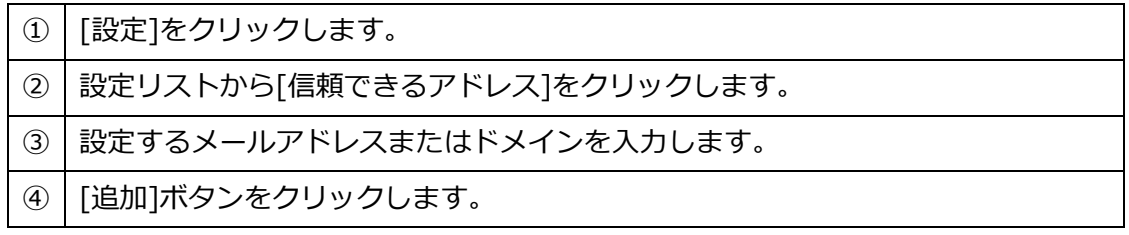

入力したメールアドレスまたはドメインが下段に表示されます。

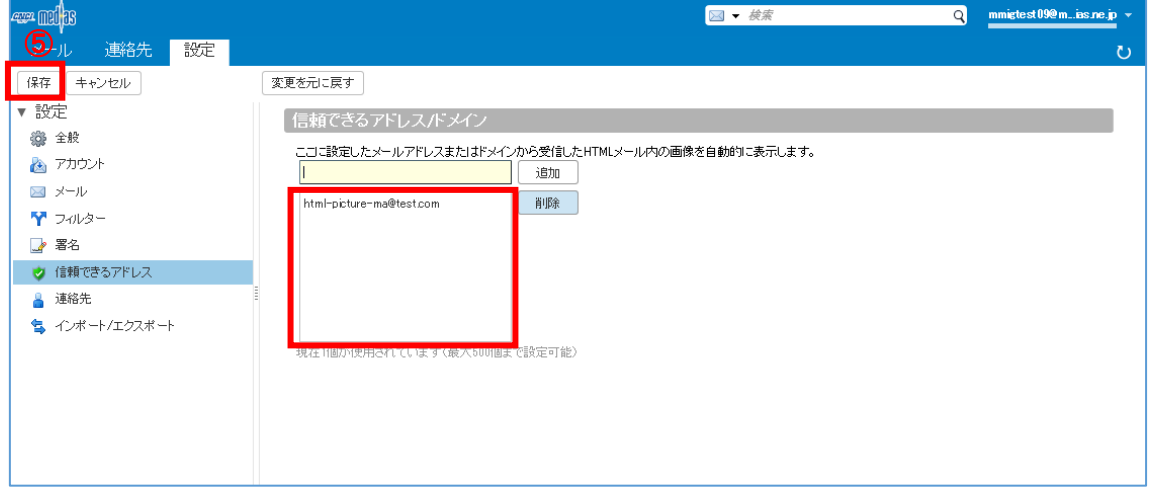

⑤ [保存]ボタンをクリックします。

# 7.7 連絡先の設定

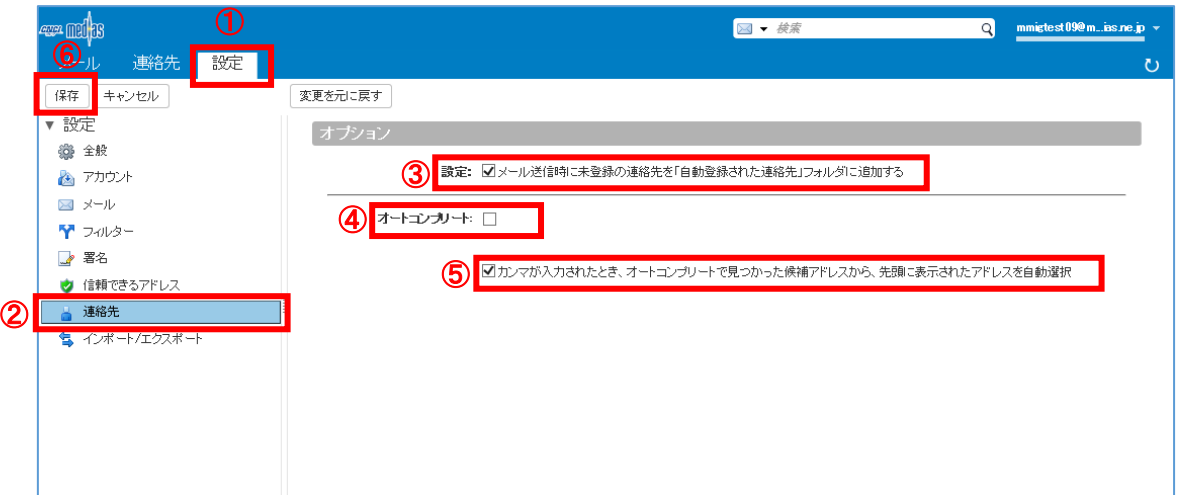

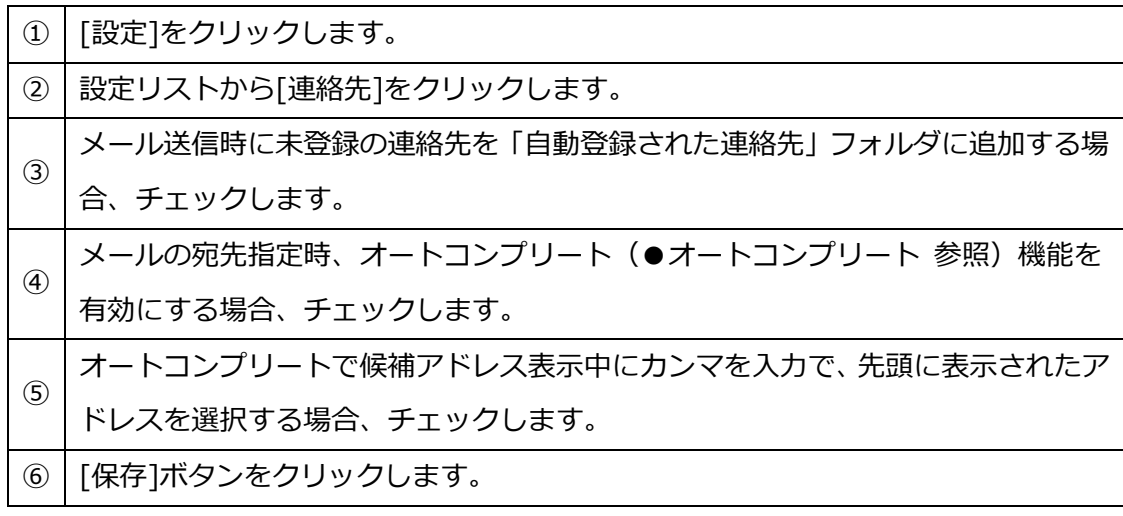

●オートコンプリート

宛先入力時、入力中の文字で候補を表示します。

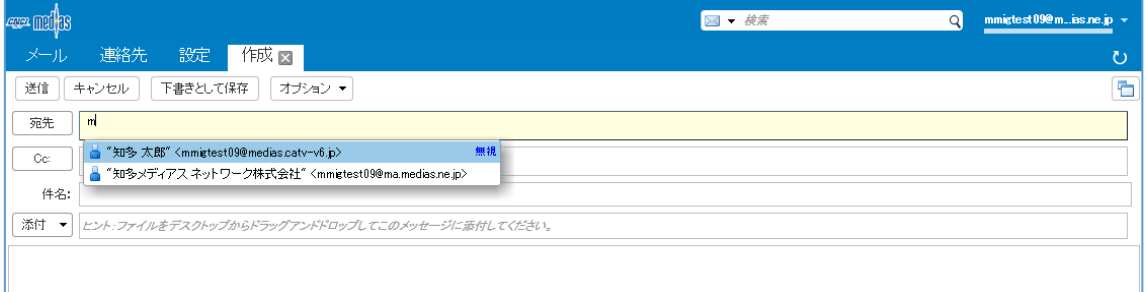

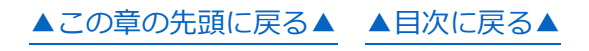

1. インポート

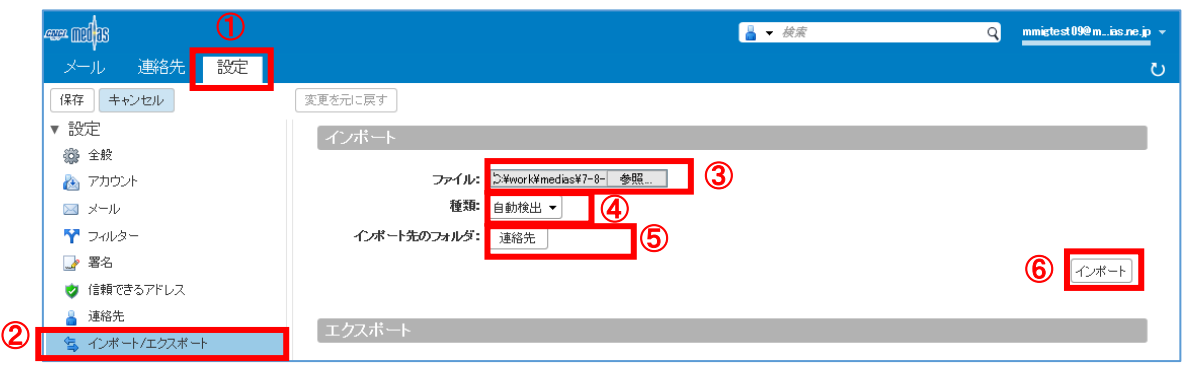

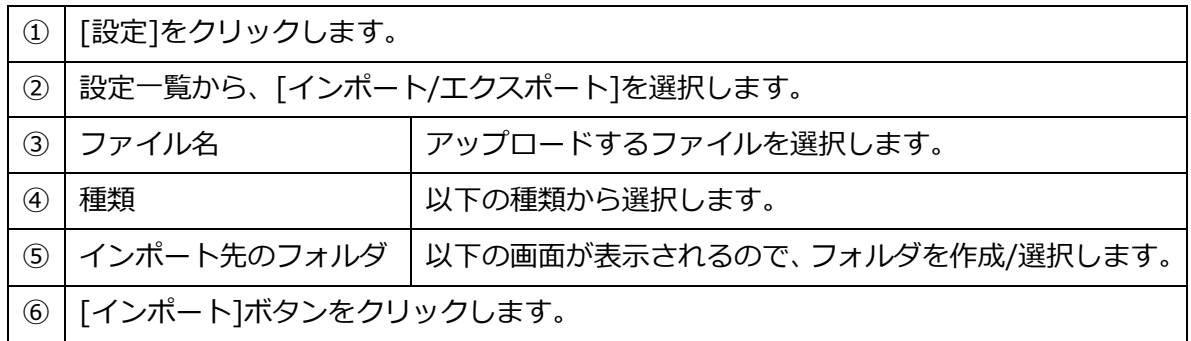

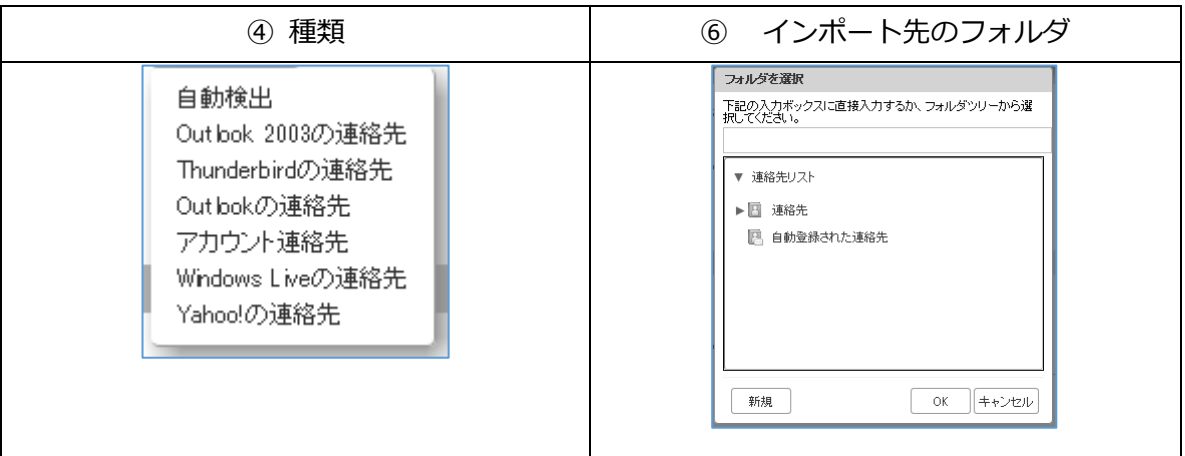

インポートの結果画面が表示されます。

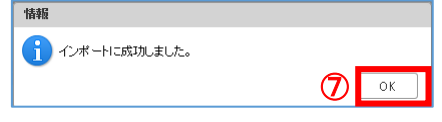

[OK]ボタンをクリックします。
2. エクスポート(アカウント)

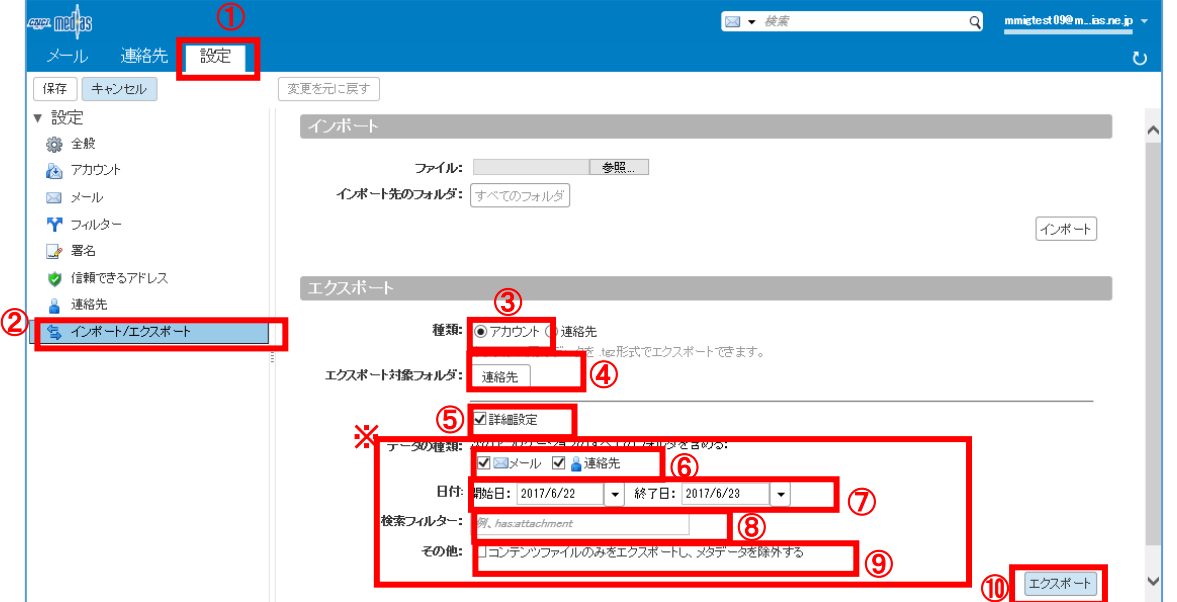

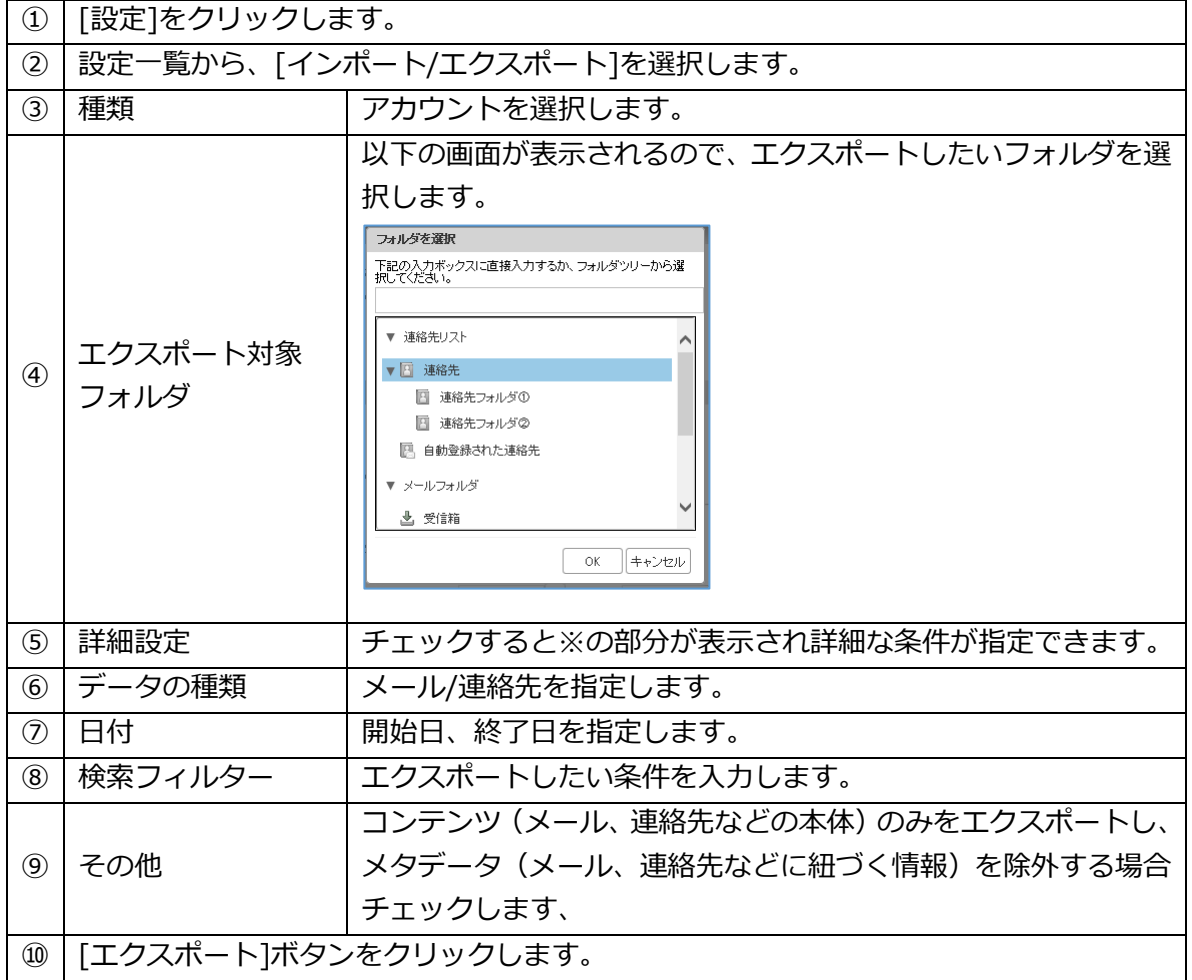

エクスポートされたファイルは tgz 形式で圧縮されてダウンロードされます。

[▲この章の先頭に戻る▲](#page-53-0) [▲目次に戻る▲](#page-1-0)

## 3. エクスポート(連絡先)

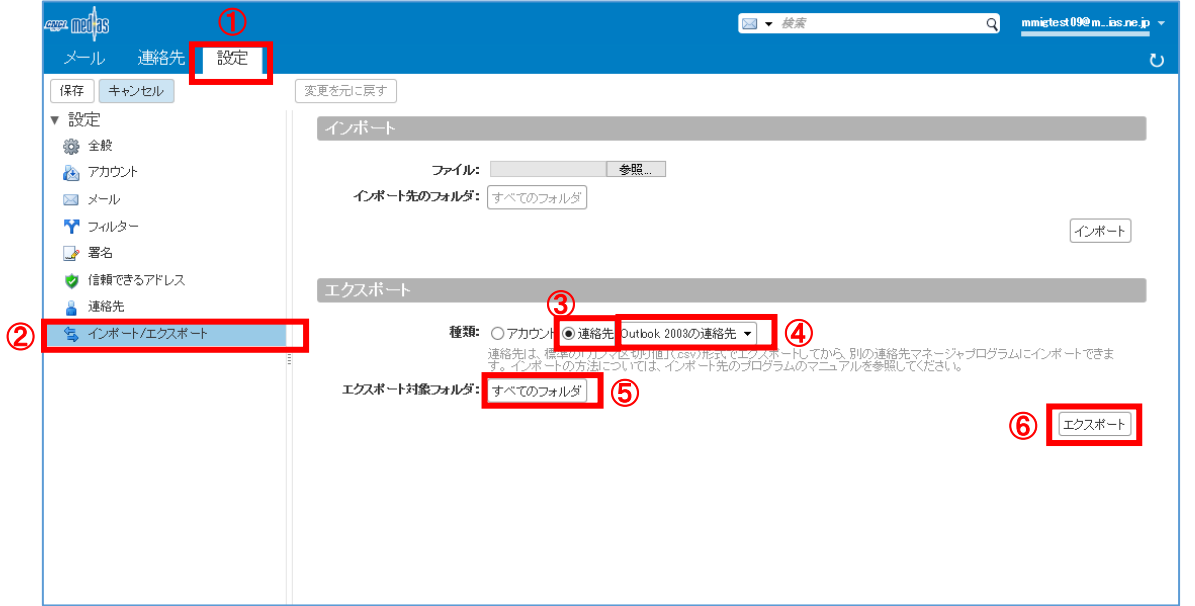

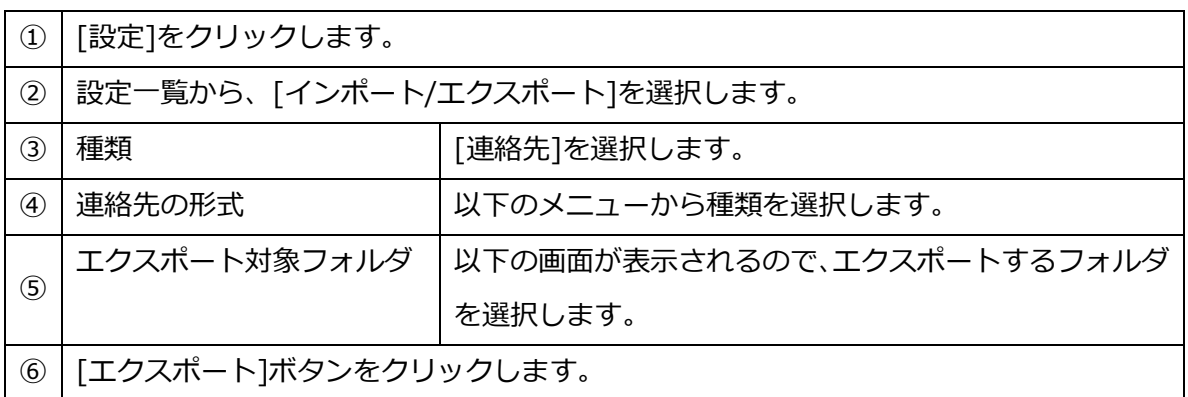

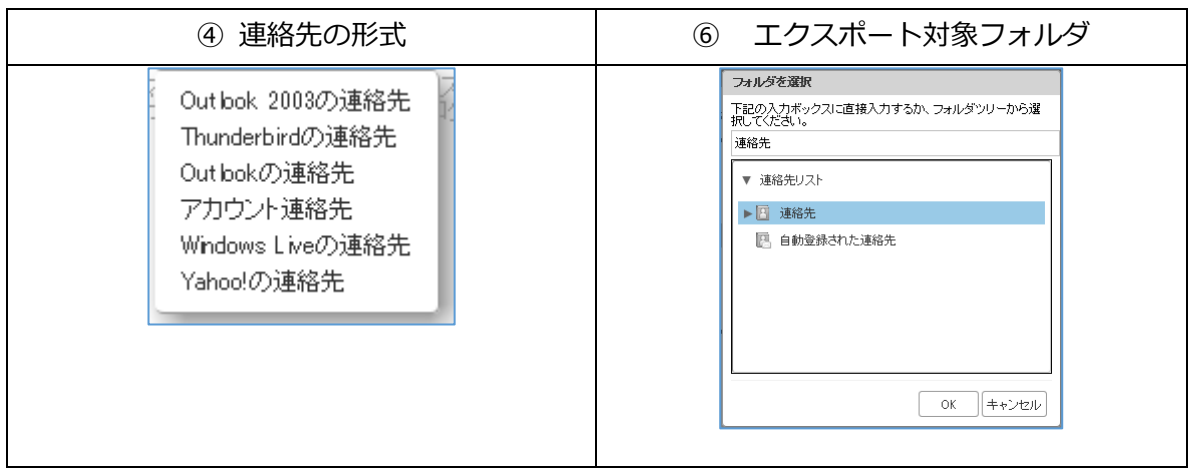

エクスポートされたファイルは csv 形式でダウンロードされます。

[▲この章の先頭に戻る▲](#page-53-0) [▲目次に戻る▲](#page-1-0)